# ⾸云容器产品Kubernetes操作指南

[简介](#page-1-0)

[.产品简介](#page-1-1)

2.使用须知

#### [集群管理](#page-2-1)

[.简介](#page-2-2)

2.使用须知

[.操作说明](#page-2-4)

### [节点管理](#page-5-0)

[.简介](#page-5-1)

2.使用须知

[.操作说明](#page-5-3)

#### [存储管理](#page-11-0)

[.简介](#page-11-1)

. [操作说明](#page-11-2)

### [应⽤管理](#page-20-0)

. [简介](#page-20-1)

. [前提条件](#page-20-2)

. [操作说明](#page-20-3)

#### 网络管理

[.简介](#page-44-1)

[.操作说明](#page-44-2)

#### [监控管理](#page-52-0)

[.简介](#page-52-1)

[.操作说明](#page-52-2)

- (1) 开启监控
- (2) 概览页监控查看以及资源介绍
- (3) 查看详细监控

[命名空间管理](#page-63-0)

[.简介](#page-63-1)

[.操作说明](#page-63-2)

#### [弹性伸缩](#page-63-3)

1. 工作原理

[.创建⾃动伸缩](#page-64-1)

- 案例--如何创建一个Nginx
	- 1. 创建无状态应用nginx
	- . [配置容器](#page-67-2)
	- 3. 高级配置
	- . [创建成功](#page-69-1)
- 案例--如何创建一个WordPress
	- 方法一: nodePort + Haproxy 外网访问 WordPress 配置方法
		- . 创建 [StorageClass、Namespace](#page-71-2) 和 pvc 资源
		- . [部署MySQL容器组](#page-72-0)
		- . [部署WordPress容器组](#page-75-0)
		- . 配置 Haproxy [负载均衡](#page-77-0)
		- . 访问 [WordPress](#page-80-0)
	- 方法二: Ingress 外网访问 WordPress 配置方法
		- . 创建 [Namespace](#page-83-1) 和 PVC 资源
		- . [部署MySQL容器组](#page-85-0)
		- . [部署WordPress容器组](#page-87-0)
		- . 创建 [Service](#page-89-0)
		- . 创建 [Ingress](#page-89-1)
		- 6. Haproxy 策略配置上述 Ingress [与服务映射的](#page-90-0) 80 端口
		- . 访问 [Wordpress](#page-92-0)

## <span id="page-1-0"></span>简介

#### <span id="page-1-1"></span>**1.**产品简介

容器服务 Kubernetes 版 (CCK), 提供高性能可伸缩的容器应用管理能力, 支持Kubernetes社区原生应 用和工具。简化集群的搭建和扩容等运维类工作,整合首云虚拟化(裸金属)、存储、网络和安全能力, 打造云端最佳的容器化应用运行环境。

### <span id="page-2-0"></span>**2.**使⽤须知

目前开放节点: 无锡A, 东京A, 香港A, 新加坡A, 达拉斯A, 法兰克福A。 注:根据客户需求可以一天内在新节点部署好容器服务。

## <span id="page-2-1"></span>集群管理

#### <span id="page-2-2"></span>**1.**简介

首云支持

集群管理操作,包括集群创建、删除和控制台访问集群

#### <span id="page-2-3"></span>**2.**使⽤须知

需通过首云集群管理页面进行上述操作

## <span id="page-2-4"></span>**3.**操作说明

#### 创建集群

• 进入集群页面 -> 右上角点击创建集群

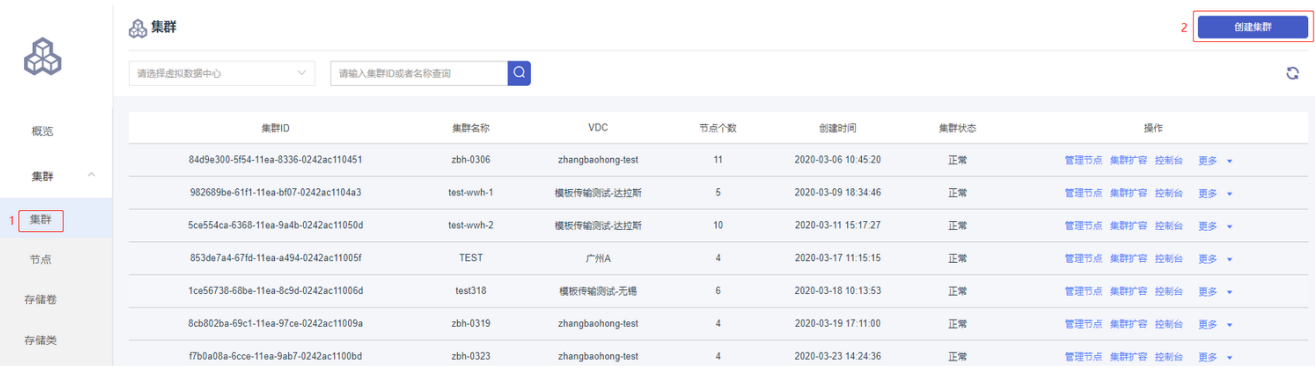

。 设置集群名称 -> 选择虚拟数据中心 -> 选择集群私网ip网段 -> 选择计费方式-> 设置master节点 -> 设置worker节点 -> 选择HA配置 -> 选择集群公网ip -> 设置集群ssh登录密码 -> 确认无误后点击 确认

8 创建集群

返回集群列表

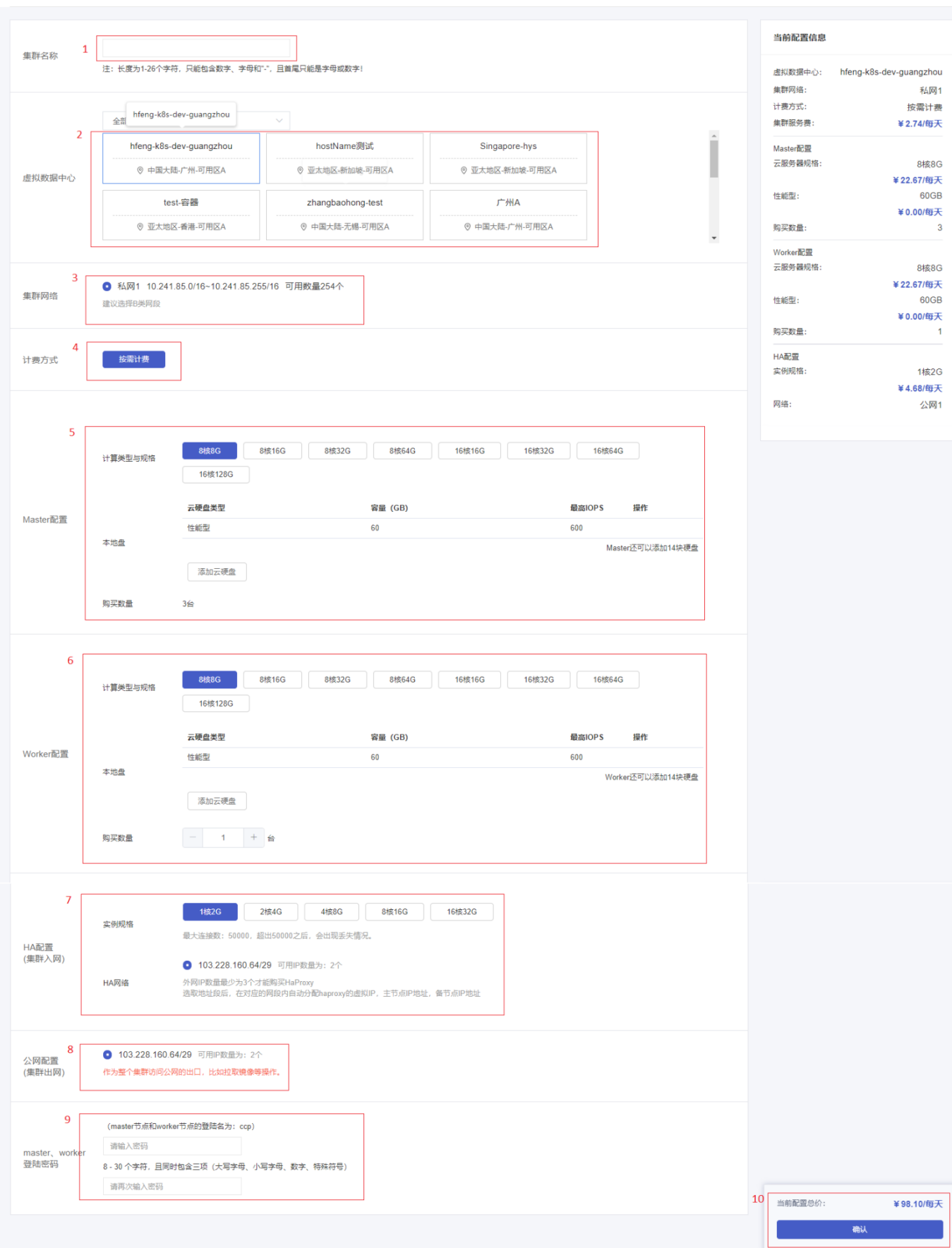

## 。 进入集群页面 -> 查看创建的集群, 状态为正常代表创建成功

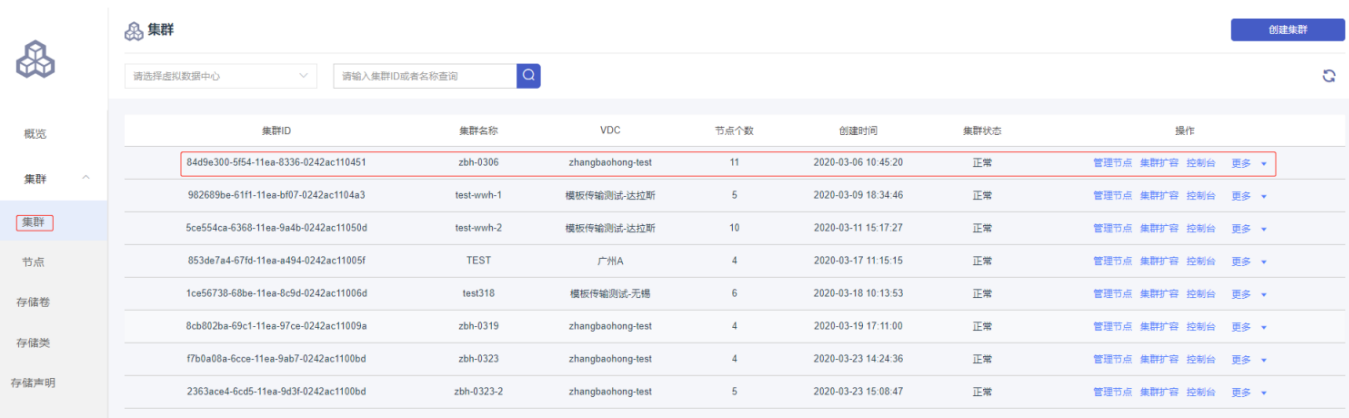

访问集群

## 。 进入集群页面 -> 选择集群, 点击管理节点

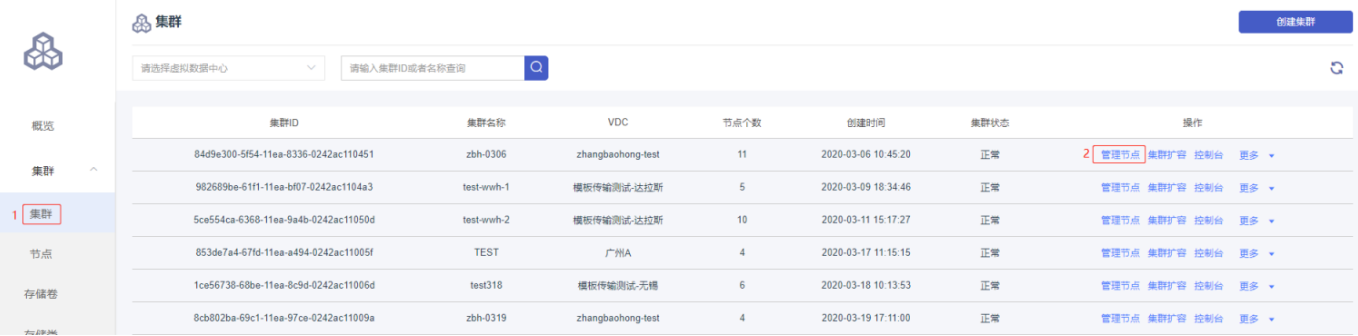

## 选择要进⼊的节点 -> 点击控制台

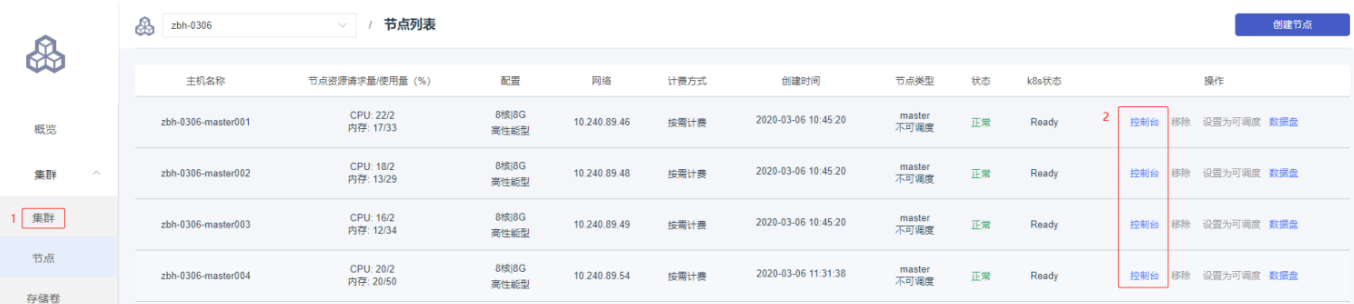

删除集群

。 进入集群页面 -> 选择要删除集群, 点击更多 -> 点击删除

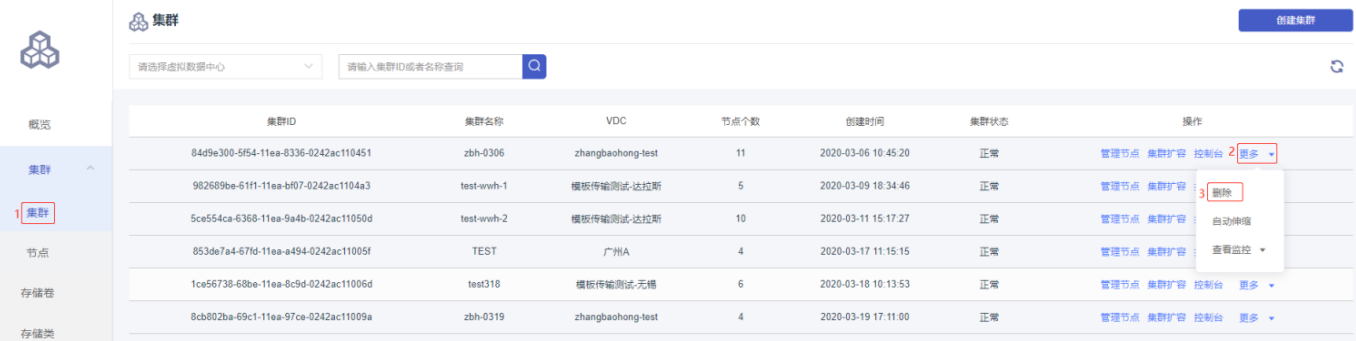

## 。仔细阅读提示后,点击确认执行删除

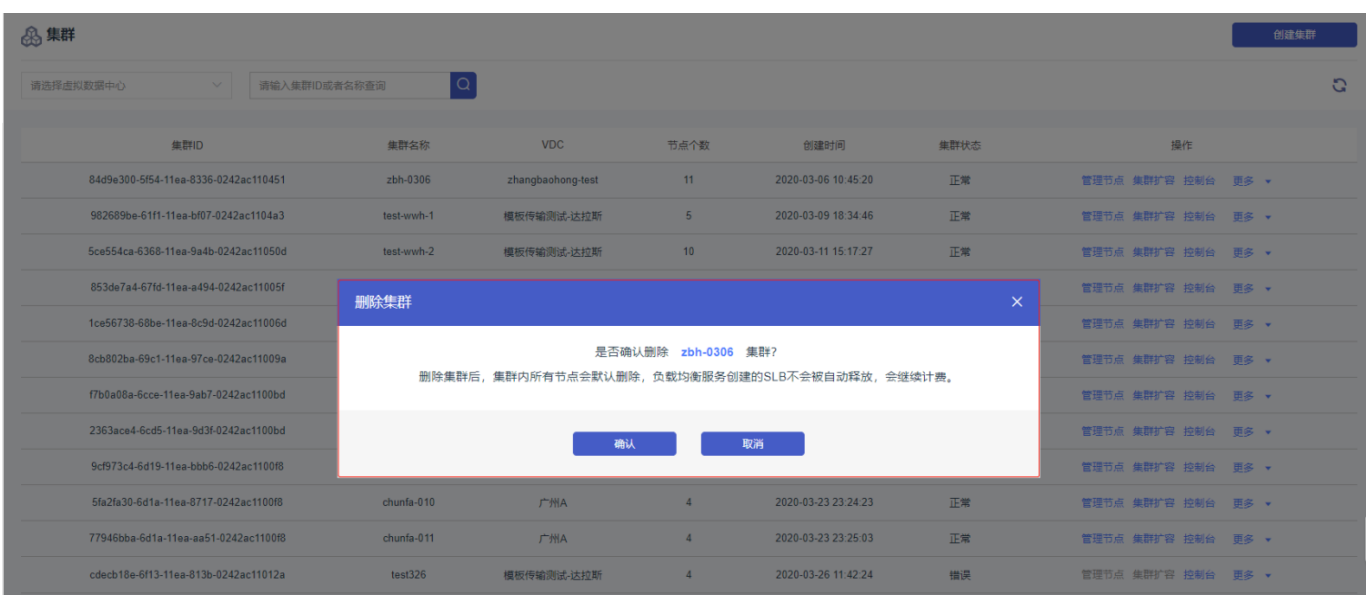

<span id="page-5-0"></span>节点管理

## <span id="page-5-1"></span>**1.**简介

首云支持

集群节点的手动管理,包括节点的增加、删除和设置节点是否可调度操作

## <span id="page-5-2"></span>**2.**使⽤须知

需通过首云集群管理页面进行上述操作

## <span id="page-5-3"></span>**3.**操作说明

- 添加master节点
	- 进入集群页面 -> 选择需要操作的集群 -> 点击集群扩容

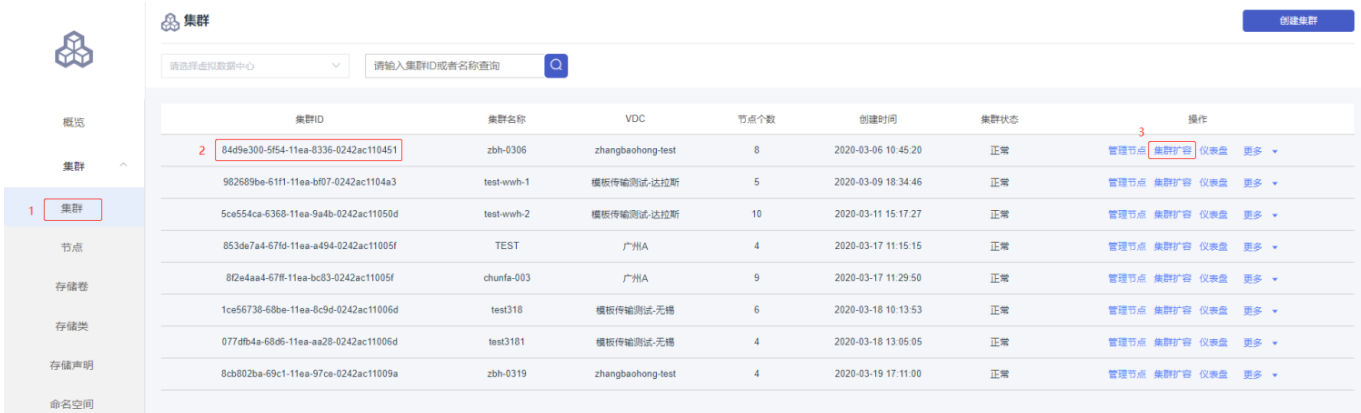

核对集群ID -> 选择增加节点类型为master -> 选择计算类型与规格 -> 添加云盘(可不选)-> 设 置添加数量 -> 输入登录用户密码 -> 核对无误后, 点击确定进行添加

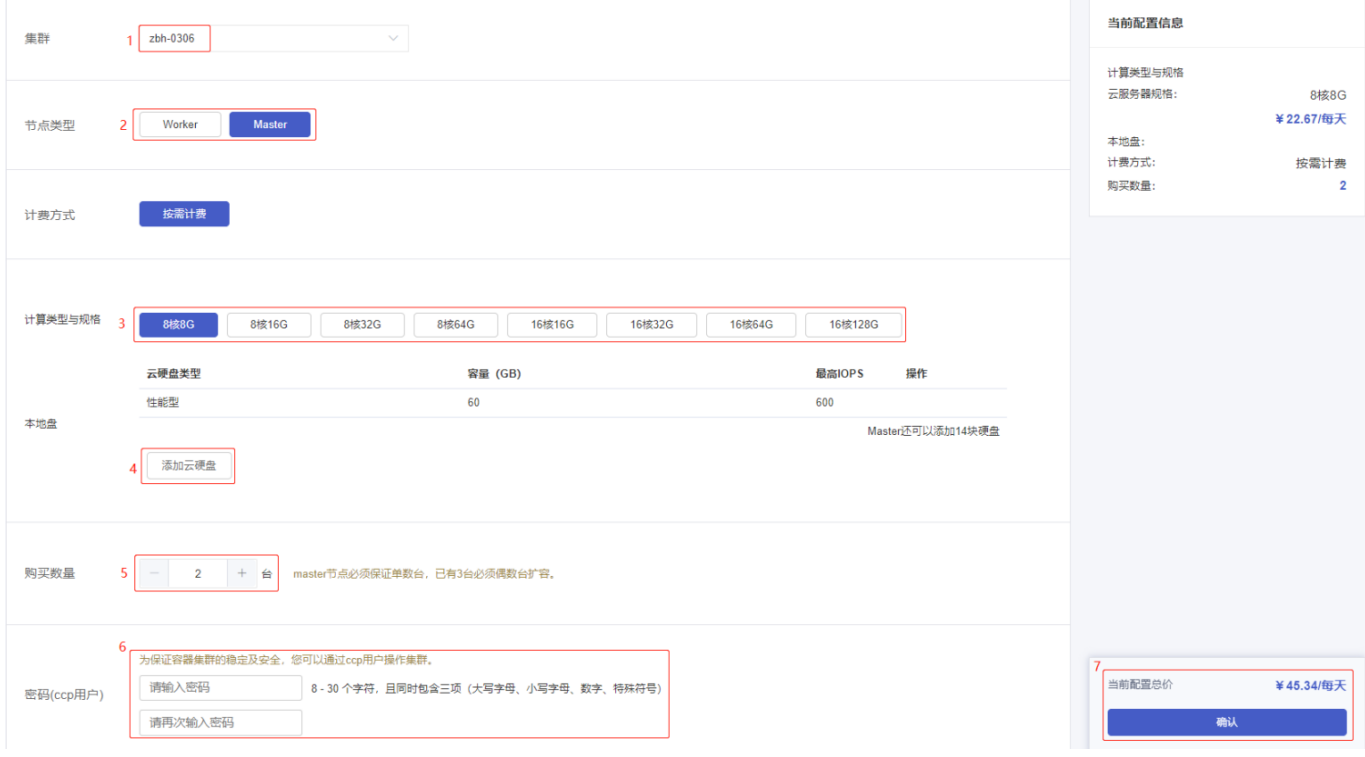

## 。 进入节点查看页面 -> 选择对应集群, 新添加节点状态由创建中 -> 正常代表添加成功

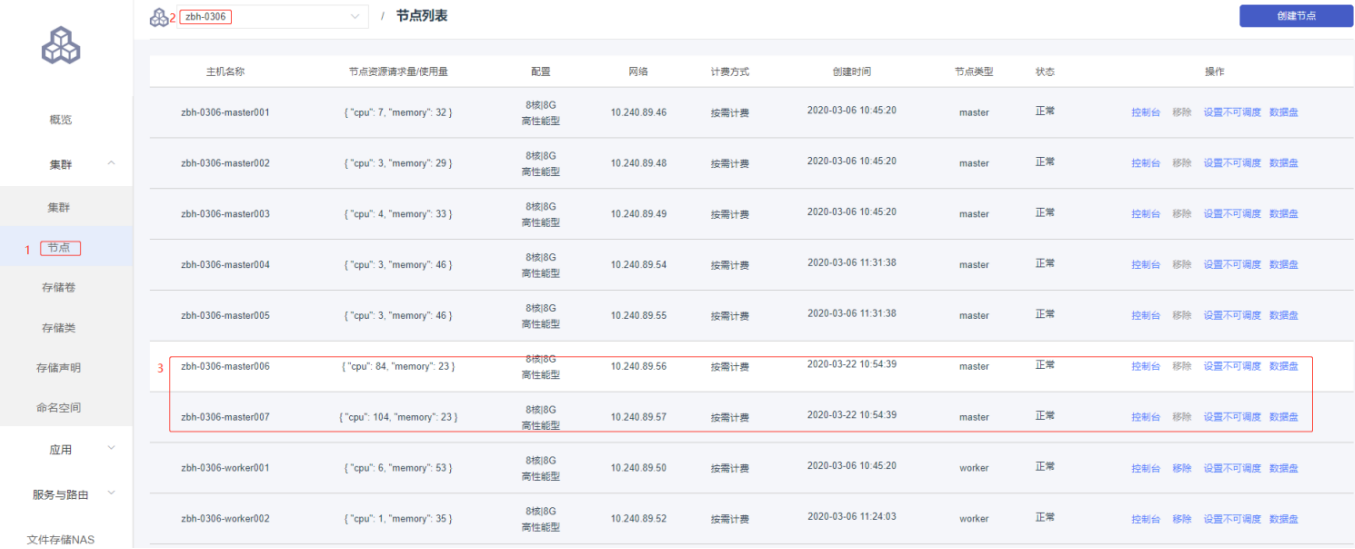

### 添加worker节点

。 进入集群页面 -> 选择需要操作的集群 -> 点击集群扩容

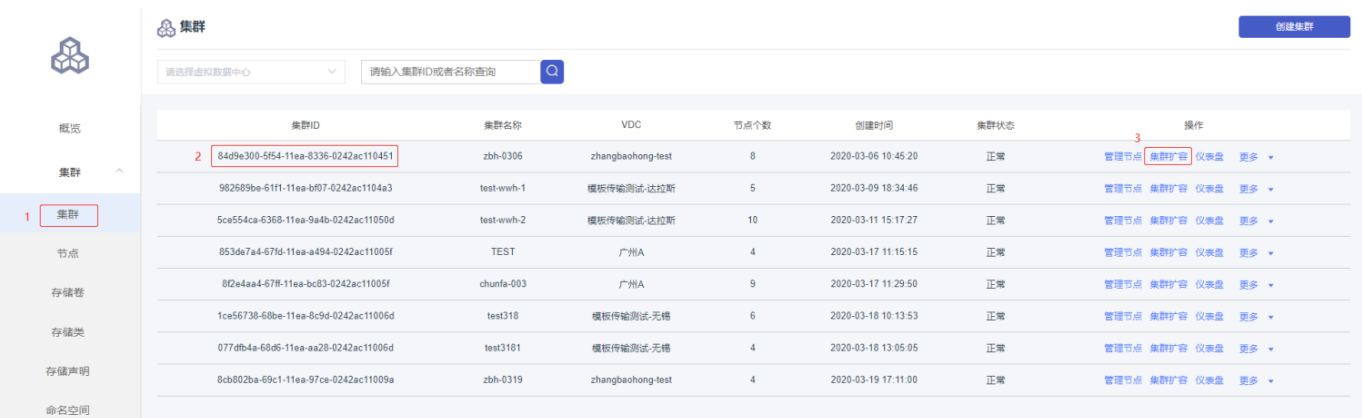

核对集群ID -> 选择增加节点类型为worker -> 选择计算类型与规格 -> 添加云盘(可不选)-> 设置 添加数量 -> 输入登录用户密码 -> 核对无误后, 点击确定进行添加

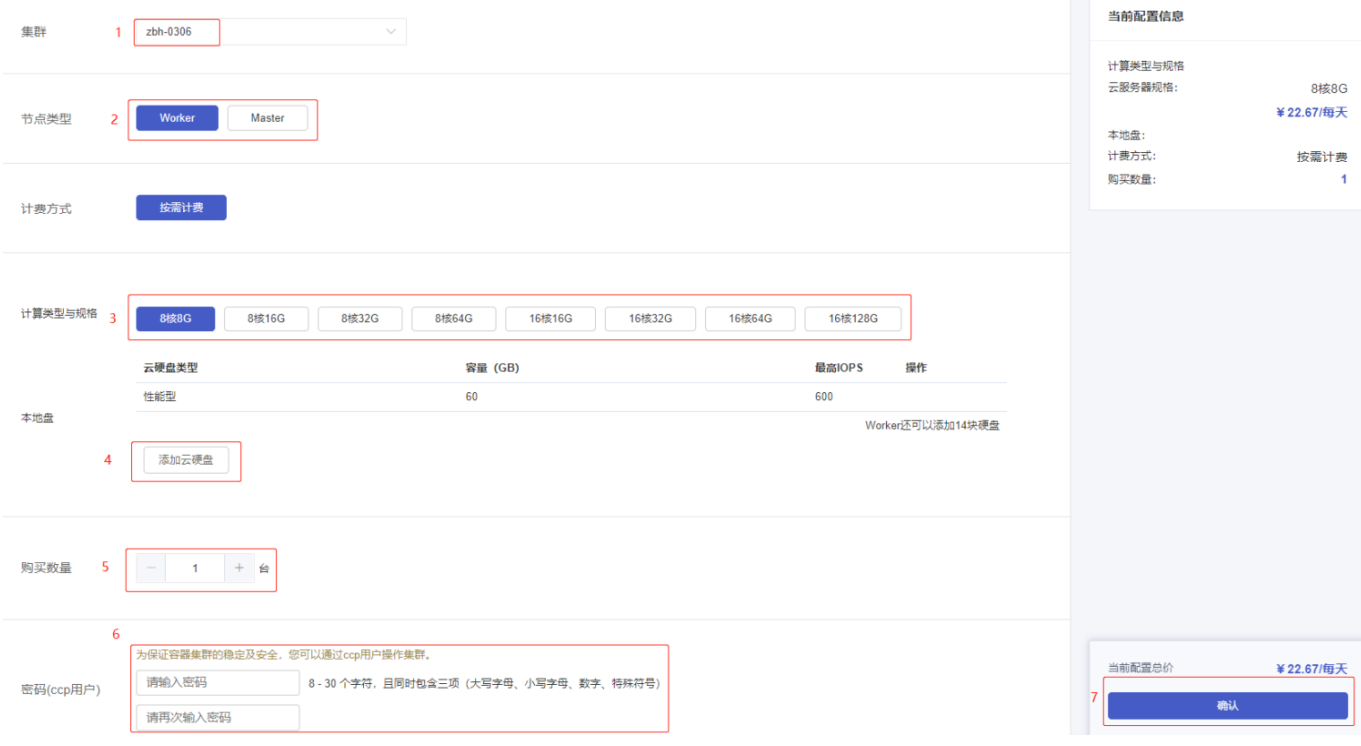

。 进入节点查看页面 -> 选择对应集群, 新添加节点状态由创建中 -> 正常代表添加成功

|                                  | ₩<br>zbh-0306        | 节点列表<br>$\vee$              |                      |              |      |                     |        |    | 创建节点              |
|----------------------------------|----------------------|-----------------------------|----------------------|--------------|------|---------------------|--------|----|-------------------|
|                                  | 主机名称                 | 节点资源请求量/使用量                 | 配置                   | 网络           | 计费方式 | 创建时间                | 节点类型   | 状态 | 操作                |
| 概览                               | zbh-0306-master001   | { "cpu": 9, "memory": 32 }  | <b>8核 8G</b><br>高性能型 | 10.240.89.46 | 按需计费 | 2020-03-06 10:45:20 | master | 正常 | 控制台 移除 设置不可调度 数据盘 |
| 集群<br>$\widehat{\phantom{a}}$    | zbh-0306-master002   | { "cpu": 7, "memory": 29 }  | <b>8核 8G</b><br>高性能型 | 10.240.89.48 | 按需计费 | 2020-03-06 10:45:20 | master | 正常 | 控制台 移除 设置不可调度 数据盘 |
| 集群                               | zbh-0306-master003   | { "cpu": 8, "memory": 32 }  | <b>8核 8G</b><br>高性能型 | 10.240.89.49 | 按需计费 | 2020-03-06 10:45:20 | master | 正常 | 控制台 移除 设置不可调度 数据盘 |
| 节点                               | zbh-0306-master004   | { "cpu": 7, "memory": 46 }  | <b>8核 8G</b><br>高性能型 | 10.240.89.54 | 按需计费 | 2020-03-06 11:31:38 | master | 正常 | 控制台 移除 设置不可调度 数据盘 |
| 存储卷<br>存储类                       | zbh-0306-master005   | { "cpu": 7, "memory": 46 }  | <b>8核 8G</b><br>高性能型 | 10.240.89.55 | 按需计费 | 2020-03-06 11:31:38 | master | 正常 | 控制台 移除 设置不可调度 数据盘 |
| 存储声明                             | zbh-0306-worker001   | {"cpu": 10, "memory": 51 }  | <b>8核 8G</b><br>高性能型 | 10.240.89.50 | 按需计费 | 2020-03-06 10:45:20 | worker | 正常 | 控制台 移除 设置不可调度 数据盘 |
| 命名空间                             | zbh-0306-worker002   | { "cpu": 6, "memory": 35 }  | <b>8核 8G</b><br>高性能型 | 10.240.89.52 | 按需计费 | 2020-03-06 11:24:03 | worker | 正常 | 控制台 移除 设置不可调度 数据盘 |
| $\checkmark$<br>应用               | zbh-0306-worker003   | { "cpu": 6, "memory": 34 }  | <b>8核 8G</b><br>高性能型 | 10.240.89.53 | 按需计费 | 2020-03-06 11:24:03 | worker | 正常 | 控制台 移除 设置不可调度 数据盘 |
| $\checkmark$<br>服务与路由<br>文件存储NAS | 3 zbh-0306-worker004 | { "cpu": 98, "memory": 13 } | <b>8核 8G</b><br>高性能型 | 10.240.89.42 | 按需计费 | 2020-03-22 10:37:57 | worker | 正常 | 控制台 移除 设置不可调度 数据盘 |
|                                  |                      |                             |                      |              |      |                     |        |    |                   |

删除worker节点(master节点不可移除)

。进入节点查看页面 -> 选择对应集群, 选择要删除的worker节点 -> 点击删除

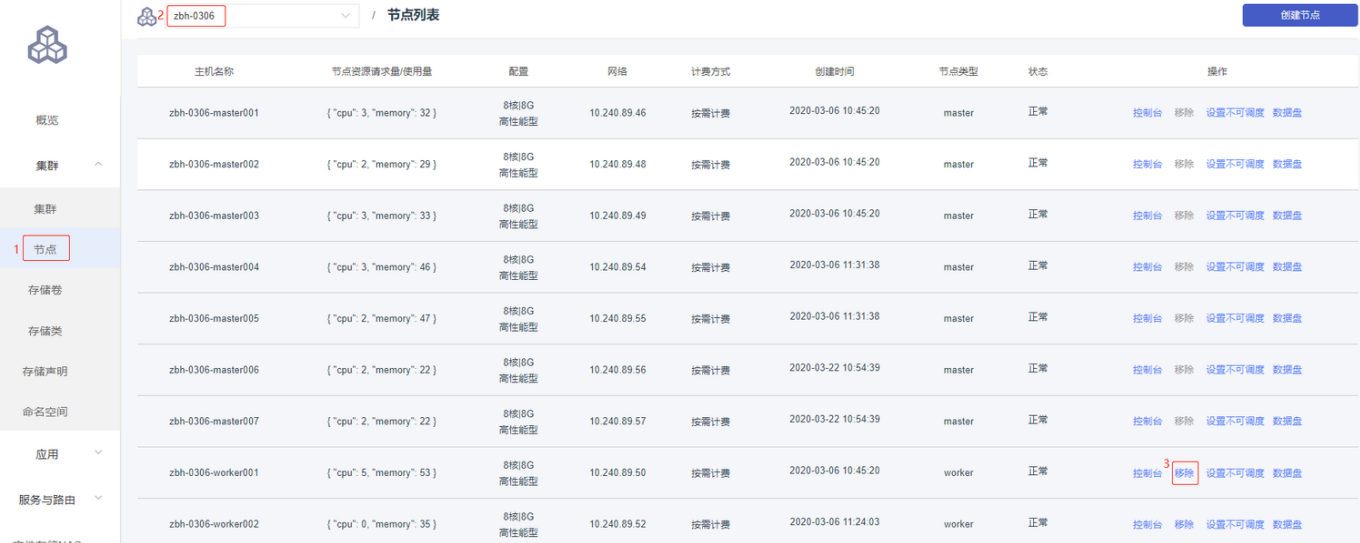

## 。点击删除后,仔细阅读提示后,没问题点击确认执行删除操作

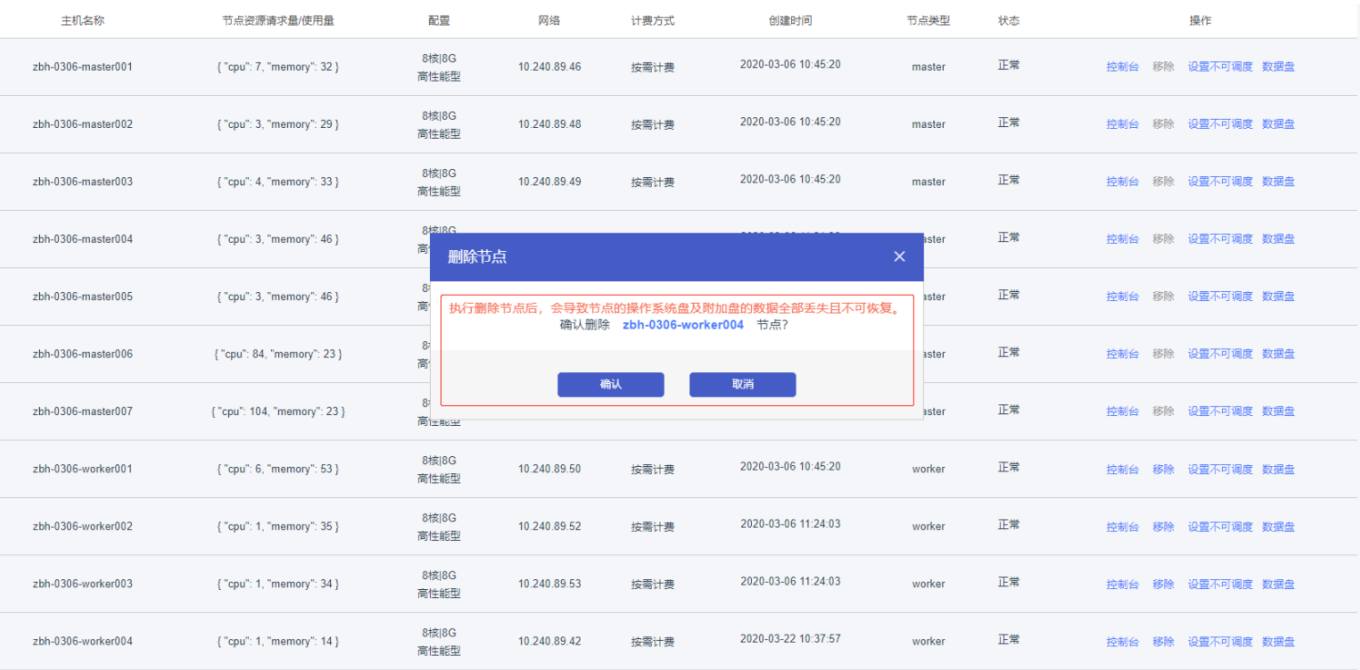

。 进入节点查看页面 -> 选择对应集群, 删除节点状态由删除中 -> 节点消失代表删除成功

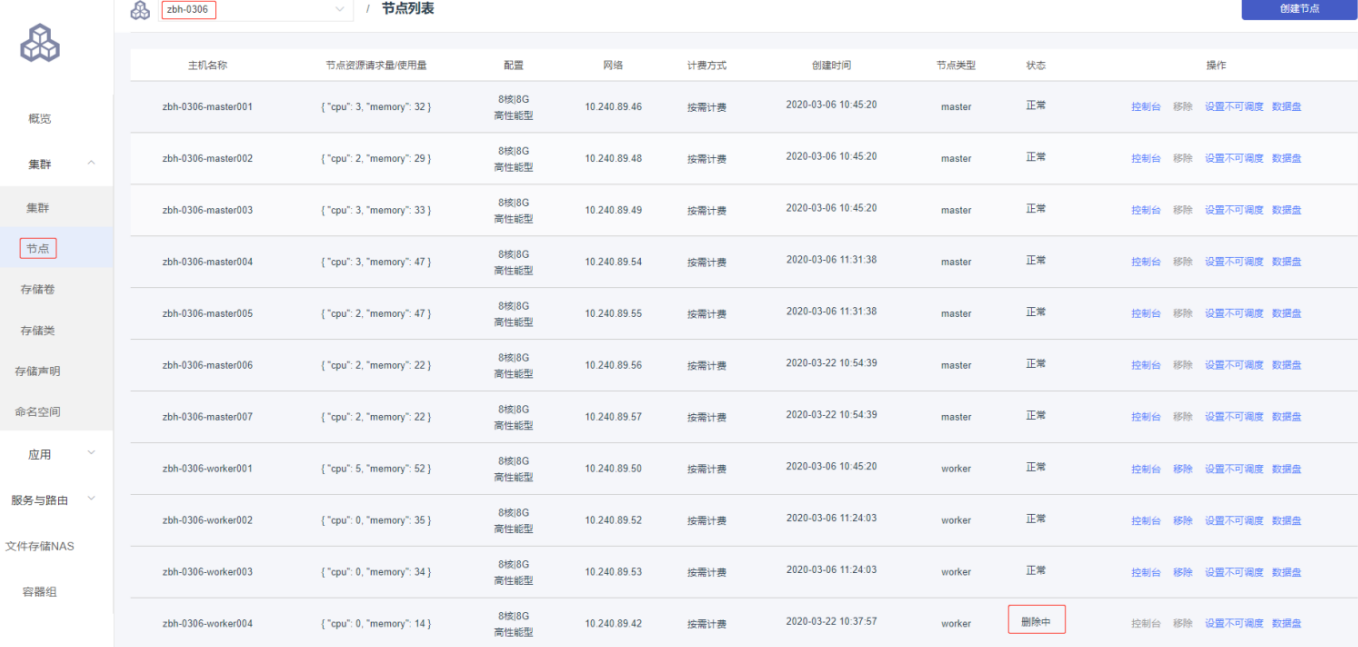

## 设置节点调度

## 进⼊节点查看⻚⾯ -> 选择对应集群 -> 选择要设置的节点 -> 设置是否可调度

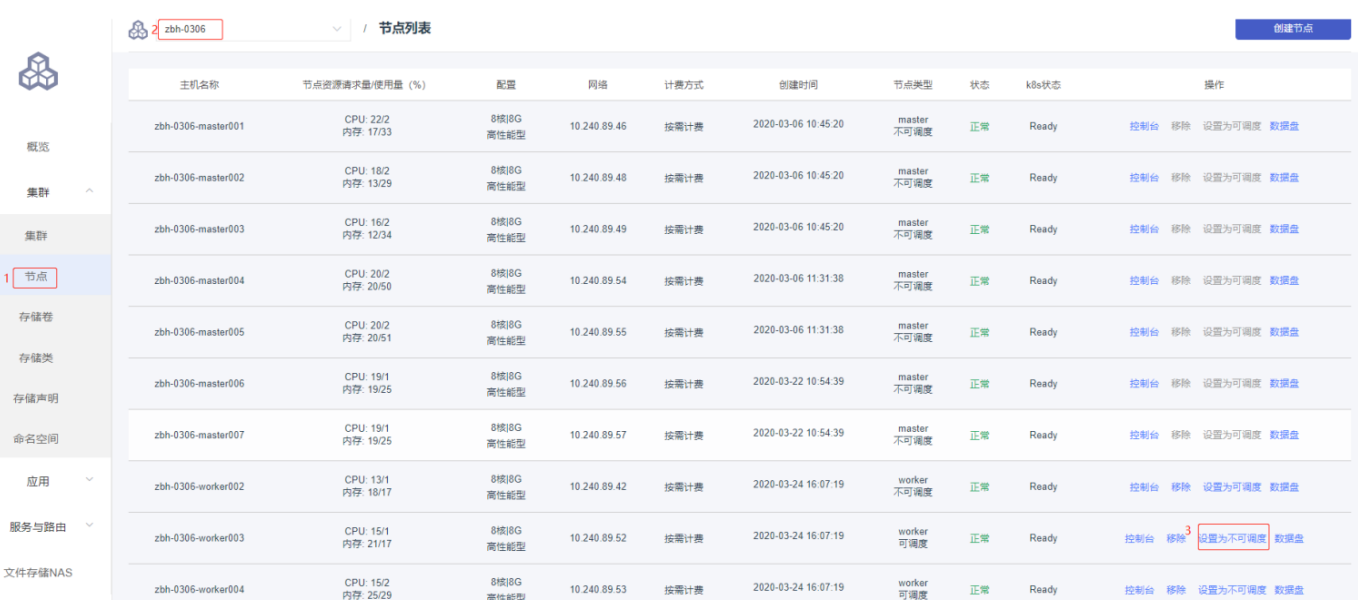

仔细阅读提示,没问题后点击确认

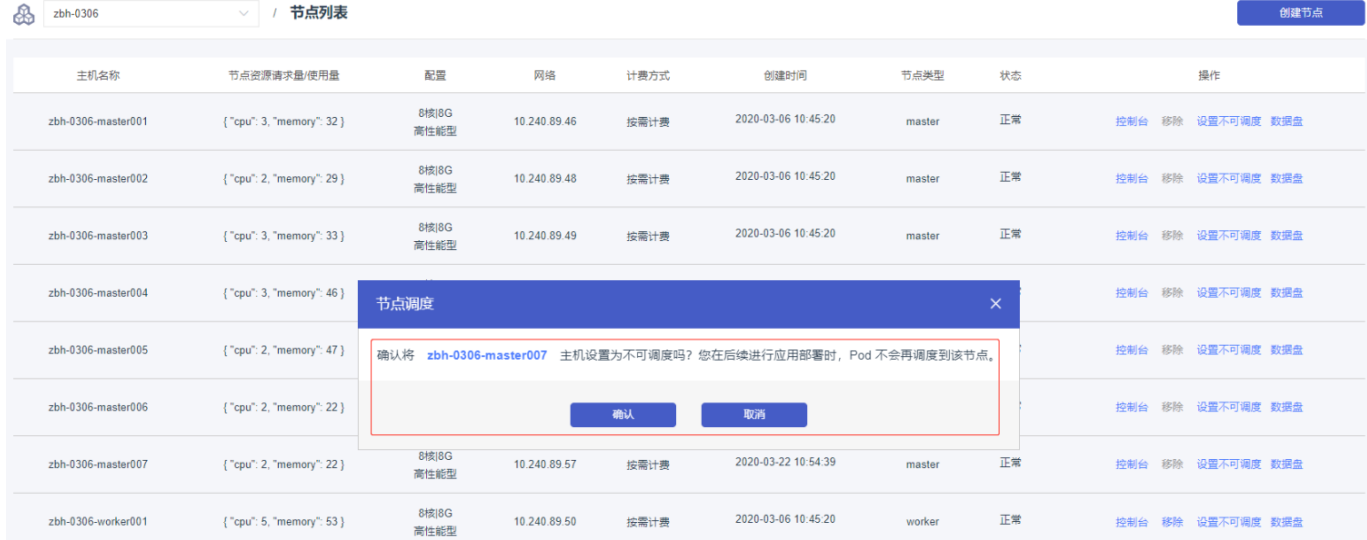

### ◎ 进入节点查看页面 -> 选择对应集群 -> 查看设置是否成功

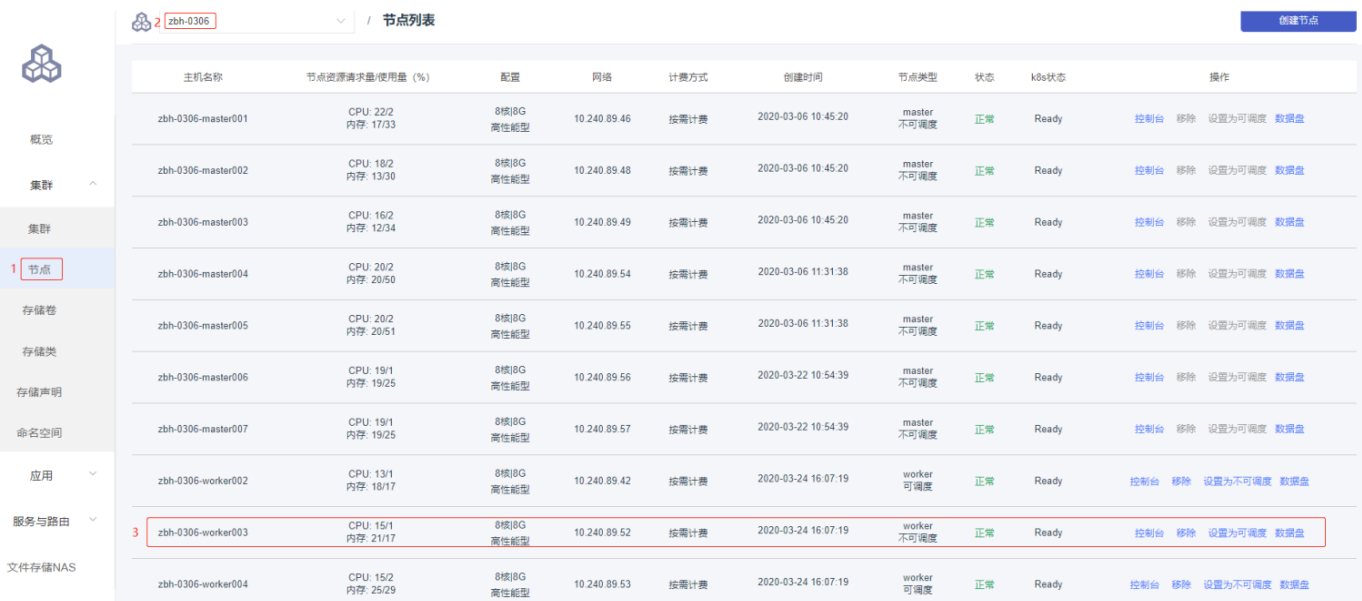

## <span id="page-11-0"></span>存储管理

<span id="page-11-1"></span>**1.**简介

首云提供了NAS文件存储服务,并且针对Kubernetes集群提供了自研的存储驱动的支持

## <span id="page-11-2"></span>**2.** 操作说明

### 创建⽂件存储 NAS

o 选择文件存储NAS后, 选择右上的新建按钮可以创建一块新的NAS存储

- 。在新页面中,依次选择可用区,输入名称,选择类型和容量,最后单击确定
- 。在该页面,可以看到所配置的存储的价格
- 可以⽤去的选择要和容器集群所在区域⼀致,不同区域的集群和存储间不能挂载和访问

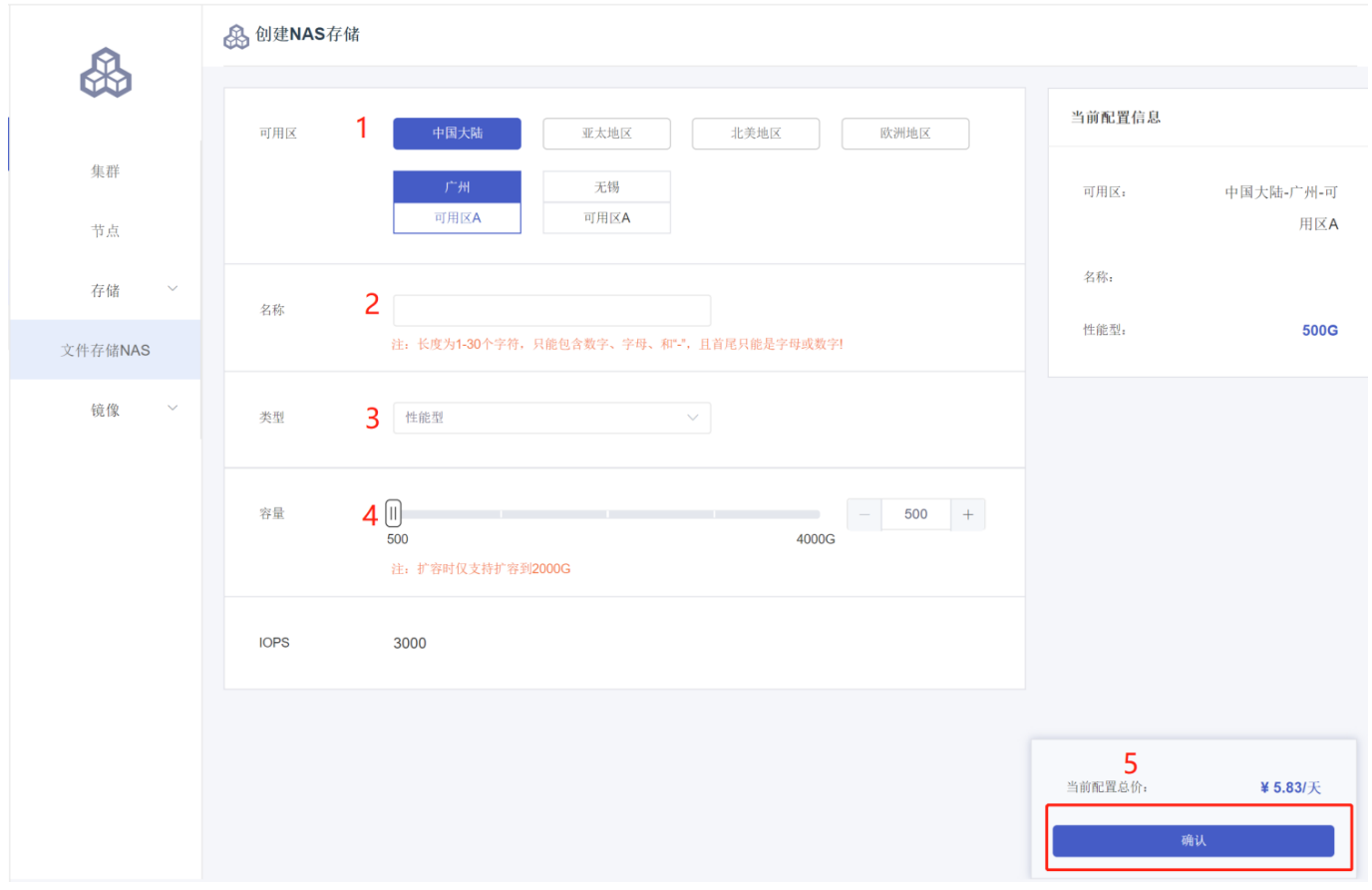

- 创建挂载点
	- 。新创建的NAS盘,需要挂载后才能使用
	- 。在挂载窗口中,请选择需要挂载的集群,此处的集群仅显示和该NAS所在区域相同的容 器集群
	- 。挂载成功后,会显示私网IP
	- 挂载过程可能⽤时较⻓,3-5分钟

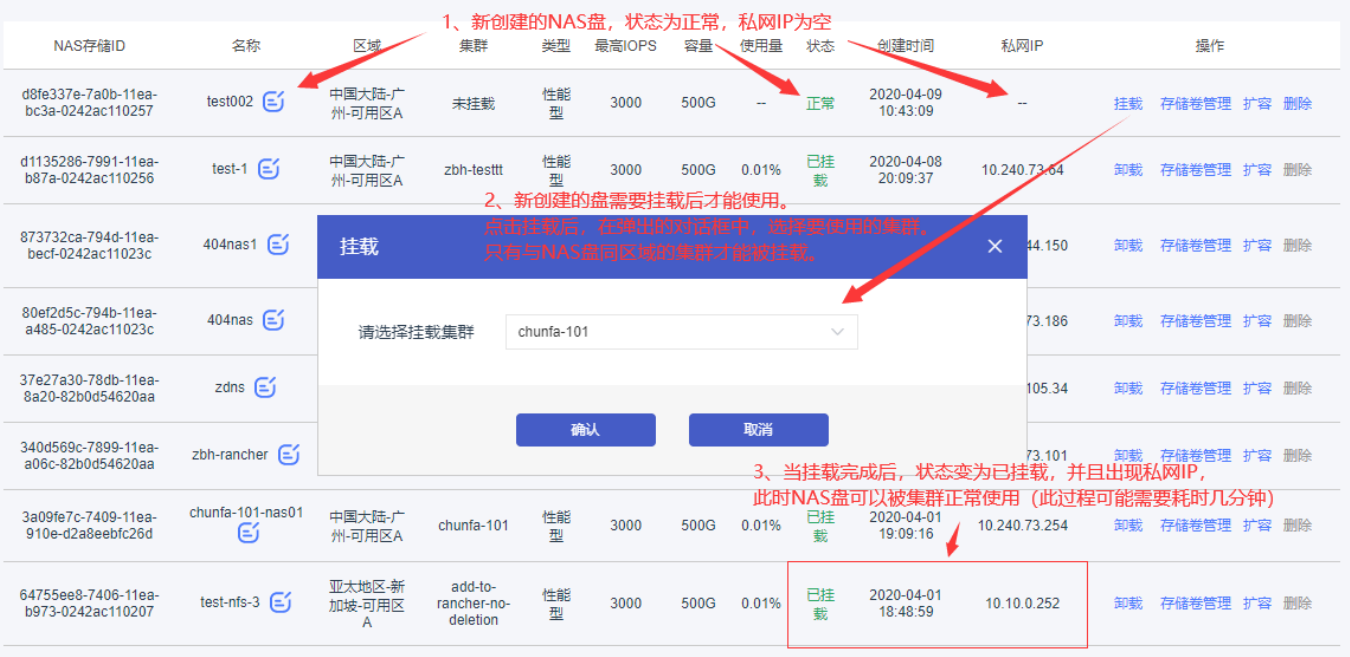

- 挂载NAS盘到本地机器
	- 。对于已经挂载好的NAS盘,该集群内的任何一台计算资源(master和worker)均可访 问
	- ssh登录任意⼀台集群
	- o 创建一个新的目录: mkdir ~/nas
	- 挂载NAS盘到本地:

sudo mount -v -t nfs -o "vers=4,noresvport" <NAS盘挂载点的私网

IP>:/nfsshare ~/nas

- o 挂载后, /nas 目录即为NAS盘的所有内容, 此时可以做任意操作
- o 使用后, 执行下述命令即可卸载本次挂载: sudo umount /nas
- NAS盘扩容
	- o 在文件存储NAS页面点击扩容, 即可对该盘进行在线扩容
	- 。在新页面中,选择容量并确定即可完成扩容
	- 。目前只支持扩容操作,不可缩容

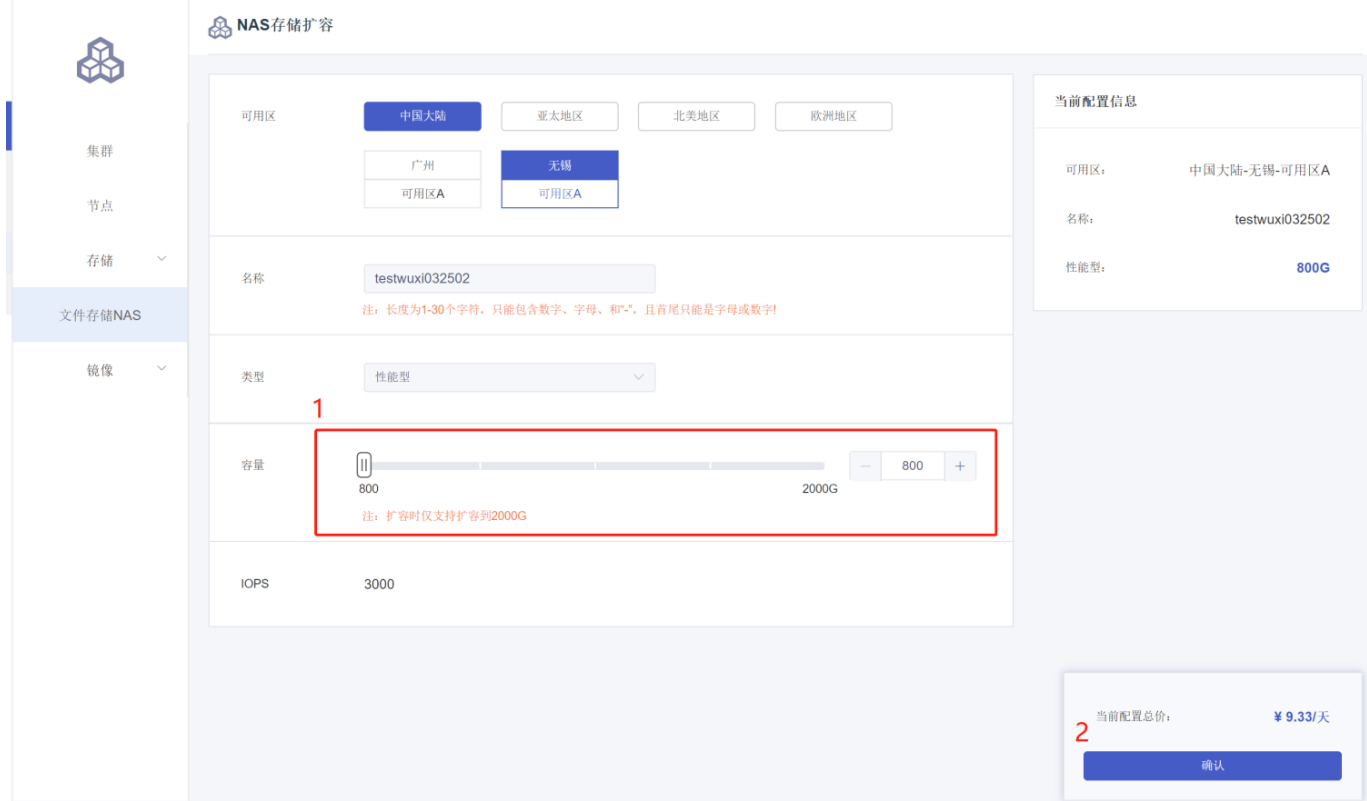

- 卸载NAS盘
	- 。 对于已挂载的NAS盘, 可以从集群中卸载, 卸载后的NAS盘可以挂在到同一区域下的其他集群使用
	- NAS盘一旦卸载, 会导致该集群内所有依赖该存储的POD的PV皆不可用, 请谨慎操作
	- 卸载需要邮箱验证

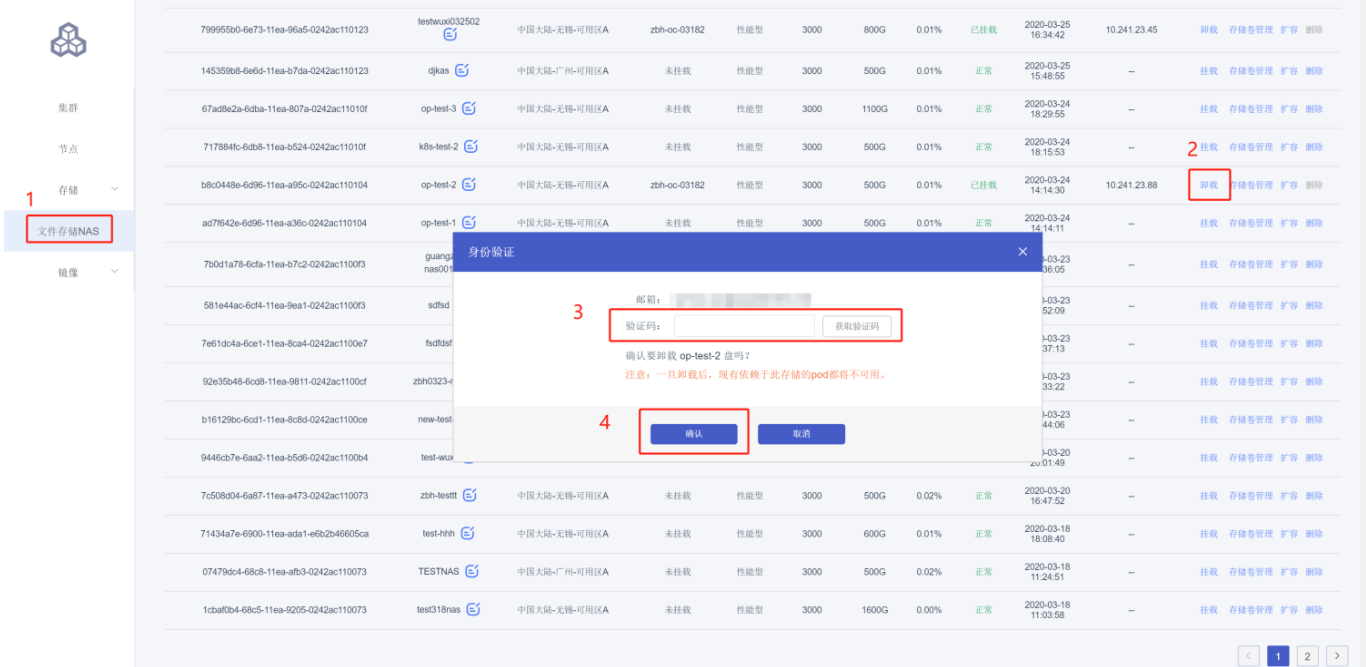

删除NAS盘

- 对于已经卸载的NAS盘,可以永久删除
- 。 删除后的NAS盘, 所有数据均会被删除, 且无法找回, 请谨慎操作
- 。 删除需要手机或邮箱验证

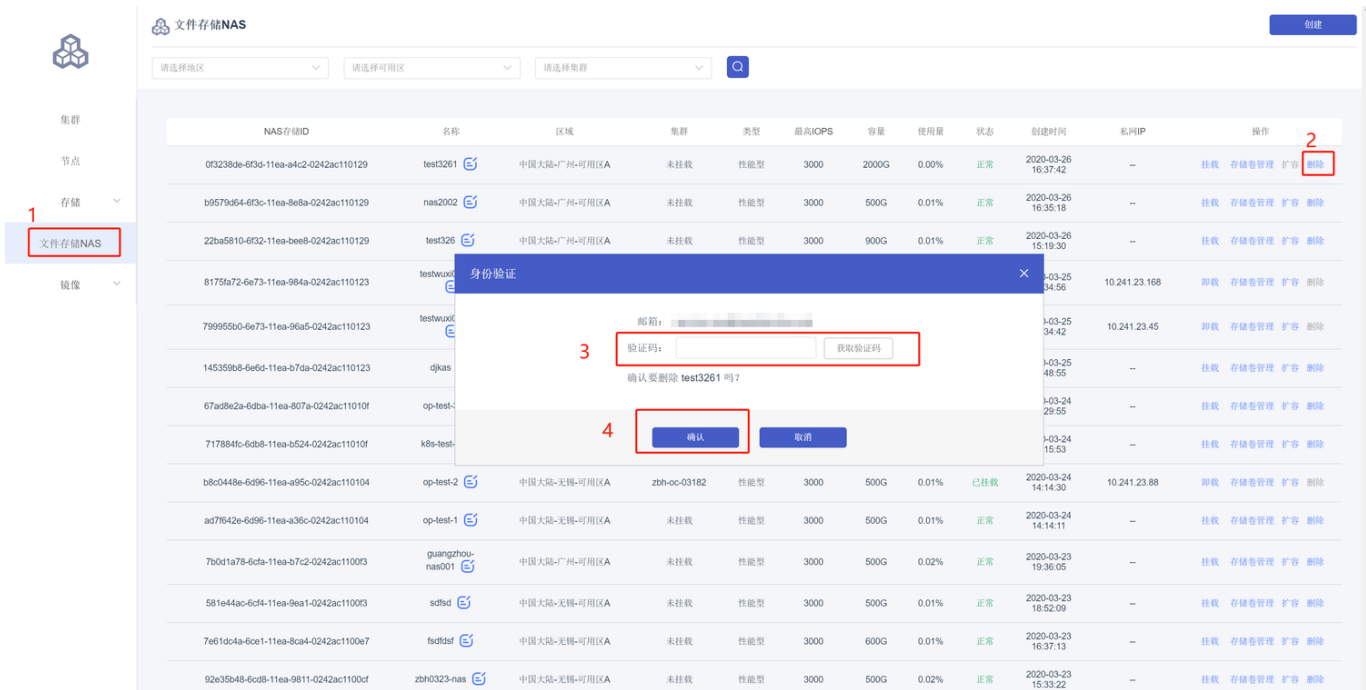

- 创建存储类
	- ◎ 点击存储->存储类->新建存储类,可以在弹出的对话框中新建一个使用NAS盘的存储类
	- 创建存储类的参数如下配置:
		- 选择集群:选择配置存储类到哪个容器集群
		- 存储类型: 选择所支持的存储类型, 目前仅支持NAS文件存储
		- 存储对象:已创建并且挂在到该集群的NAS盘
		- 驱动提供者: 文件NAS存储选择 cds/nas
		- server-ip: 系统会自动读取NAS盘的挂载点IP
		- path: NAS盘对应的远端挂在目录, 默认为 /nfsshare
		- mode: pv使用文件夹的mode, 一般选择 755 或 777
		- 存储类名称: 配置该存储类的名称, 当创建pvc时, 需要引用该名称
		- 存储卷回收策略: Retain, PVC被删除后, 保留对应的PV; Delete, PVC被删除后, 删除对应 的PV
		- 数据保留策略: 当PV被删除后, 如果数据保留策略为 true, 则归档相关数据, 归档名称为 archived-原pv使用目录名称-时间戳; 如果为 false, 则直接删除该pv所使用的数据

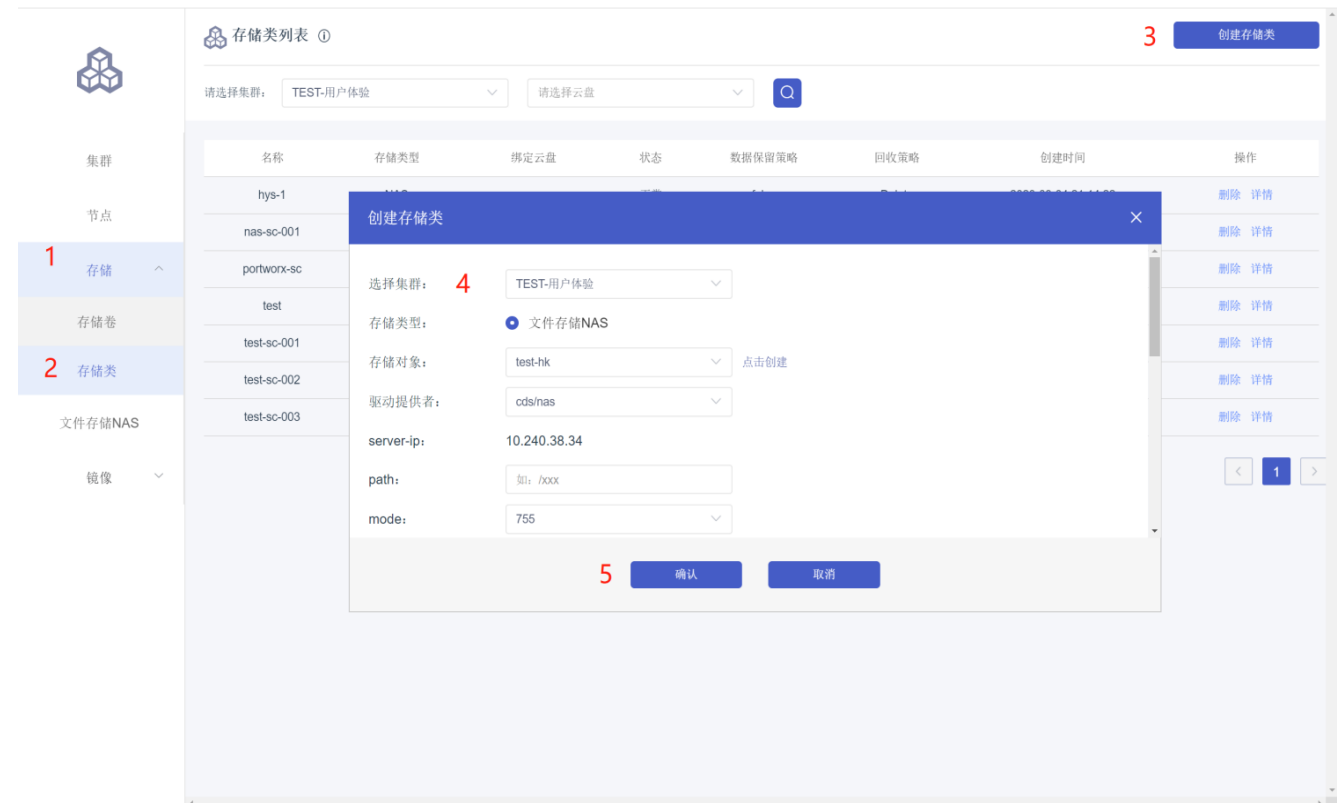

## 删除存储类

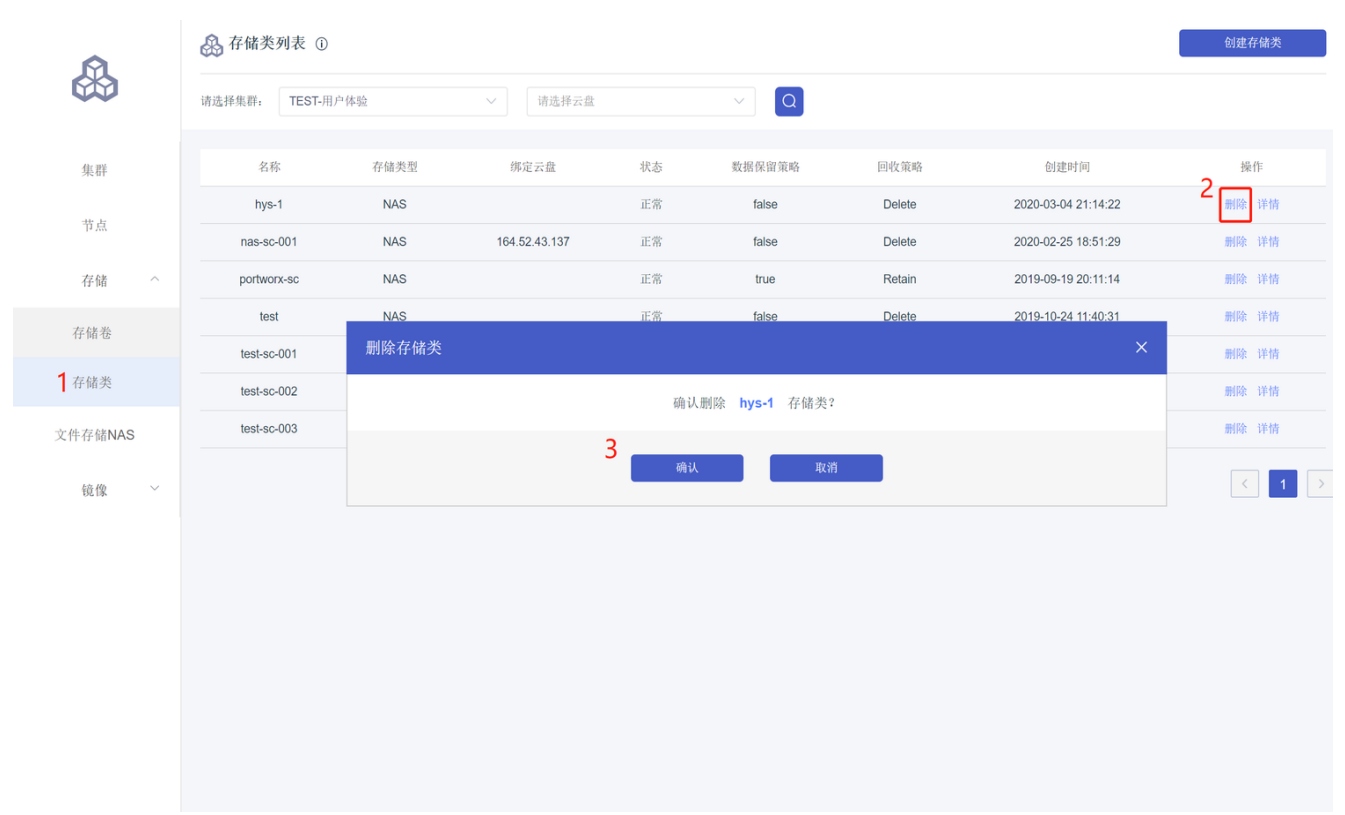

- 查看存储类
	- 在存储类列表中,点击详情,可以查看存储类相应信息
	- 。可以在基本信息和yaml文件中切换不同的显示方式

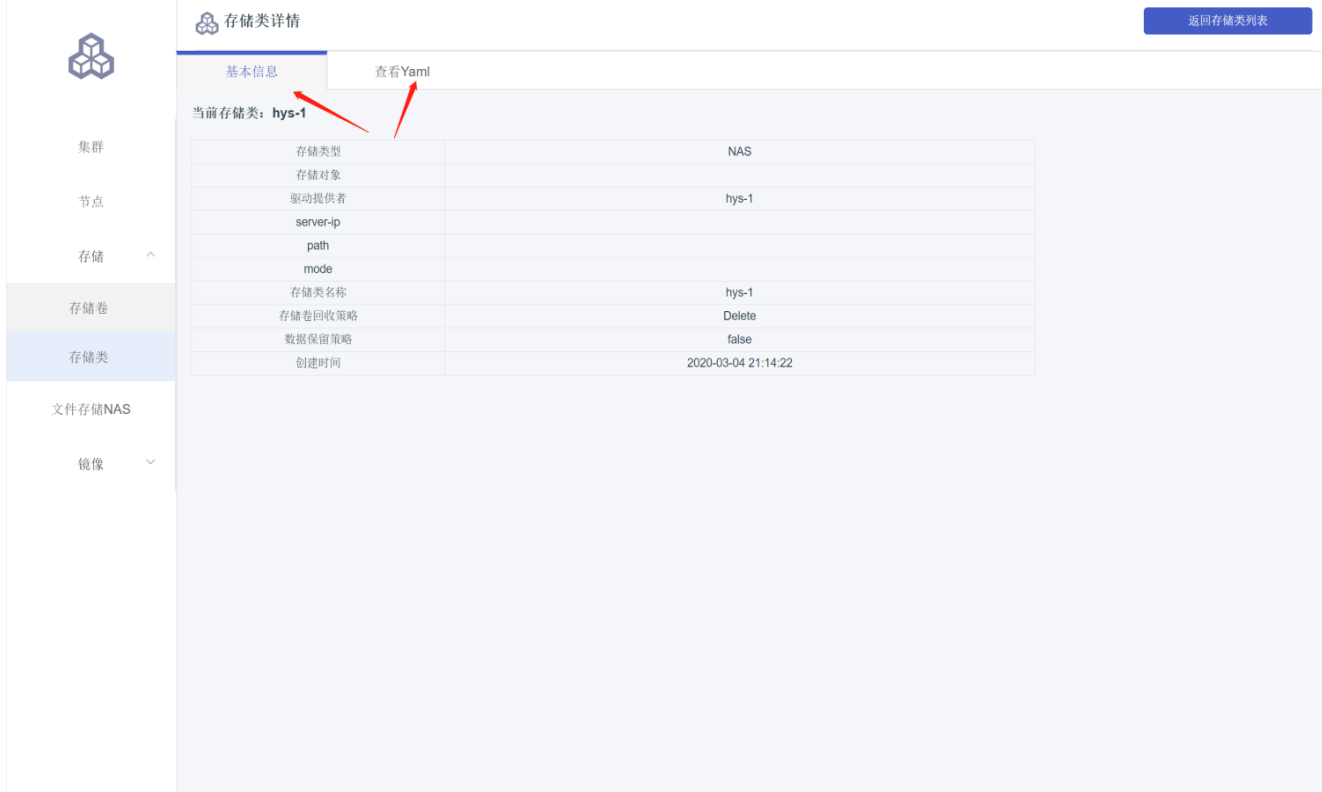

查看存储卷列表

。点击存储->存储卷,然后从集群选择下拉列表中,可以查看所选的集群中所有的存储卷 (PV)

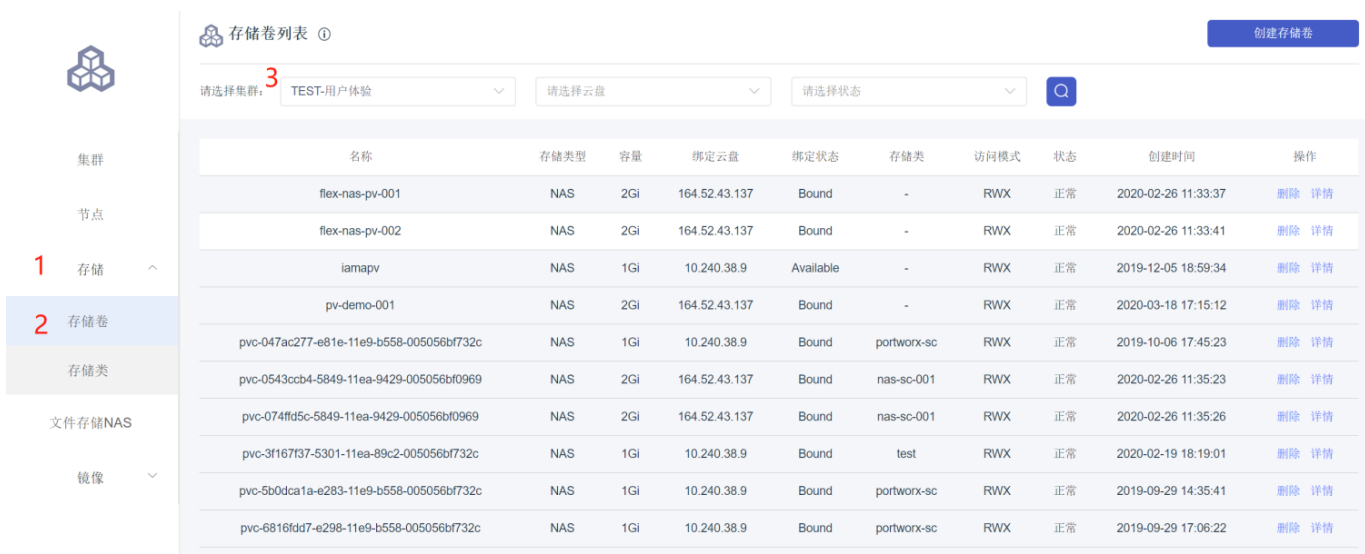

 $\begin{array}{|c|c|c|c|c|}\hline \textbf{1} & \textbf{2} & \textbf{3} \\ \hline \end{array}$ 

创建存储卷

- 点击集群->存储卷->新建存储存储卷,可以在弹出的对话框中新建一个使用NAS盘的存储卷
- 创建存储类的参数如下配置:
	- 选择集群:选择配置存储类到哪个容器集群
	- 存储类型: 选择所支持的存储类型, 目前仅支持NAS文件存储
	- 存储对象:已创建并且挂在到该集群的NAS盘
	- 存储驱动: 请选择CSI (Flexvolume今后会停止支持)
	- server-ip: 系统会自动读取NAS盘的挂载点IP
	- path: NAS盘对应的远端挂在目录, 默认为 /nfsshare
	- mode: pv使用文件夹的mode, 一般选择 755 或 777
	- 存储卷名称: 配置该存储类的名称, 当创建pvc时, 需要引用该名称
	- 容量:所要创建存储卷的⼤⼩,单位GB
	- 访问模式: ReadWirteMany: 可以多个节点同时读写, ReadWriteOnce: 仅单个节点读写
	- 标签: 可以添加自定义的标签

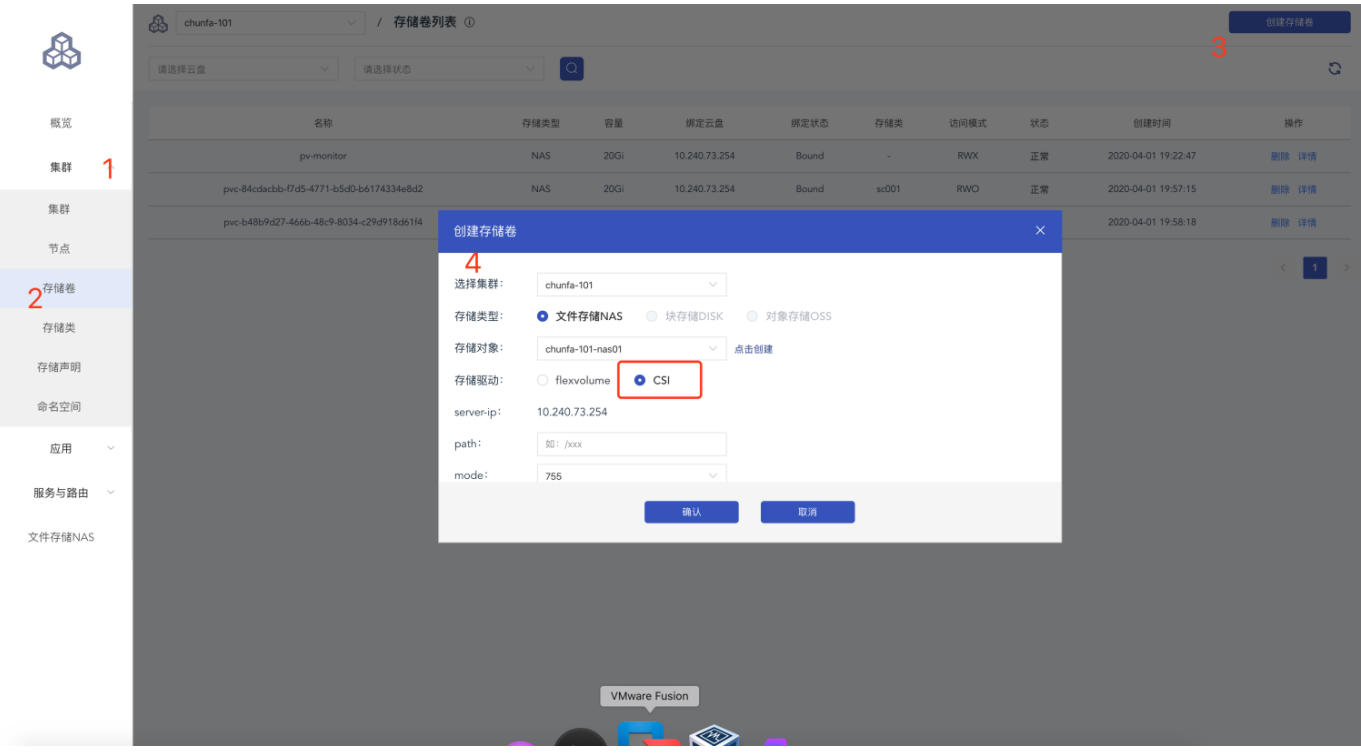

#### 查看存储卷详情

- 点击单个存储卷的详情,即可查看该存储卷的详细信息
- 。可以在基本信息和yaml文件中切换不同的显示方式

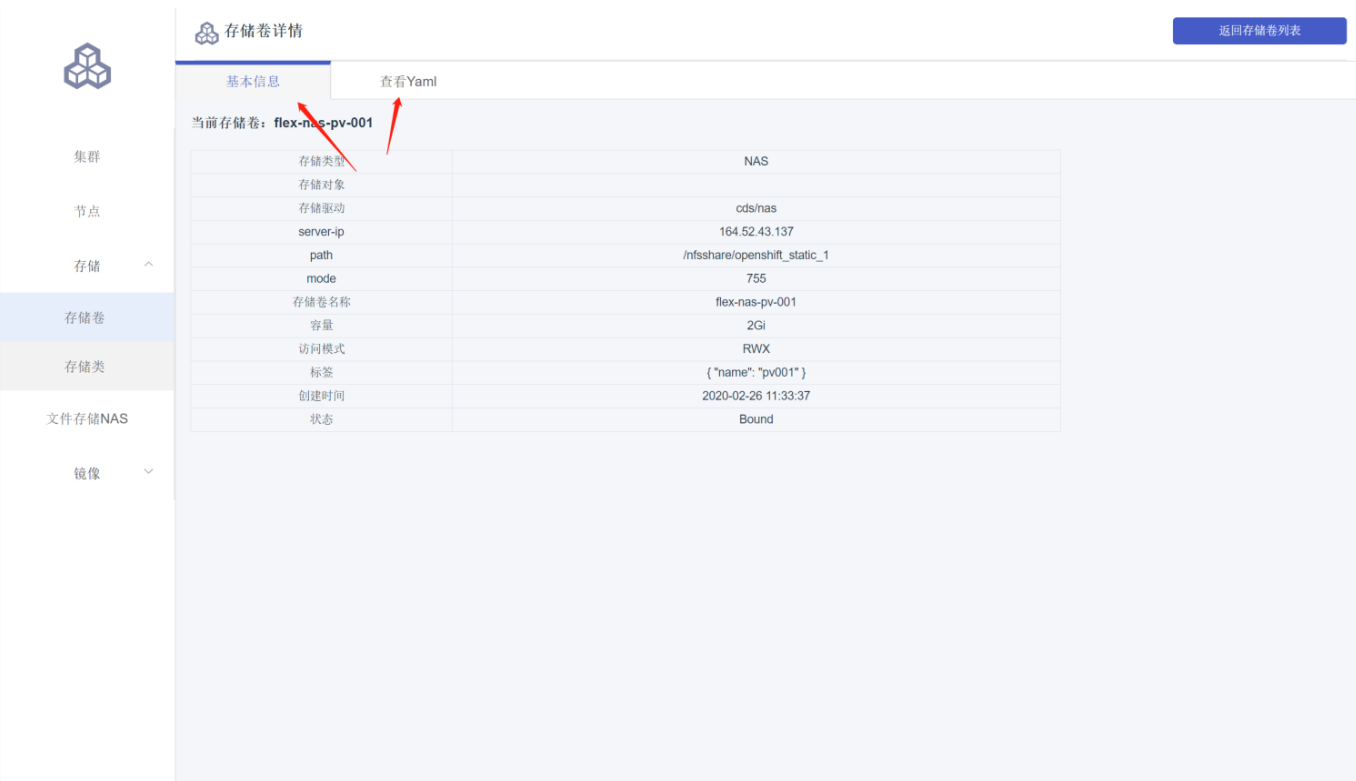

## 删除存储卷

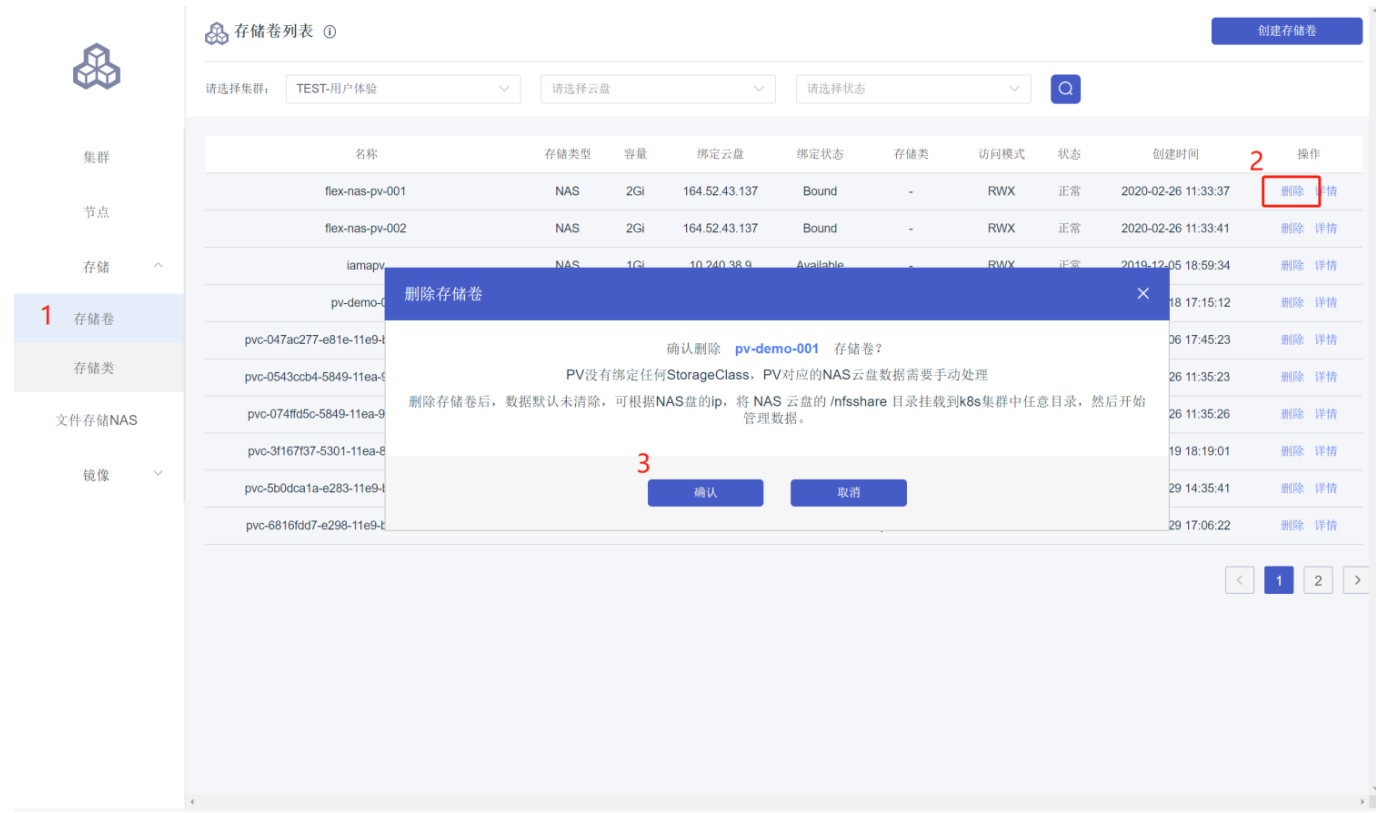

## <span id="page-20-0"></span>应⽤管理

<span id="page-20-1"></span>**1.** 简介

首云支持创建无状态 (Deployment) 和有状态 (StatefulSet) 应用, 并提供相应的容器组管理。

## <span id="page-20-2"></span>**2.** 前提条件

创建⼀个 Kubernetes 集群。详情请参⻅集群管理->创建集群。

### <span id="page-20-3"></span>**3.** 操作说明

• 创建无状态 (Deployment) 应用

a) 在容器服务菜单下, 单击左侧导航栏中的**应用>无状态**, 选择所需的命名空间(默认为deafult), 然后单击页面右上角的创建。

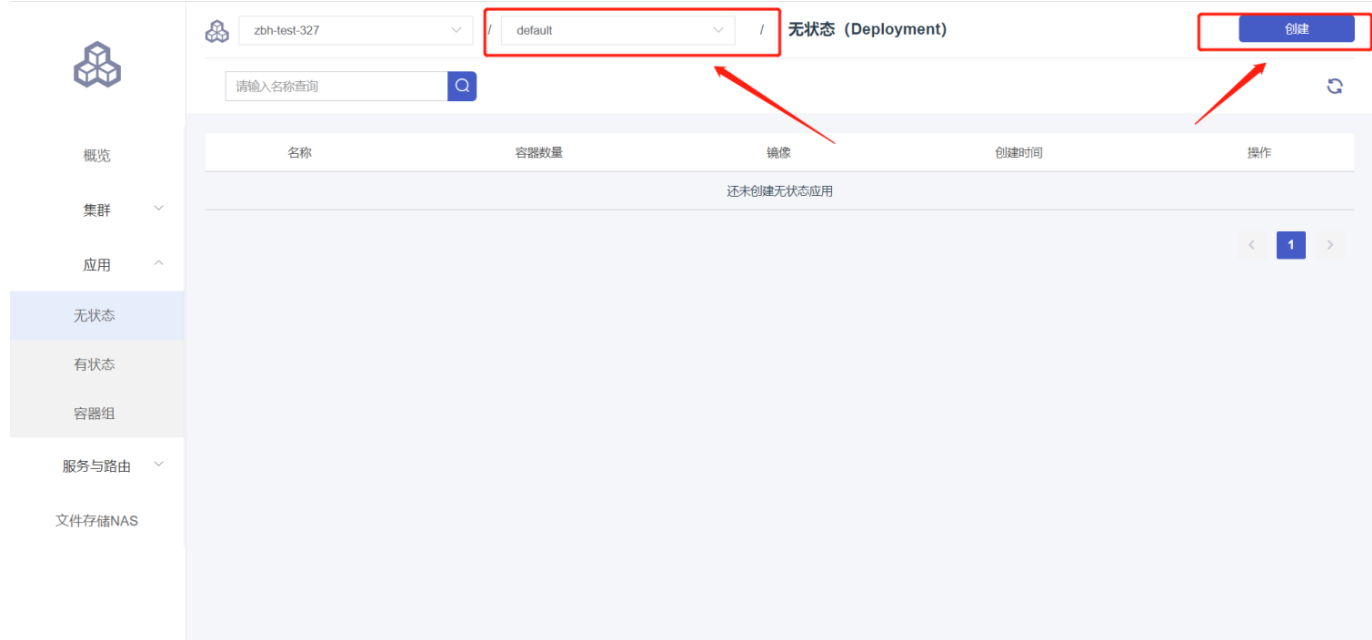

**b)** 设置应用名称、集群 、命名空间、副本数量(即应用包含的 Pod 数量) 、标签和注解。然后单击 下一步进入容器配置页面

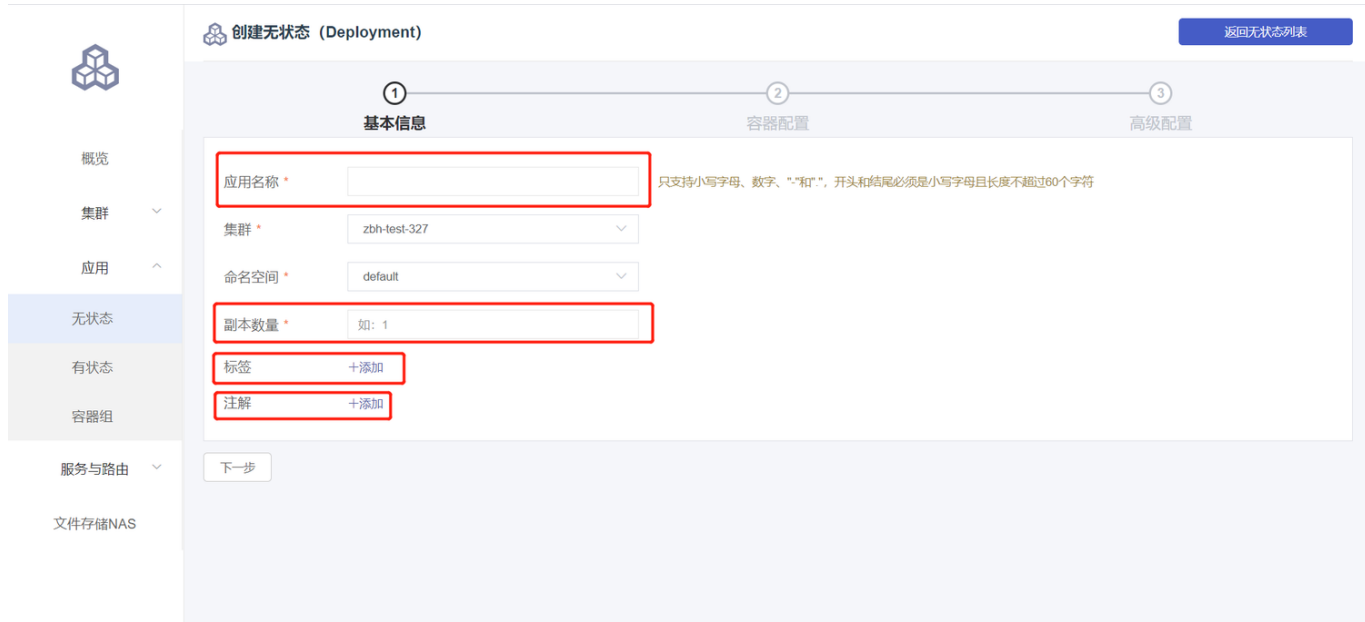

- **c)** 设置容器配置
	- **i.** 基本配置
		- 镜像名称: 填写所用镜像名称, 本例中为hello-world。格式为domain/imagename。
		- **镜像版本:**填写所需镜像版本,如不指定,默认为latest。
		- 最小申请: 为该应用所需最小资源额度, 包括 CPU 和内存两种资源。该资源由容器独占, 以 防资源不足而被其他服务或进程争占资源,导致应用不可用。其中, CPU 资源的单位为 Core(即⼀个核)、内存的单位为 MiB。
		- 最大申请: 可指定该应用所能使用的最大资源额度, 包括 CPU 和内存两种资源, 防止占用过 多资源。其中, CPU 资源的单位为 Core (即一个核)、内存的单位为 MiB。
		- Init Container: 勾选该项,表示创建一个 Init Container,在主容器启动前执行,进行初始化 ⼯作,详情参考[https://kubernetes.io/docs/concepts/workloads/pods/init](https://kubernetes.io/docs/concepts/workloads/pods/init-containers/)containers/。
		- 添加容器: 支持添加多个容器

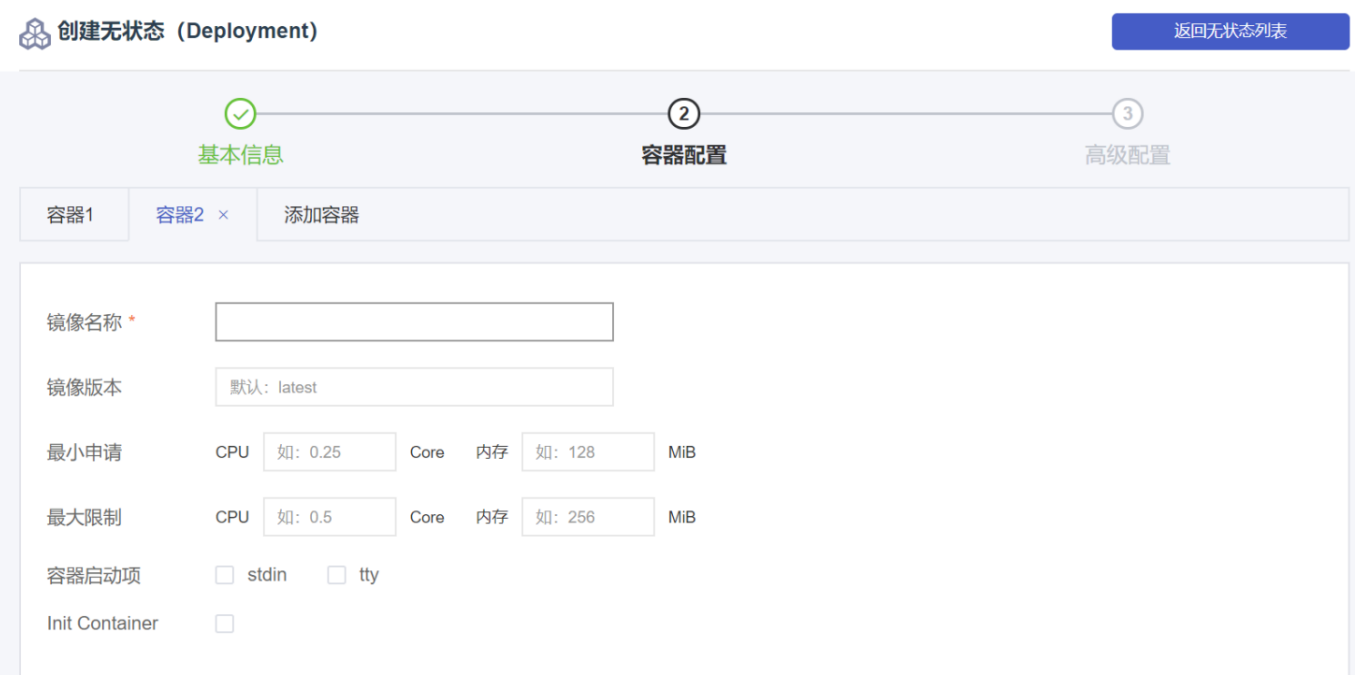

- **ii.** 可选配置
- 端口映射: 配置所启动容器使用的协议 (支持TCP和UDP) 、端口
- · 环境变量: 配置所启动容器所需的环境变量 (key/value的形式)
- 健康检查和就绪检查: 支持健康检查 (liveness) 和就绪检查 (Readiness) 。健康检查用于 检测何时重启容器;就绪检查⽤于确定容器是否已经就绪,且可以接受流量。更多信息,请参 ⻅[https://kubernetes.io/docs/tasks/configure-pod-container/configure-liveness](https://kubernetes.io/docs/tasks/configure-pod-container/configure-liveness-readiness-probes)readiness-probes。

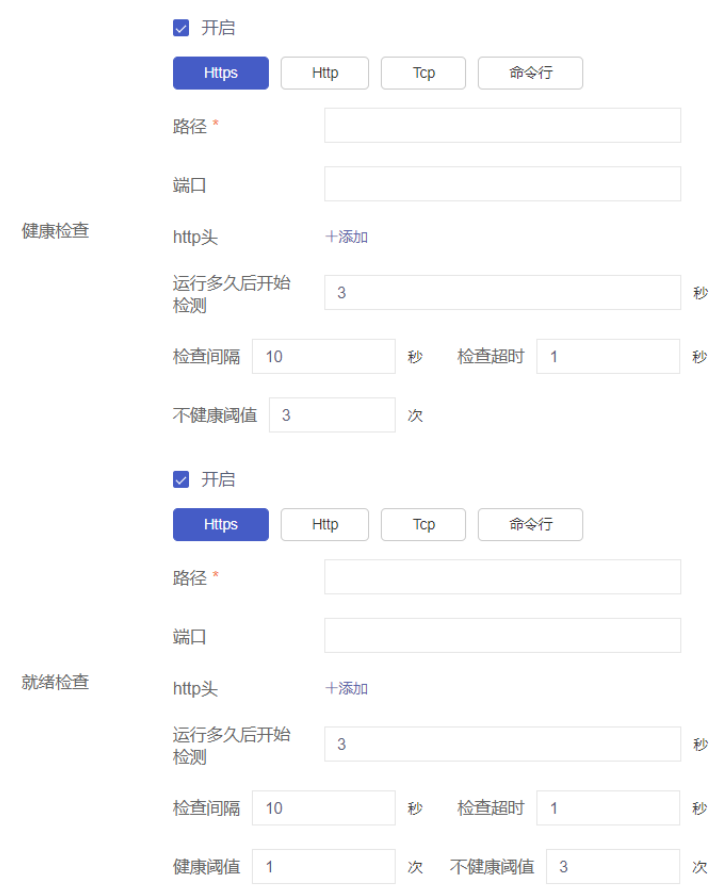

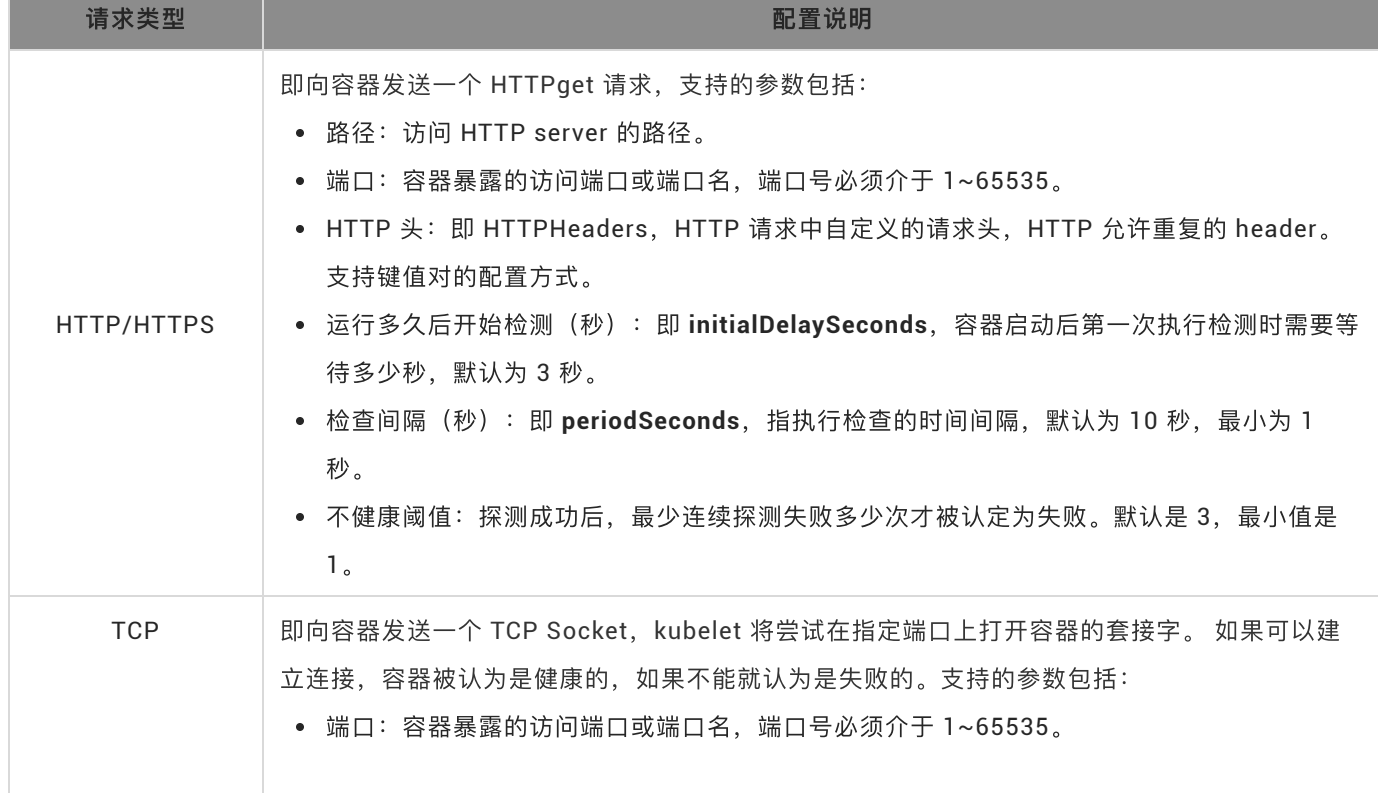

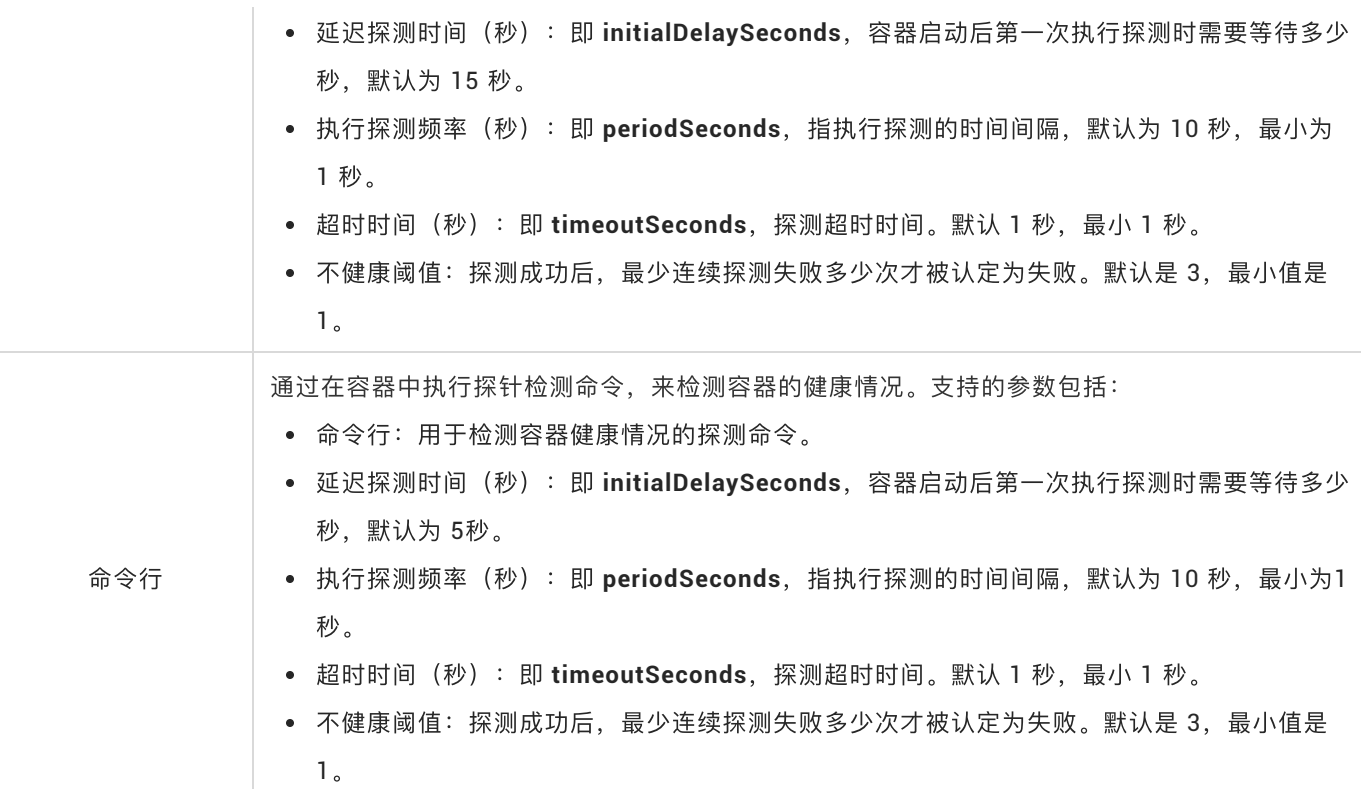

■ 生命周期: 为容器的生命周期配置容器启动执行、启动后处理和停止前处理。具体参见 [https://kubernetes.io/docs/tasks/configure-pod-container/attach-handler-lifecycle](https://kubernetes.io/docs/tasks/configure-pod-container/attach-handler-lifecycle-event/)event/。

- 启动执行: 为容器设置预启动命令和参数。
- 启动后处理:为容器设置启动后的命令。
- 停止前处理: 为容器设置预结束命令。
- 数据卷: 支持配置本地存储和云存储。
	- 本地存储: 支持主机目录(hostpath)、配置项(configmap)、保密字典(secret)和临时目录四种 存储卷类型,将对应的挂载源挂载到容器路径中。更多信息参见[volumes](https://kubernetes.io/docs/concepts/storage/volumes/?spm=a2c4g.11186623.2.20.fb5140bayxB9Uk)。
	- 云存储: 支持云存储。挂载源为该集群可用存储卷 (PVC), 详情参见左侧菜单栏集群->存储卷

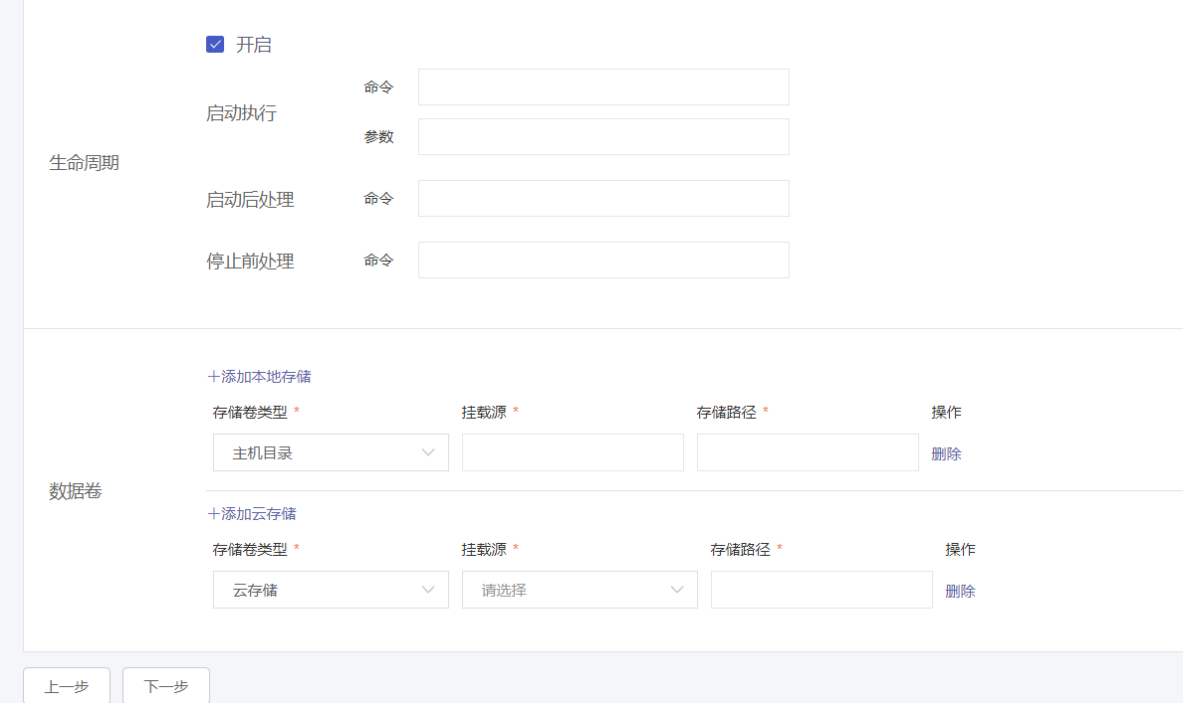

**iii.** 完成容器配置后,单击下⼀步。

- iv. 进行高级设置。
- 可选: 水平伸缩。您可勾选是否开启水平伸缩, 为了满足应用在不同负载下的需求, 容器服务 支持容器组(Pod)的弹性伸缩,即根据容器 CPU 和内存资源占用情况自动调整容器副本数 量。
	- 指标: 可选 CPU 使用量和内存使用量, 需要和设置的所需资源类型相同。
	- 触发条件: 资源使用率的百分比, 超过设置的Pod request值, 容器开始扩容。
	- 最大副本数: 该 Deployment 可扩容的副本 (即容器组Pod) 数量上限。
	- 最小副本数: 该 Deployment 可缩容的副本 (即容器组Pod) 数量下限。

注:若要启用水平伸缩,您必须为容器设置所需资源,否则容器自动伸缩无法生效。参见容器基本配置环 节。

- 可选: 升级方式。升级方式包括滚动升级(rollingupdate)和替换升级(recreate), 详细请 参⻅<https://kubernetes.io/zh/docs/concepts/workloads/controllers/deployment/>
	- 不可使用Pod最大数量: 用于指定 Deployment在更新过程中不可用状态的Pod数量的百分比 上限
	- 超过期望的Pod数量: 用于指定在Deployment 更新Pod的过程中Pod总数超过Pod期望副本 数的百分⽐上限

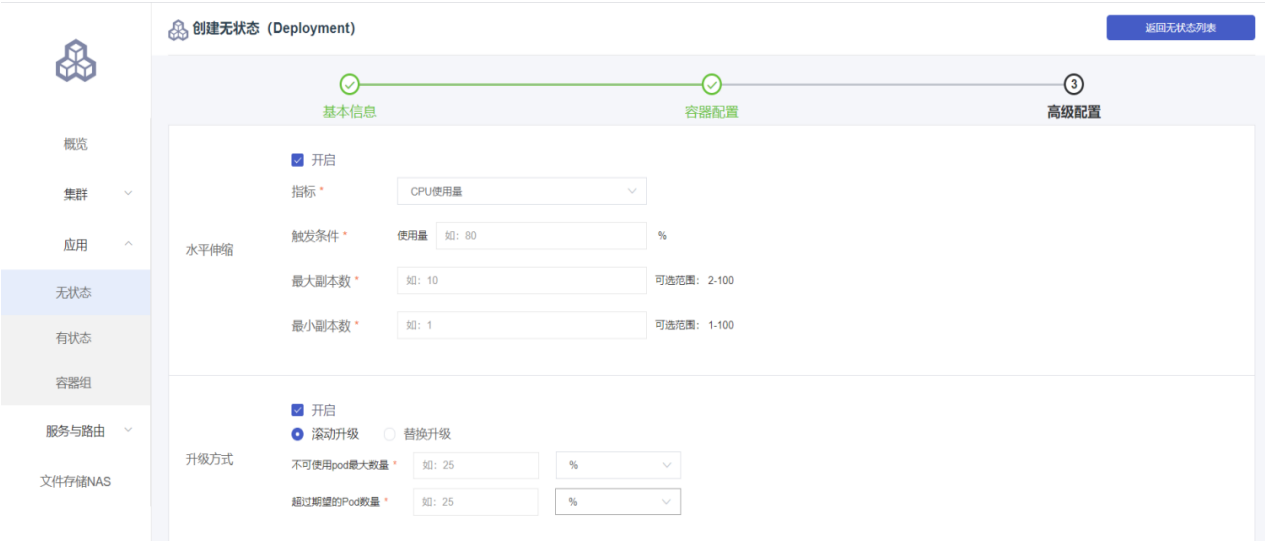

■ 可选: Pod标签和注解。设置容器组的标签和注解。可用于Pod的调度设置。

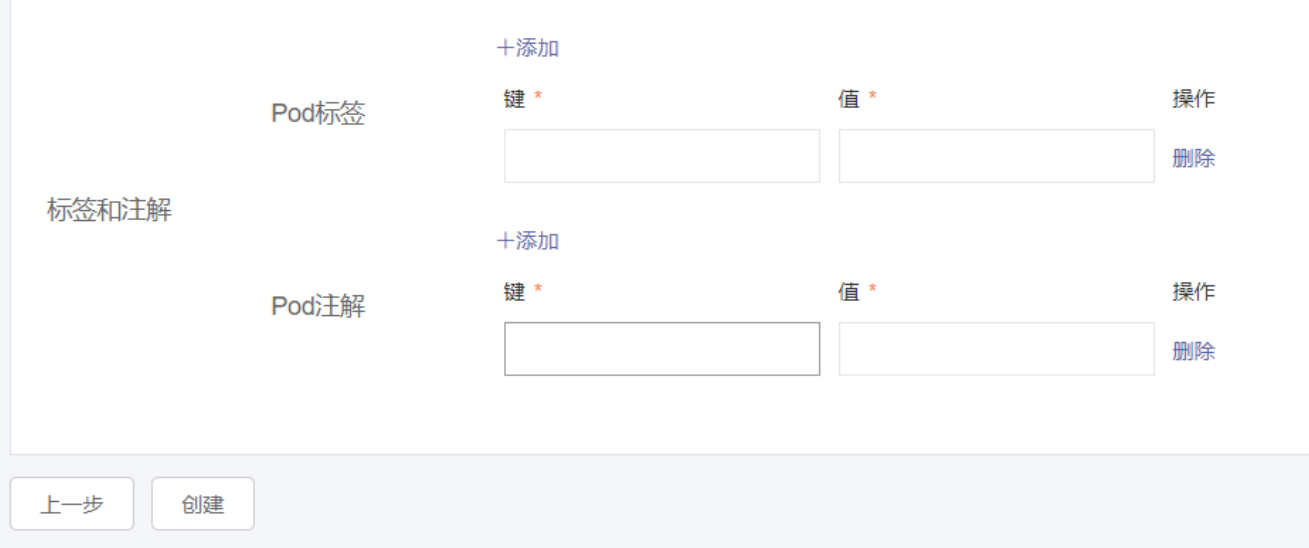

- 可选: 调度设置(亲和性调度依赖节点和 Pod 标签, 您可使用内置的标签进行调度; 也可预先 为节点、Pod 配置相关的标签)
	- 节点亲和性。通过已有节点 Node 的标签(键)、操作符和标签值(值)进行设置。
		- **必须满足, 即硬约束, 一定要满足, 对应 requiredDuringSchedulingIgnoredDuringExecution,** 效果与 NodeSelector 相同。您可以定义多条硬约束规则, 但只需满足其中一条。
		- **尽量满足, 即软约束, 不一定满足, 对应 preferredDuringSchedulingIgnoredDuringExecution。** 您可为软约束规则设定权重,具体调度时,若存在多个符合条件的节点,权重最⼤的节点会被优先 调度。您可定义多条软约束规则,但必须满足全部约束,才会进行调度。
		- 约束条件(操作符):包括 In, NotIn, Exists, DoesNotExist

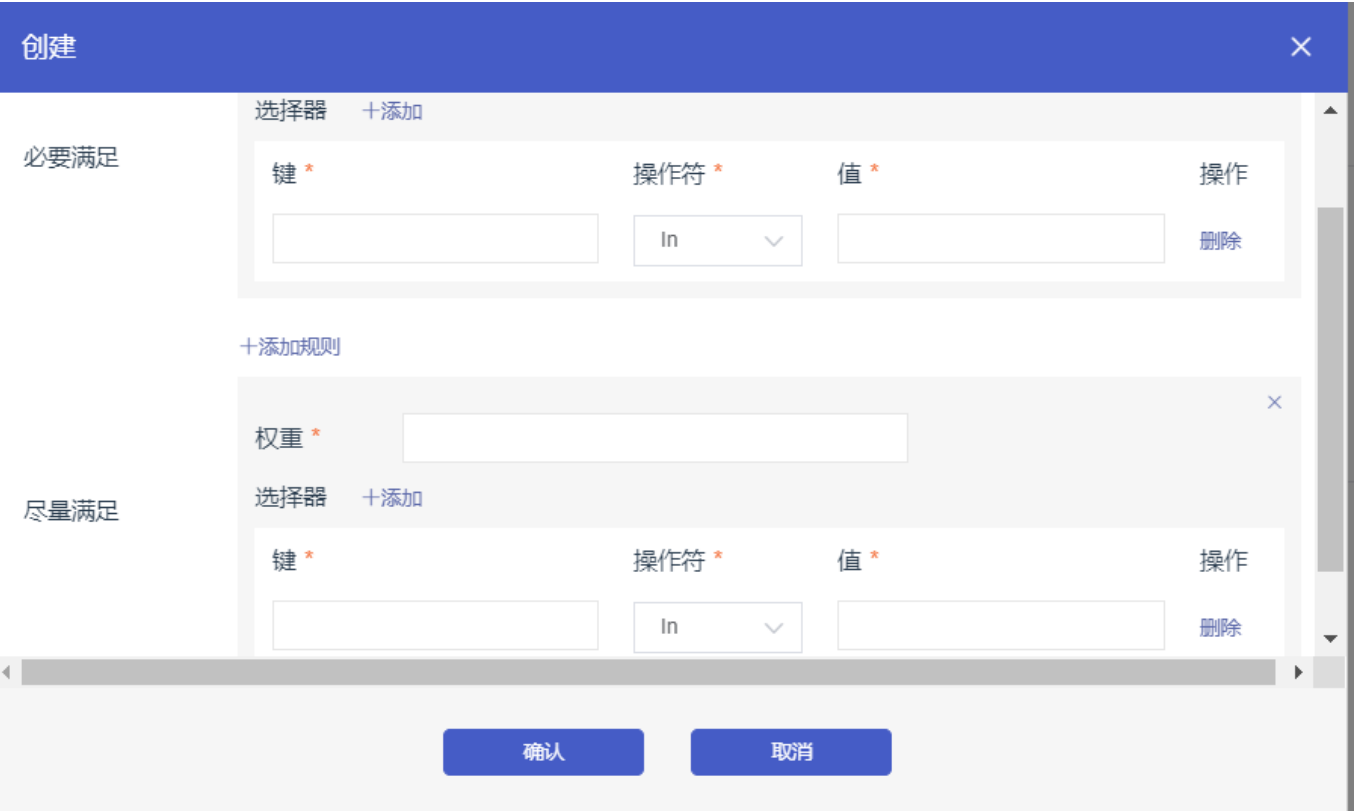

- 应用亲和性。通过节点上运行的 Pod 的标签(键)、操作符和标签值(值)进行设置, 支 持硬约束和软约束。决定应⽤的 Pod 可以和哪些 Pod 部署在同⼀拓扑域。例如,对于相 互通信的服务,可通过应用亲和性调度,将其部署到同一拓扑域(如同一个主机)中,减 少它们之间的⽹络延迟。
	- **必须满足, 即硬约束, 一定要满足, 对应requiredDuringSchedulingIgnoredDuringExecution,** Pod 的亲和性调度必须要满⾜后续定义的约束条件。
		- 命名空间: 该策略是依据 Pod 的 Label 进行调度, 所以会受到命名空间的约束。
		- 拓扑域: 即 topologyKey, 指定调度时作用域, 这是通过 Node 节点的标签来实现的。
		- 选择器: 单击选择器右侧的添加按钮, 可添加多条硬约束规则。
	- **尽量满足, 即软约束, 不一定满足, 对应 preferredDuringSchedulingIgnoredDuringExecution。** Pod 的亲和性调度会尽量满⾜后续定义的约束条件。对于软约束规则,您可配置每条规则的权重, 其他配置规则与硬约束规则相同。
	- 约束条件(操作符):包括 In, NotIn, Exists, DoesNotExist

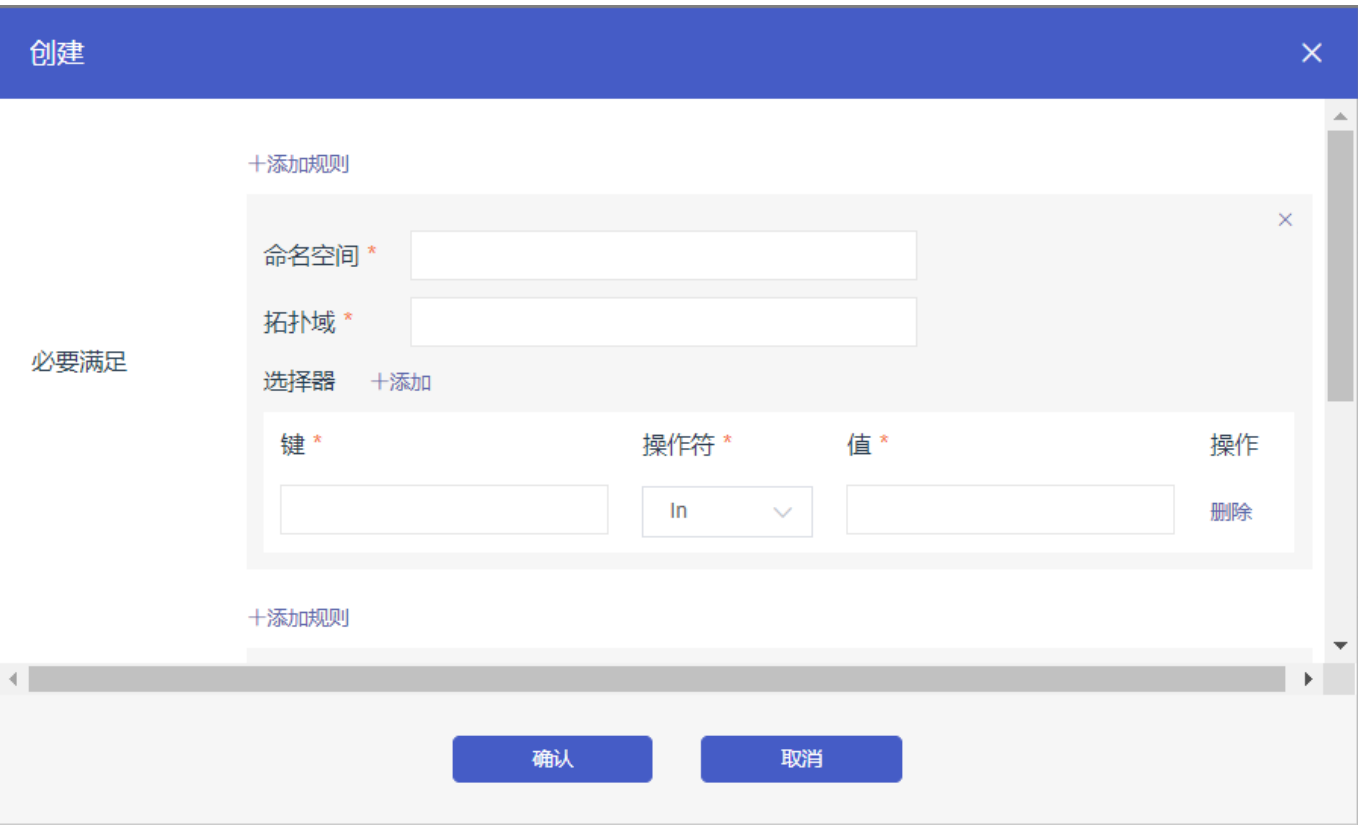

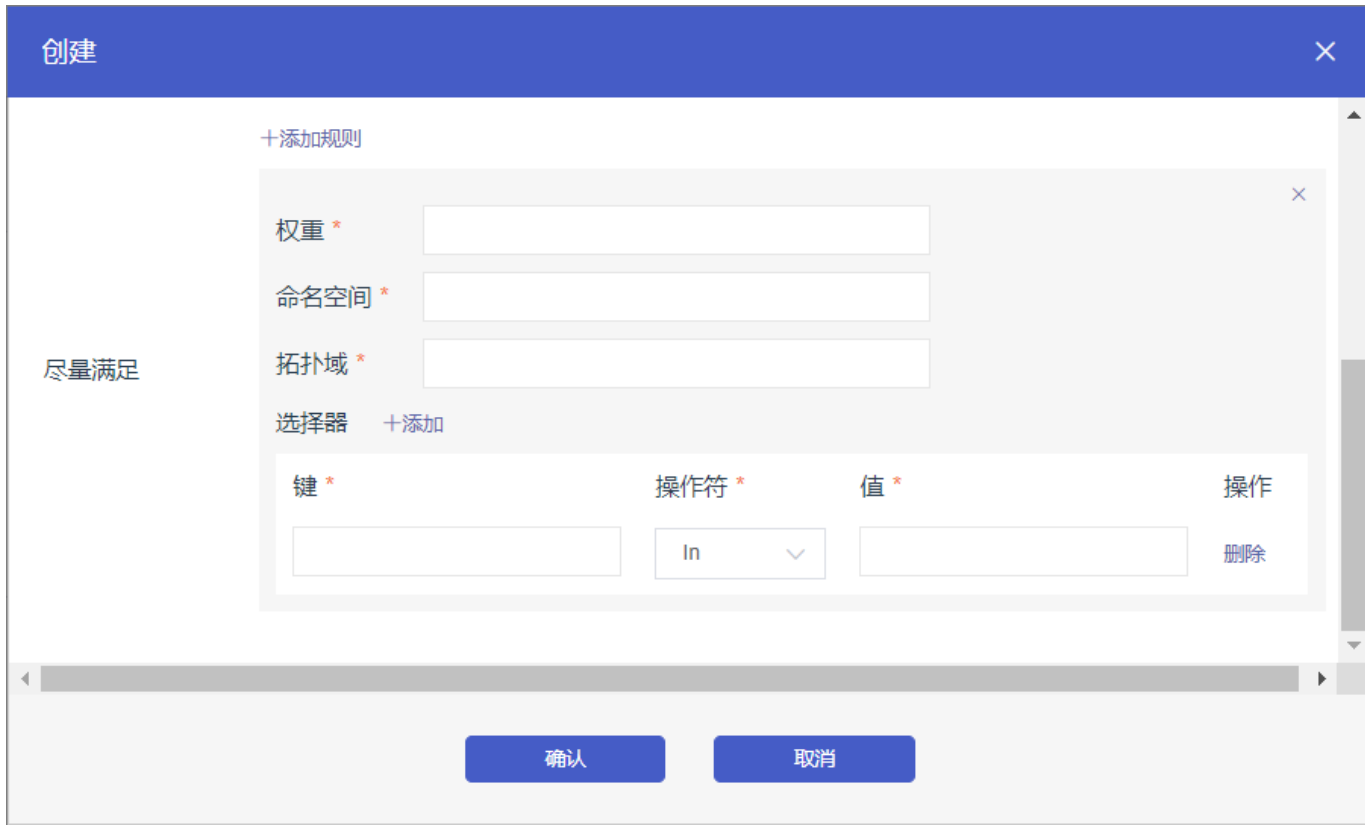

- 设置应用非亲和性调度。决定应用的 Pod 不与哪些 Pod 部署在同一拓扑域。应用非亲和 性调度的场景包括:
	- 将一个服务的 Pod 分散部署到不同的拓扑域(如不同主机)中,提高服务本身的稳定性。
	- 给予 Pod ⼀个节点的独占访问权限来保证资源隔离,保证不会有其它 Pod 来分享节点资源。
	- 把可能会相互影响的服务的 Pod 分散在不同的主机上。

说明: 应用非亲和性调度的设置方式与亲和性调度相同, 但相同的调度规则代表的意思不同, 请按需进 ⾏选择。

• 设置调度容忍 (Toleration) 。与节点设置的污点 (Taints) 配套使用, 且Pod的 Toleration声明中的key和effect需要与Taint的设置保持一致。详情参见节点管理, <https://kubernetes.io/docs/concepts/configuration/taint-and-toleration/>

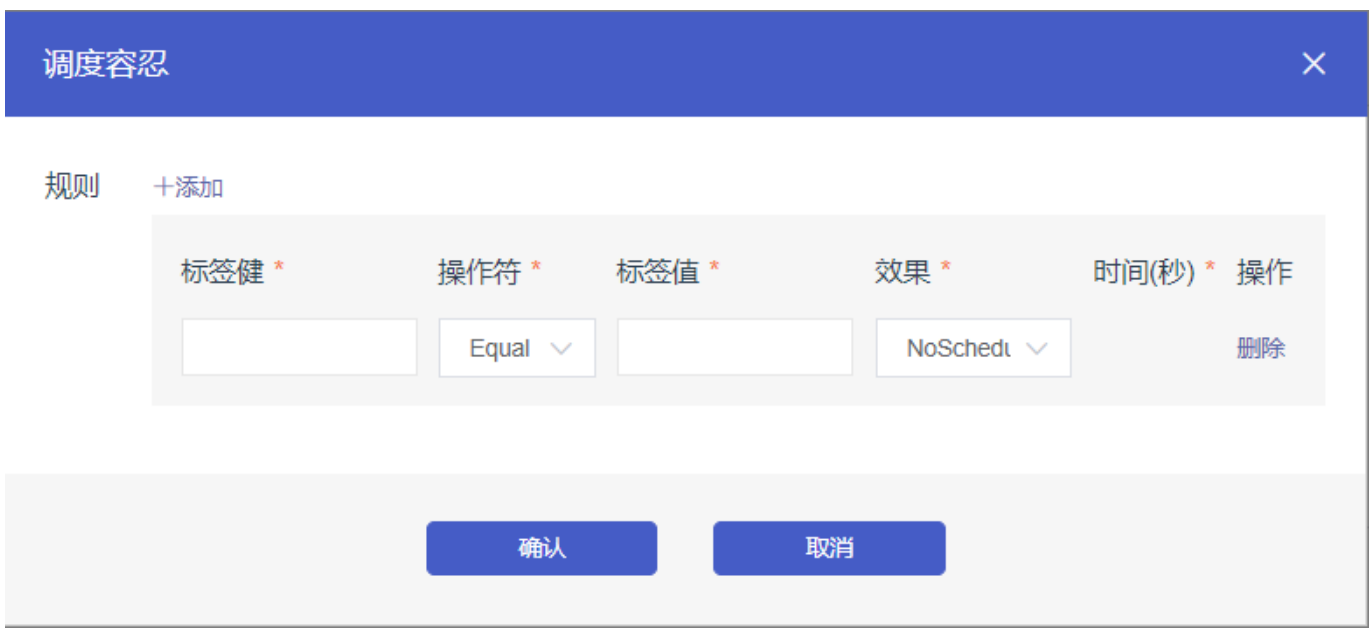

- **v.** 点击创建。
	- 在**应用->无状态**可看到创建成功的应用。

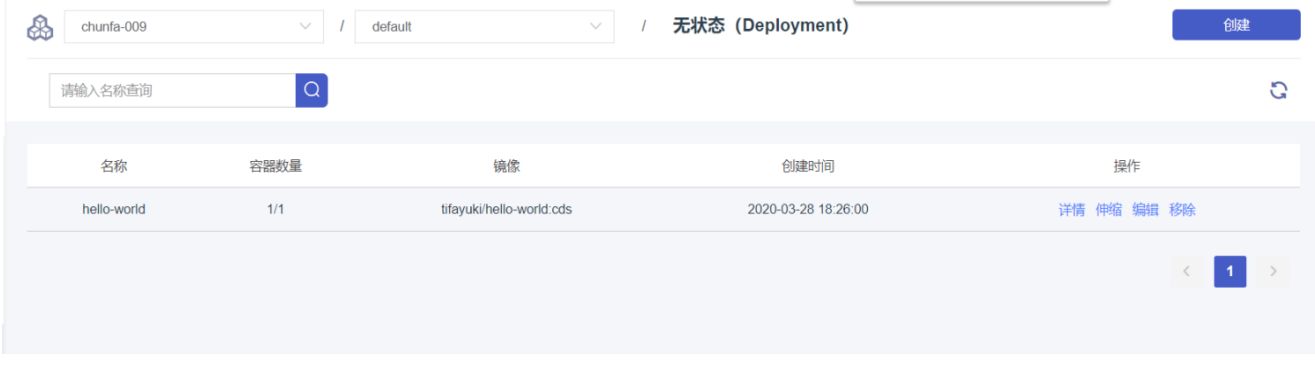

■ 点击**详情**, 可看到该应用的详情页面。

◎ 无状态详情 (Deployment)

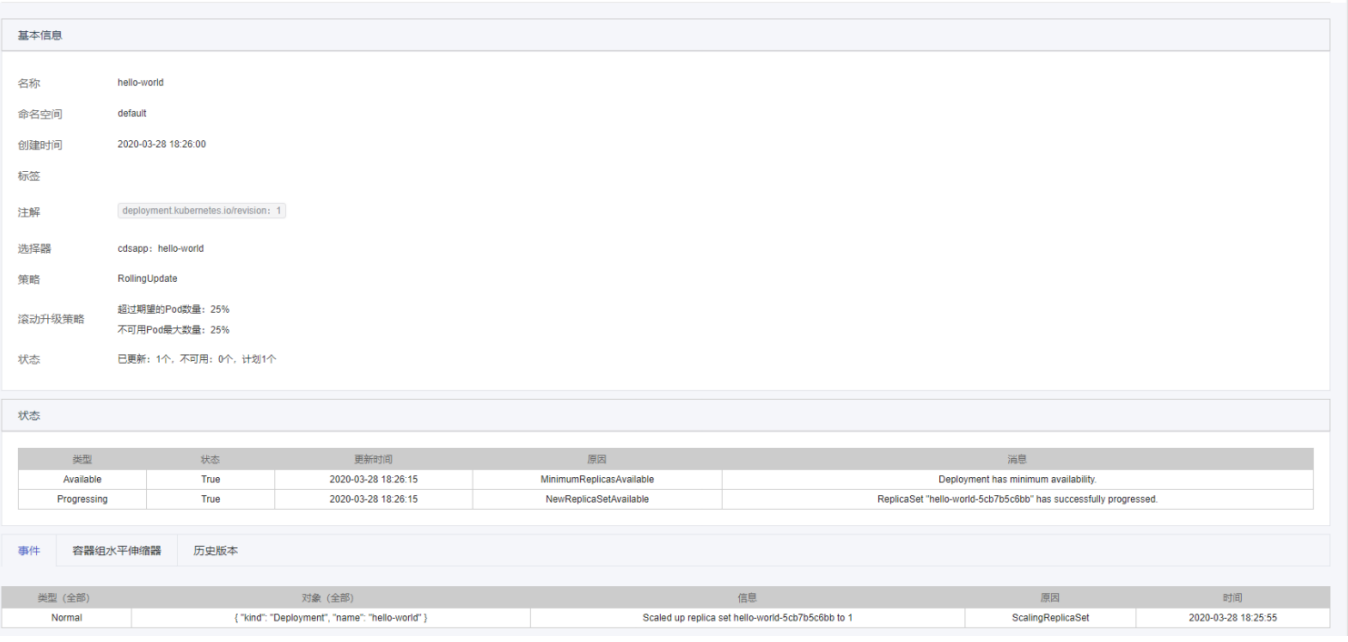

**■ 点击伸缩, 可**修改当前应用的副本数量。

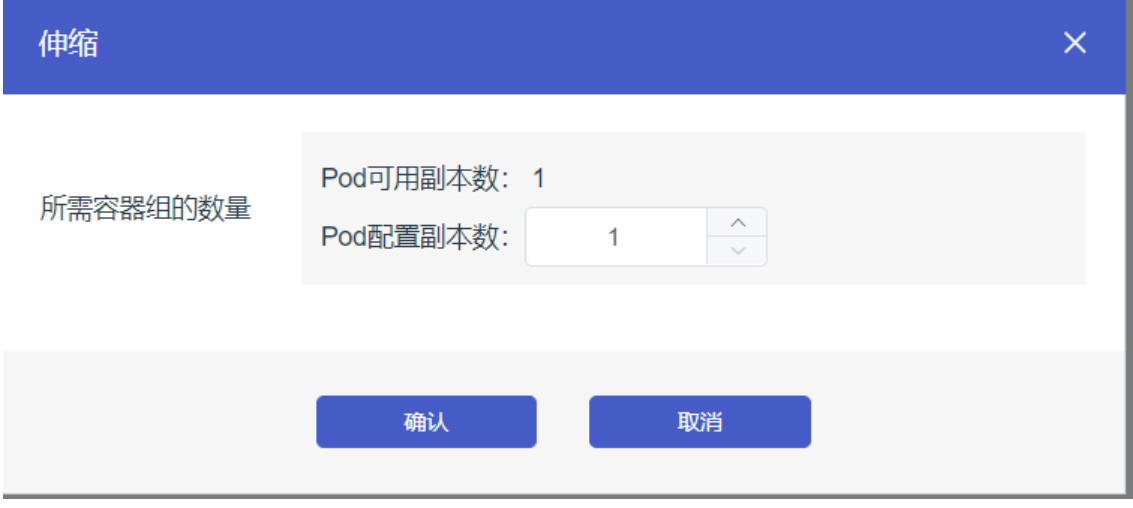

■ 点击编辑, 可修改该应用的yaml文件, 点击确认即可生效。

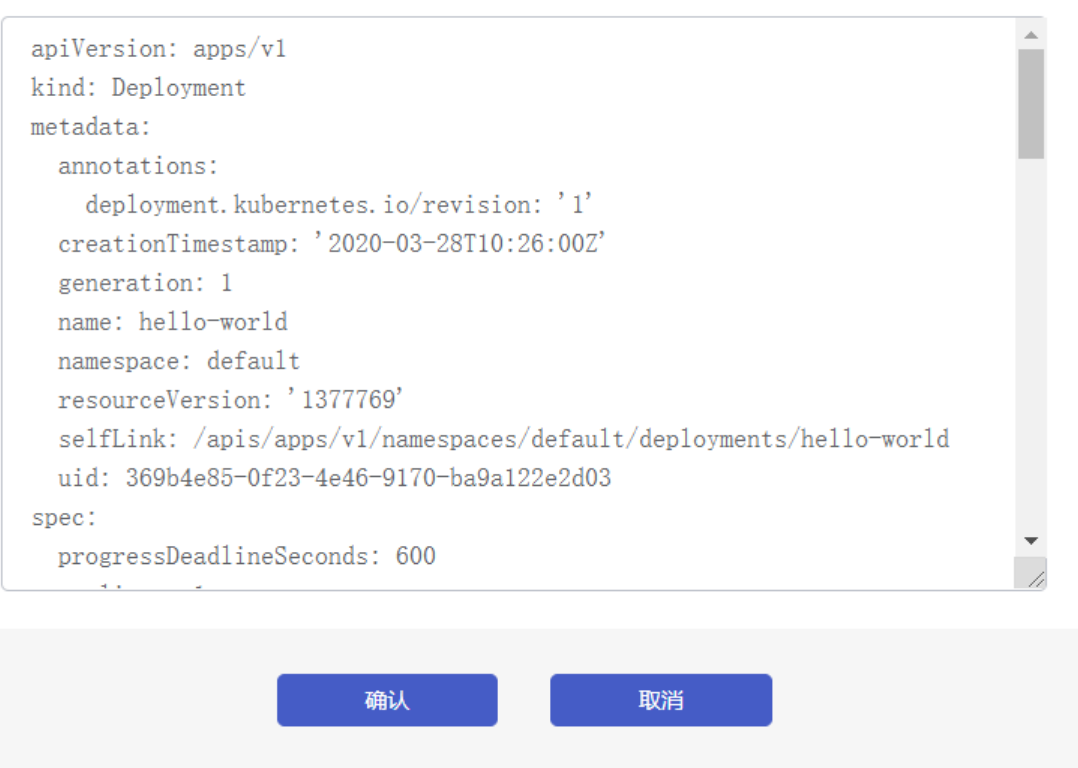

- 点击移除,可删除该应用
- 创建有状态 (StatefulSet) 应用
	- 特性,详情参⻅[https://kubernetes.io/docs/tutorials/stateful-application/basic-stateful](https://kubernetes.io/docs/tutorials/stateful-application/basic-stateful-set/)set/

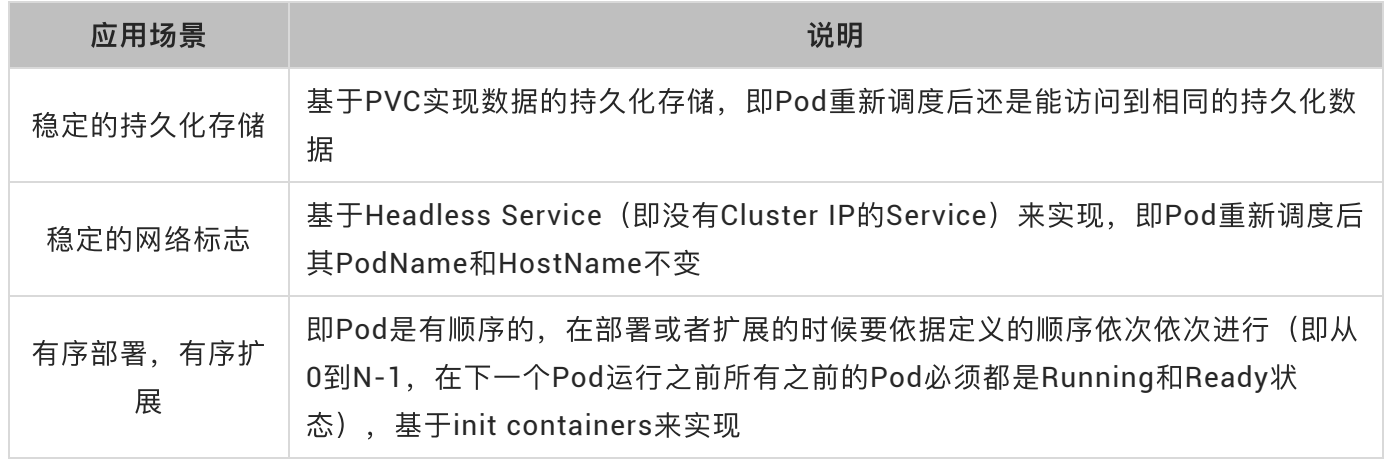

a) 在容器服务菜单下, 单击左侧导航栏中的**应用>有状态**, 选择所需的命名空间(默认为deafult), 然后单击页面右上角的创建。

 $\times$ 

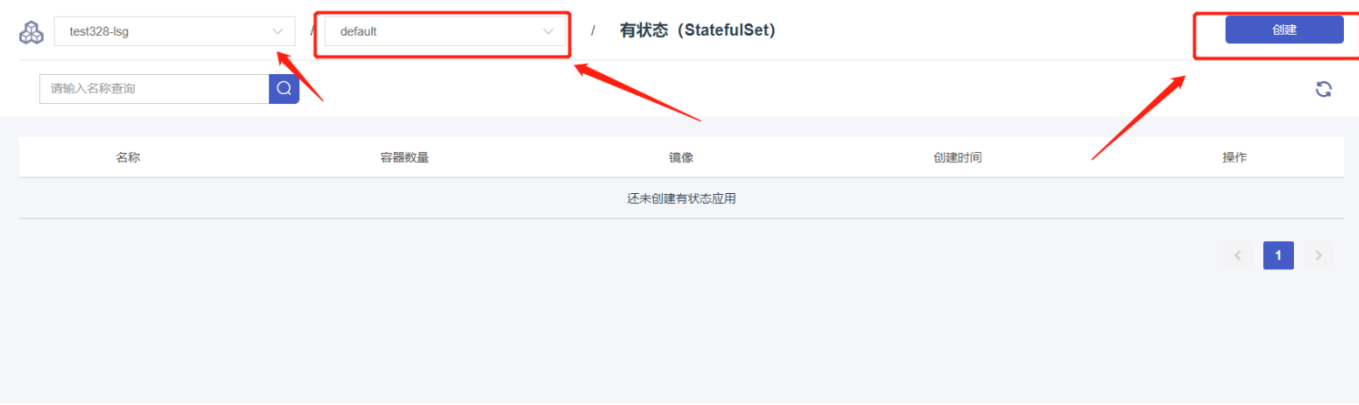

**b)** 设置应⽤名称、集群 、命名空间、副本数量(即应⽤包含的 Pod 数量)、标签和注解。然后单击 下一步进入容器配置页面

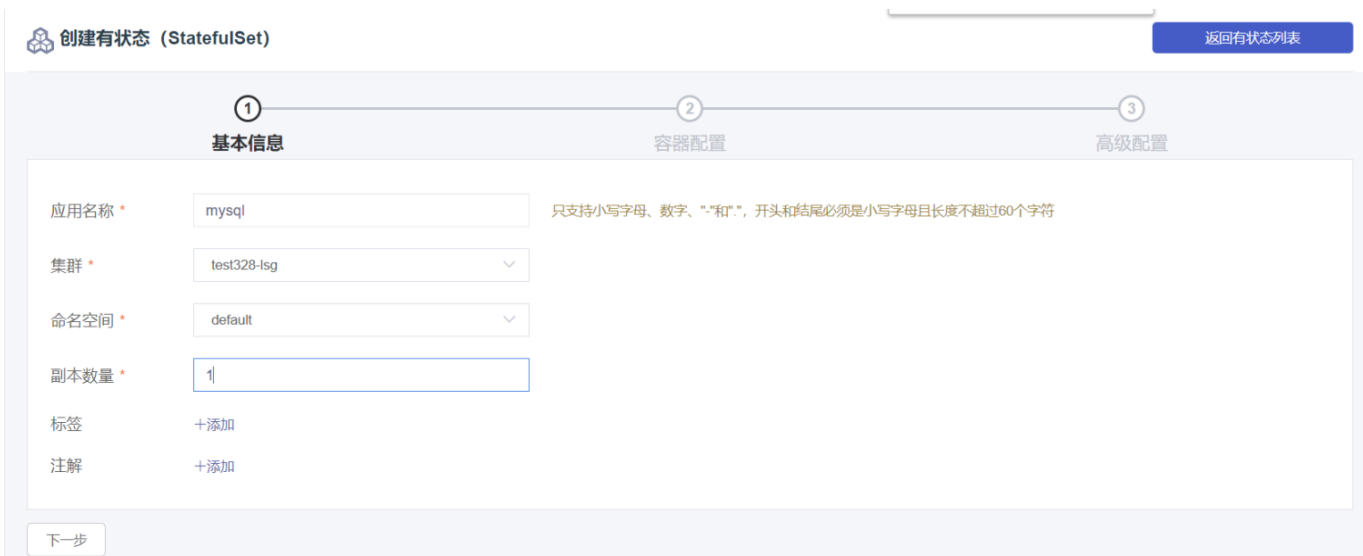

#### **c)** 设置容器配置

- **i.** 基本配置
- 镜像名称: 填写所用镜像名称, 本例中为mysql。格式为domain/imagename。
- **镜像版本:**填写所需镜像版本,本例中为5.7。如不指定,默认为latest。
- 最小申请: 为该应用所需最小资源额度, 包括 CPU 和内存两种资源。该资源由容器独占, 以 防资源不足而被其他服务或进程争占资源,导致应用不可用。其中, CPU 资源的单位为 Core(即⼀个核)、内存的单位为 MiB。
- 最大申请: 可指定该应用所能使用的最大资源额度, 包括 CPU 和内存两种资源, 防止占用过 多资源。其中, CPU 资源的单位为 Core(即一个核)、内存的单位为 MiB。
- Init Container: 勾选该项,表示创建一个 Init Container,在主容器启动前执行,进行初始化 ⼯作,详情参考[https://kubernetes.io/docs/concepts/workloads/pods/init](https://kubernetes.io/docs/concepts/workloads/pods/init-containers/)containers/。
- 添加容器: 支持添加多个容器

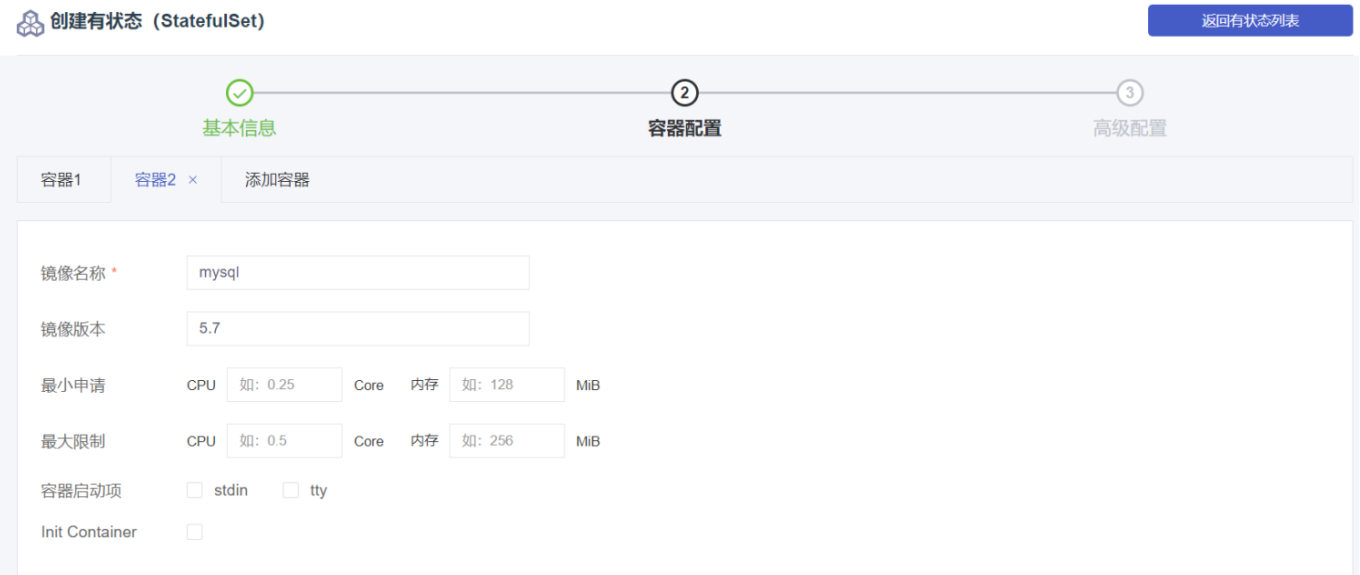

#### **ii.** 可选配置

- 端口映射: 配置所启动容器使用的协议(支持TCP和UDP)、端口
- · 环境变量: 配置所启动容器所需的环境变量 (key/value的形式)

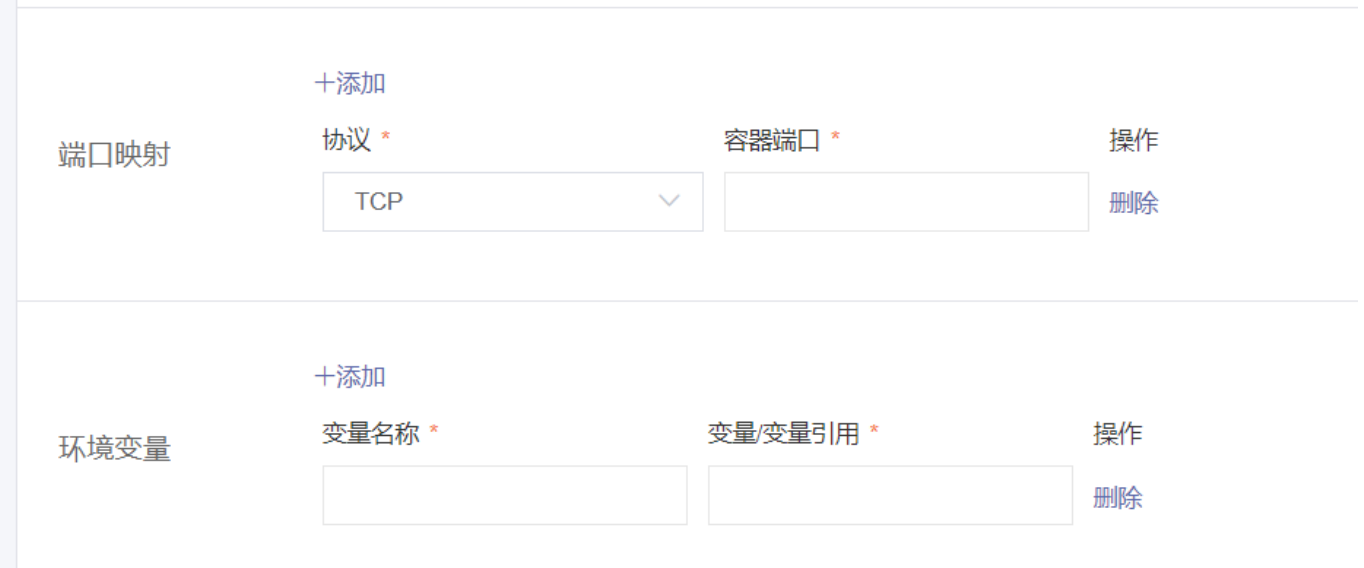

■ 健康检查和就绪检查: 支持健康检查 (liveness) 和就绪检查 (Readiness) 。健康检查用于 检测何时重启容器;就绪检查⽤于确定容器是否已经就绪,且可以接受流量。更多信息,请参 ⻅[https://kubernetes.io/docs/tasks/configure-pod-container/configure-liveness](https://kubernetes.io/docs/tasks/configure-pod-container/configure-liveness-readiness-probes)readiness-probes。

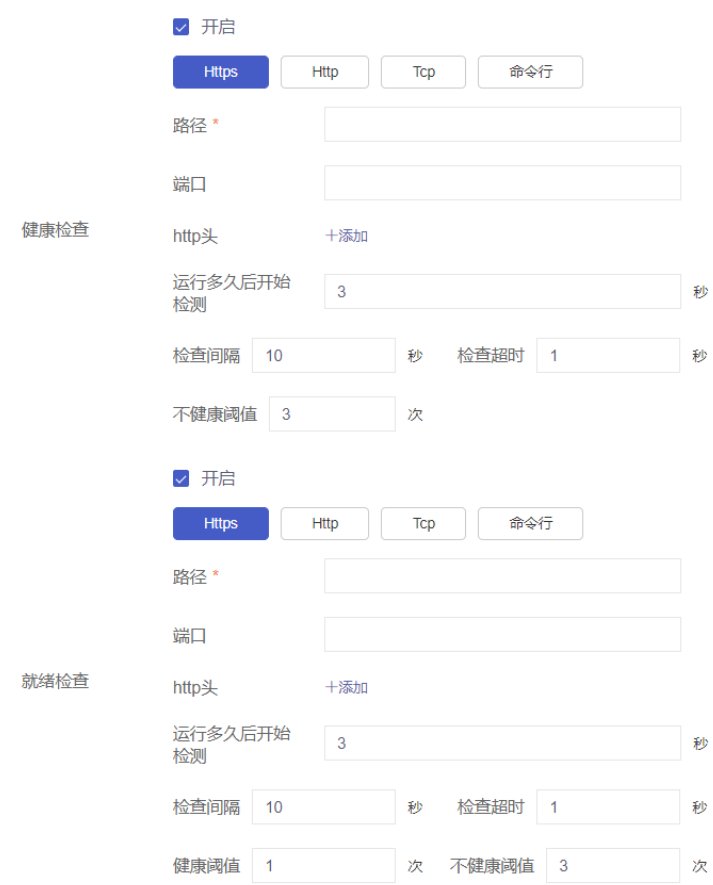

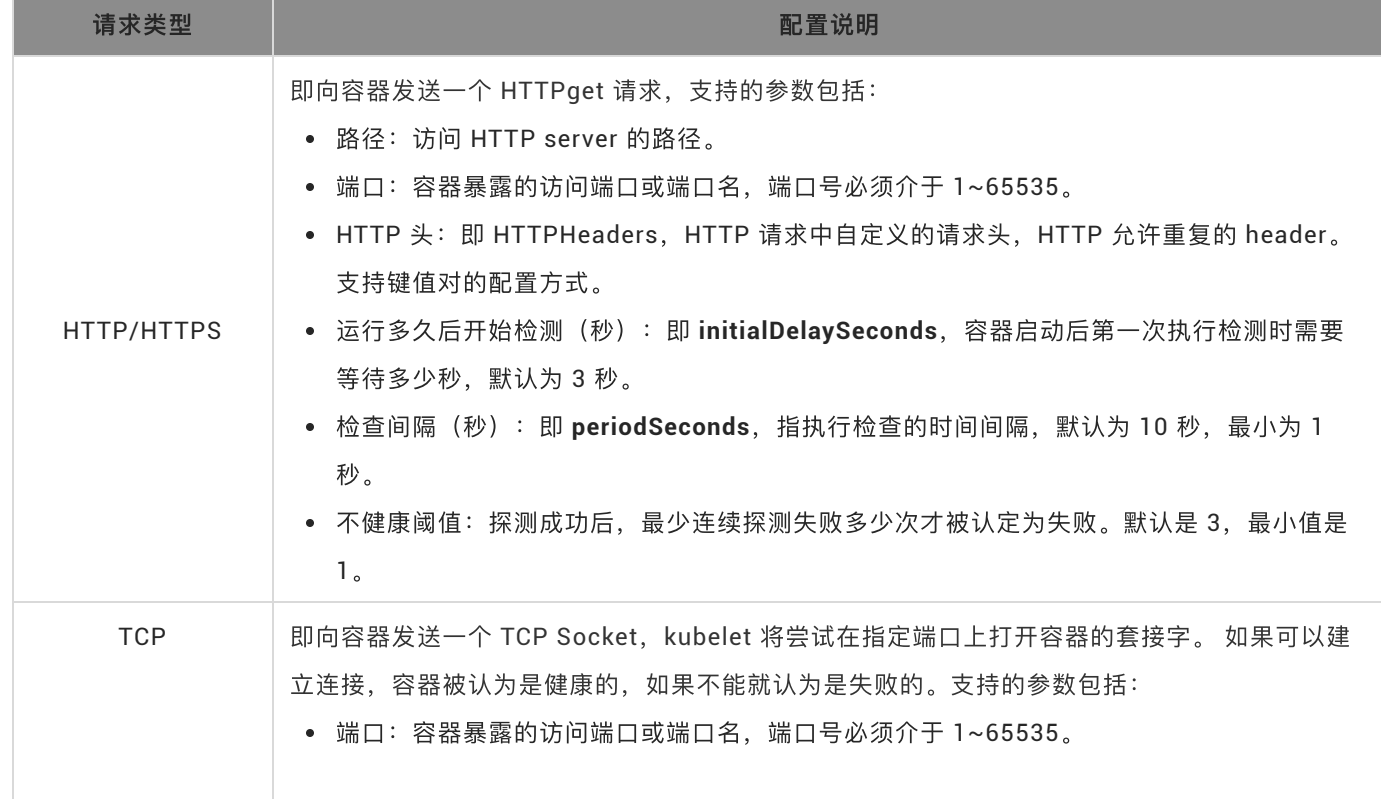

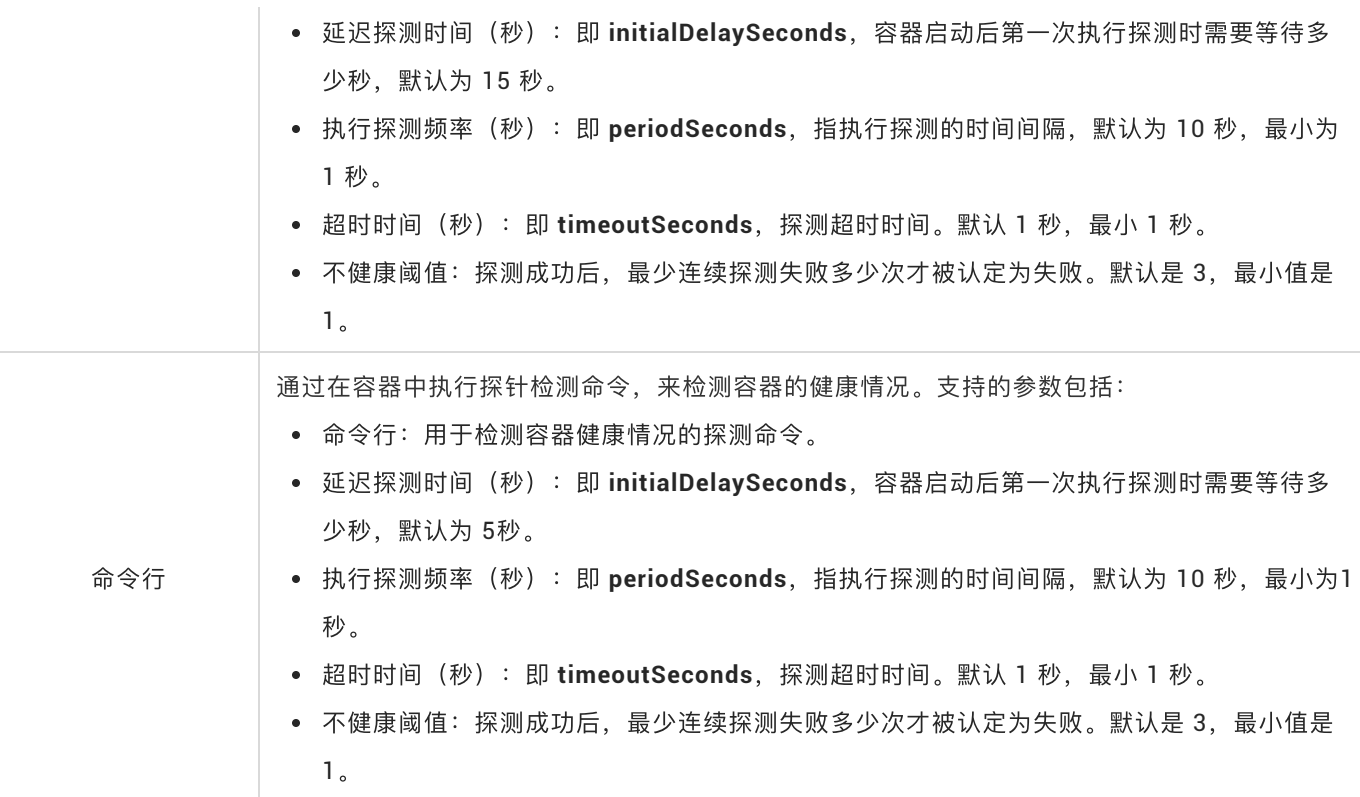

■ 生命周期: 为容器的生命周期配置容器启动执行、启动后处理和停止前处理。具体参见 [https://kubernetes.io/docs/tasks/configure-pod-container/attach-handler-lifecycle](https://kubernetes.io/docs/tasks/configure-pod-container/attach-handler-lifecycle-event/)event/。

- 启动执行: 为容器设置预启动命令和参数。
- 启动后处理:为容器设置启动后的命令。
- 停止前处理: 为容器设置预结束命令。
- 数据卷: 支持配置本地存储和云存储。
	- 本地存储: 支持主机目录(hostpath)、配置项(configmap)、保密字典(secret)和临时目录四种 存储卷类型,将对应的挂载源挂载到容器路径中。更多信息参见[volumes](https://kubernetes.io/docs/concepts/storage/volumes/?spm=a2c4g.11186623.2.20.fb5140bayxB9Uk)。
	- 云存储: 支持云存储。挂载源为该集群可用存储卷 (PVC), 详情参见左侧菜单栏集群->存储卷
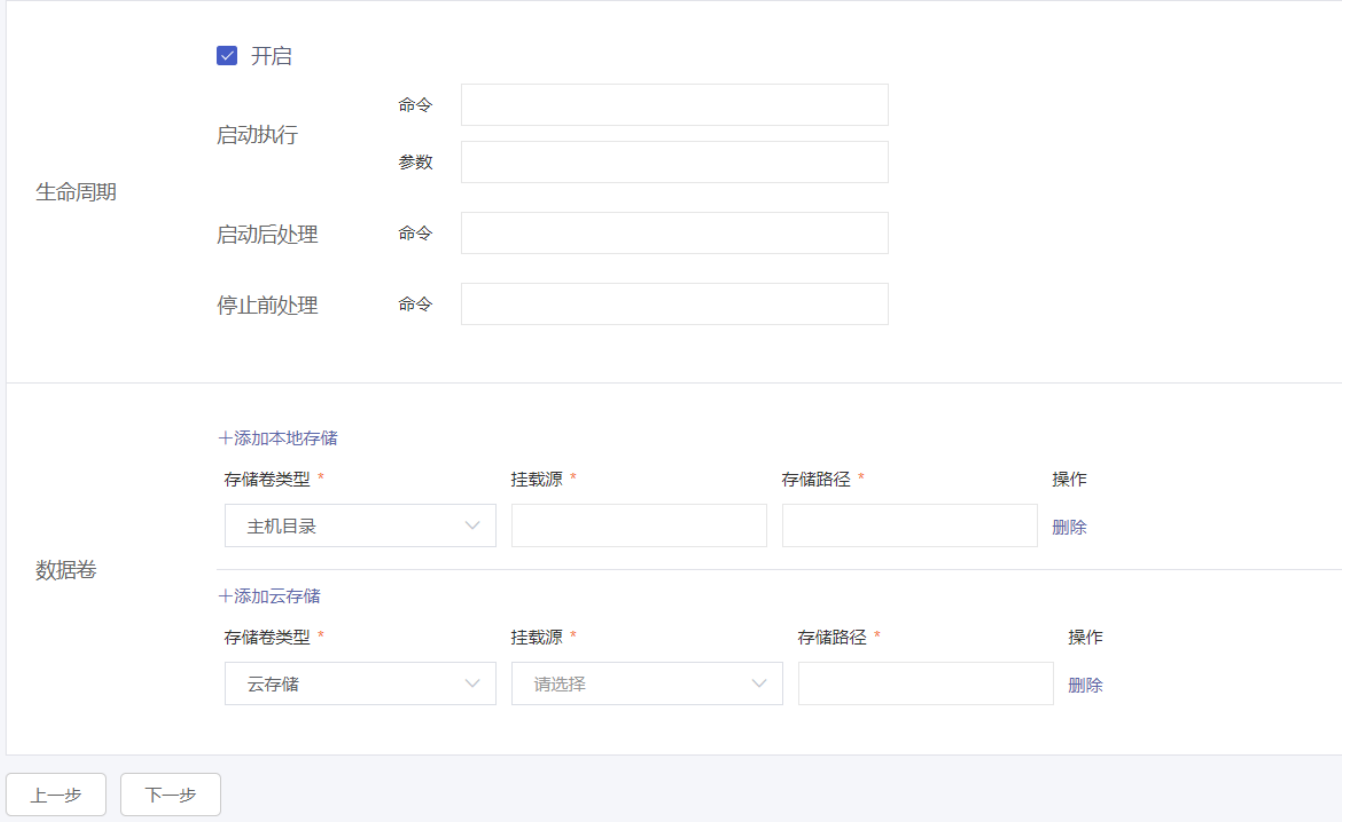

**iii.** 完成容器配置后,单击下⼀步。

iv. 进行高级设置。

- 可选: 水平伸缩。您可勾选是否开启水平伸缩, 为了满足应用在不同负载下的需求, 容器服务 支持容器组(Pod)的弹性伸缩,即根据容器 CPU 和内存资源占用情况自动调整容器副本数 量。
	- 指标: 可选 CPU 使用量和内存使用量, 需要和设置的所需资源类型相同。
	- 触发条件: 资源使用率的百分比, 超过设置的Pod request值, 容器开始扩容。
	- 最大副本数: 该 Deployment 可扩容的副本 (即容器组Pod) 数量上限。
	- 最小副本数: 该 Deployment 可缩容的副本 (即容器组Pod) 数量下限。

注:若要启用水平伸缩,您必须为容器设置所需资源,否则容器自动伸缩无法生效。参见容器基本配置环 节。

- 可选:升级方式。升级方式包括滚动升级(rollingupdate)和替换升级(recreate),详细请 参⻅<https://kubernetes.io/zh/docs/concepts/workloads/controllers/deployment/>
	- 不可使用Pod最大数量: 用于指定 Deployment在更新过程中不可用状态的Pod数量的百分比 上限
	- 超过期望的Pod数量: 用于指定在Deployment 更新Pod的过程中Pod总数超过Pod期望副本 数的百分⽐上限

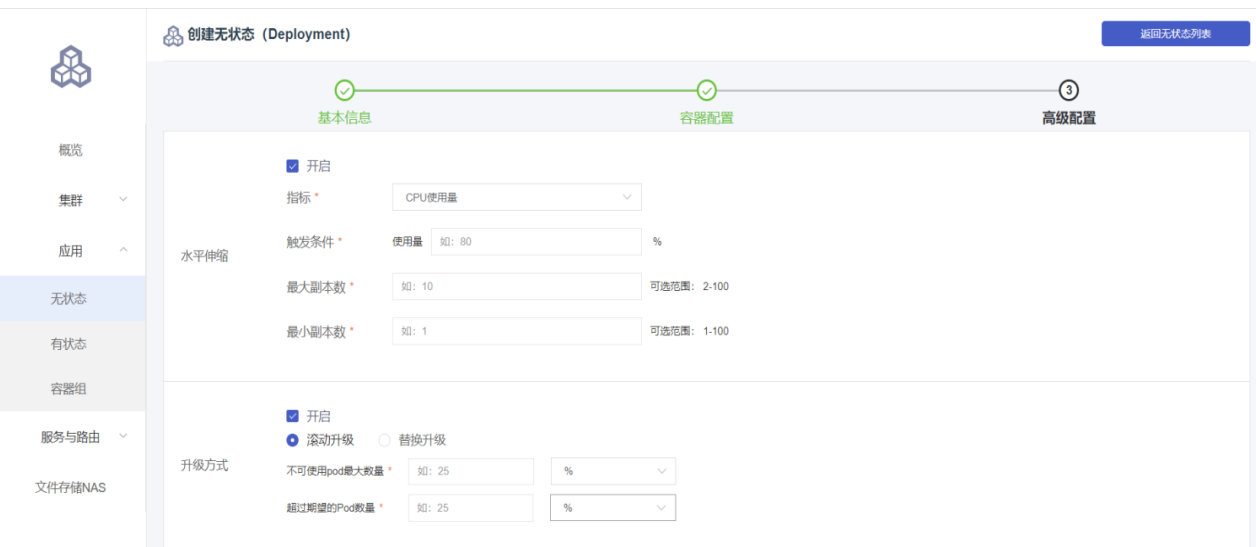

■ 可选: Pod标签和注解。设置容器组的标签和注解。可用于Pod的调度设置。

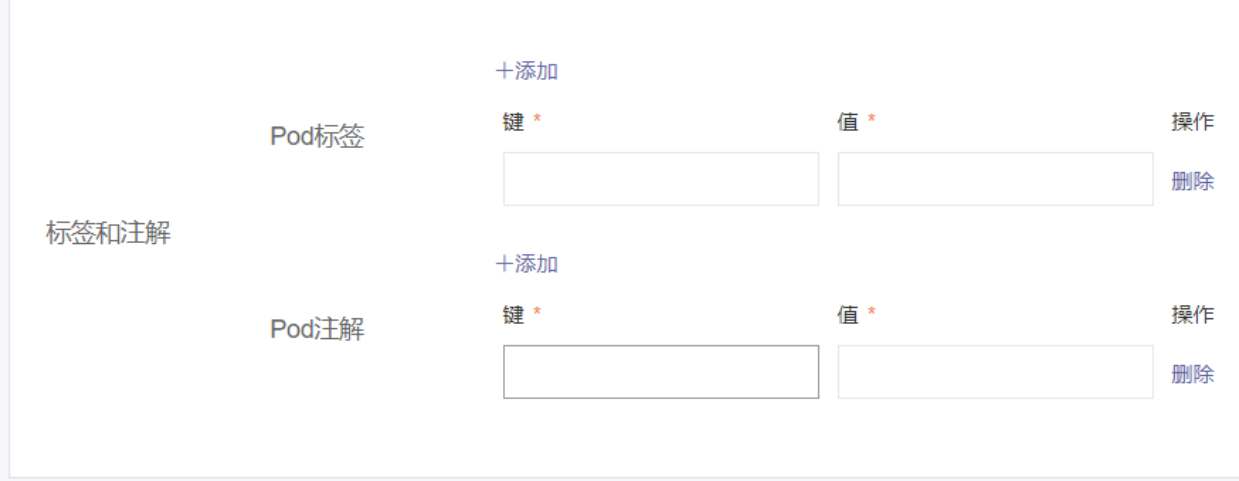

上一步 创建

- 可选: 调度设置 (亲和性调度依赖节点和 Pod 标签, 您可使用内置的标签进行调度; 也可预先 为节点、Pod 配置相关的标签)
	- 节点亲和性。通过已有节点 Node 的标签(键)、操作符和标签值(值)进行设置。
		- **必须满足, 即硬约束, 一定要满足, 对应 requiredDuringSchedulingIgnoredDuringExecution,** 效果与 NodeSelector 相同。您可以定义多条硬约束规则, 但只需满足其中一条。
		- **尽量满足, 即软约束, 不一定满足, 对应 preferredDuringSchedulingIgnoredDuringExecution。** 您可为软约束规则设定权重,具体调度时,若存在多个符合条件的节点,权重最⼤的节点会被优先 调度。您可定义多条软约束规则,但必须满足全部约束,才会进行调度。
		- 约束条件(操作符):包括 In, NotIn, Exists, DoesNotExist

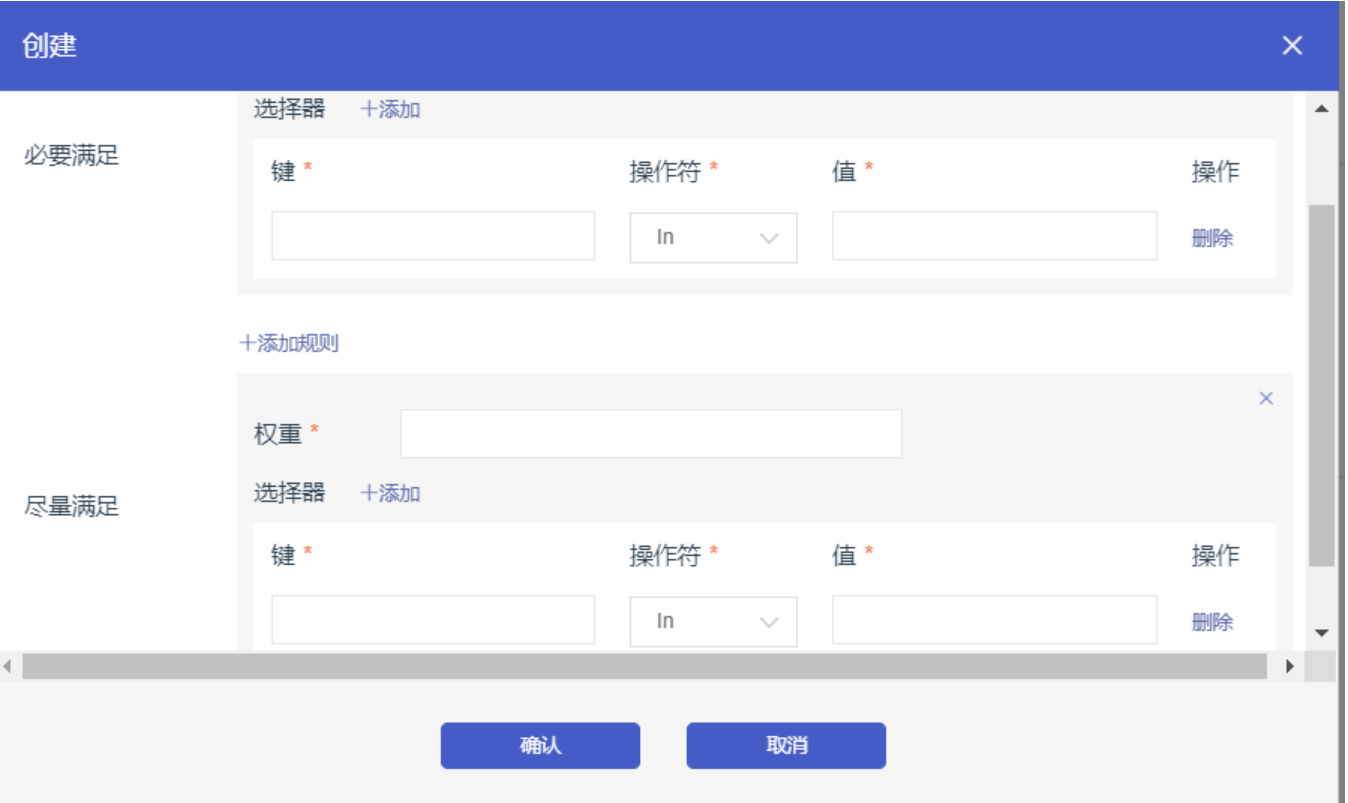

- 应用亲和性。通过节点上运行的 Pod 的标签(键)、操作符和标签值(值)进行设置, 支 持硬约束和软约束。决定应⽤的 Pod 可以和哪些 Pod 部署在同⼀拓扑域。例如,对于相 互通信的服务,可通过应用亲和性调度,将其部署到同一拓扑域(如同一个主机)中,减 少它们之间的⽹络延迟。
	- **必须满足, 即硬约束, 一定要满足, 对应requiredDuringSchedulingIgnoredDuringExecution,** Pod 的亲和性调度必须要满⾜后续定义的约束条件。
		- 命名空间: 该策略是依据 Pod 的 Label 进行调度, 所以会受到命名空间的约束。
		- 拓扑域:即 topologyKey,指定调度时作用域,这是通过 Node 节点的标签来实现的。
		- 选择器:单击选择器右侧的添加按钮,可添加多条硬约束规则。
	- **尽量满足, 即软约束, 不一定满足, 对应 preferredDuringSchedulingIgnoredDuringExecution。** Pod 的亲和性调度会尽量满⾜后续定义的约束条件。对于软约束规则,您可配置每条规则的权重, 其他配置规则与硬约束规则相同。
	- 约束条件(操作符):包括 In, NotIn, Exists, DoesNotExist

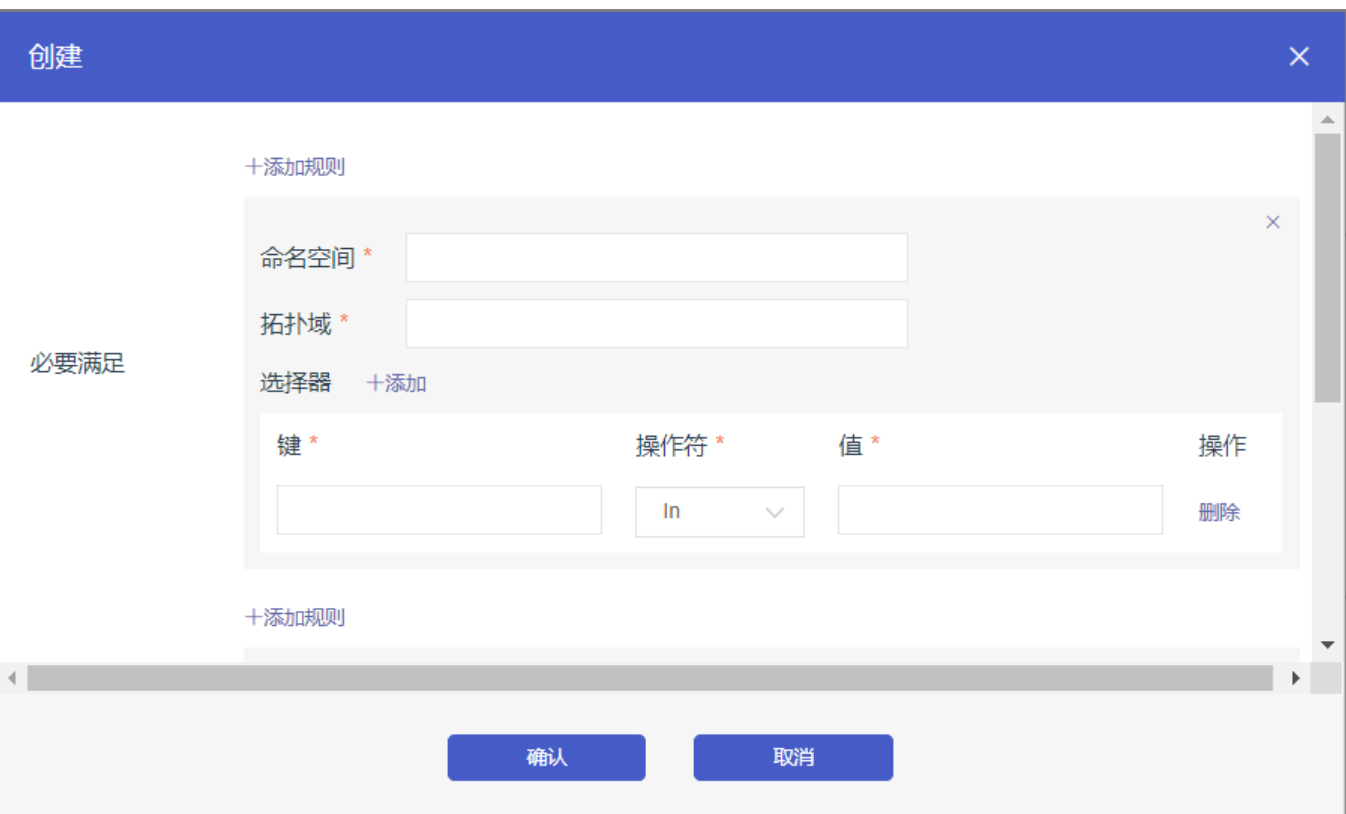

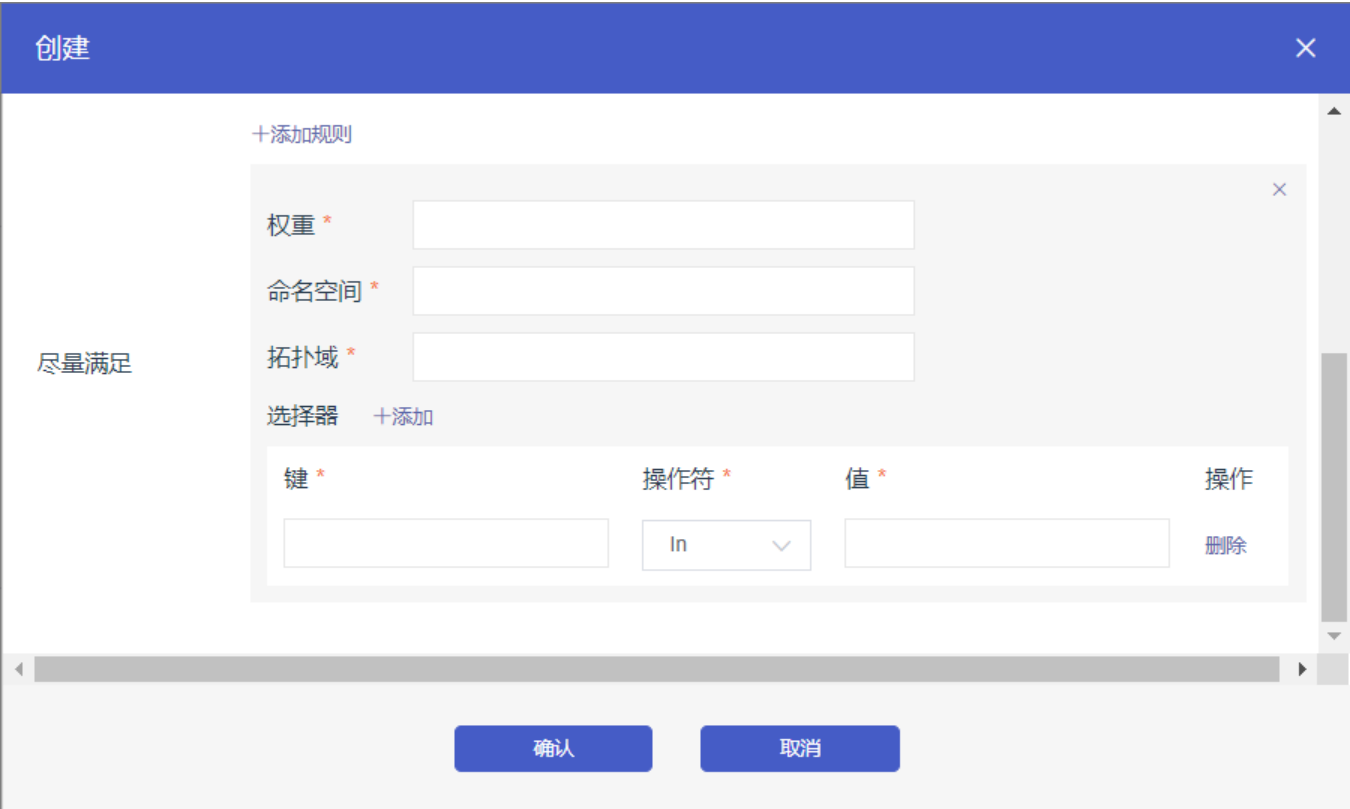

- 设置应用非亲和性调度。决定应用的 Pod 不与哪些 Pod 部署在同一拓扑域。应用非亲和 性调度的场景包括:
	- o 将一个服务的 Pod 分散部署到不同的拓扑域(如不同主机)中, 提高服务本身的稳定性。
	- 给予 Pod ⼀个节点的独占访问权限来保证资源隔离,保证不会有其它 Pod 来分享节点资源。

把可能会相互影响的服务的 Pod 分散在不同的主机上。

说明: 应用非亲和性调度的设置方式与亲和性调度相同,但相同的调度规则代表的意思不同, 请按需进

⾏选择。

• 设置调度容忍 (Toleration) 。与节点设置的污点 (Taints) 配套使用, 且Pod的 Toleration声明中的key和effect需要与Taint的设置保持一致。详情参见节点管理, <https://kubernetes.io/docs/concepts/configuration/taint-and-toleration/>

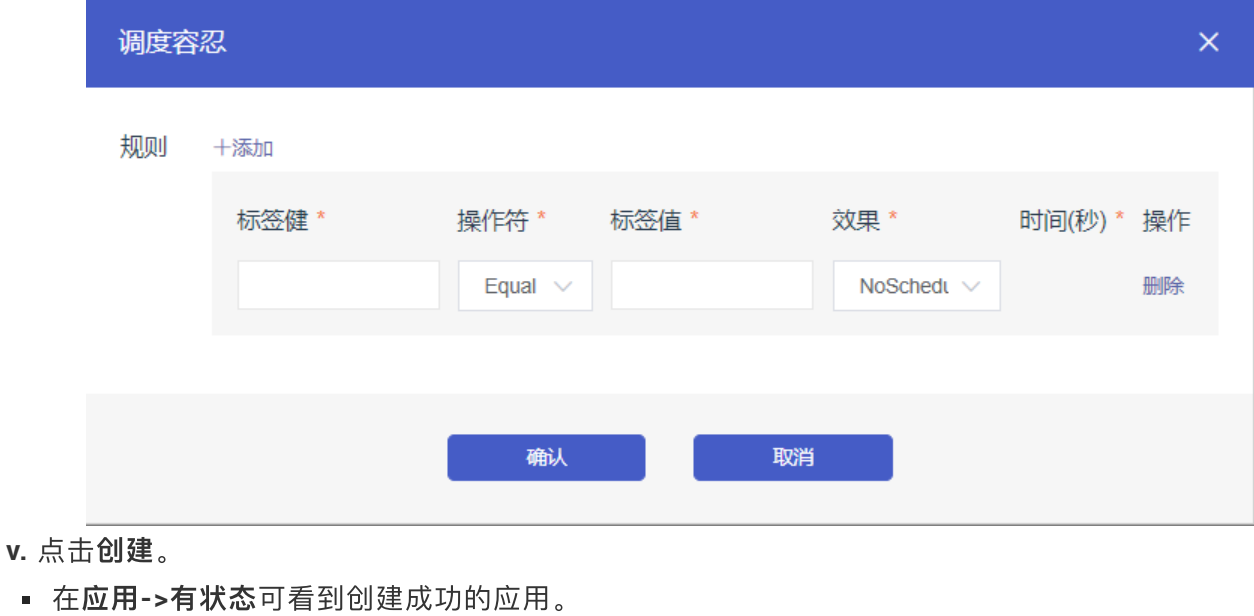

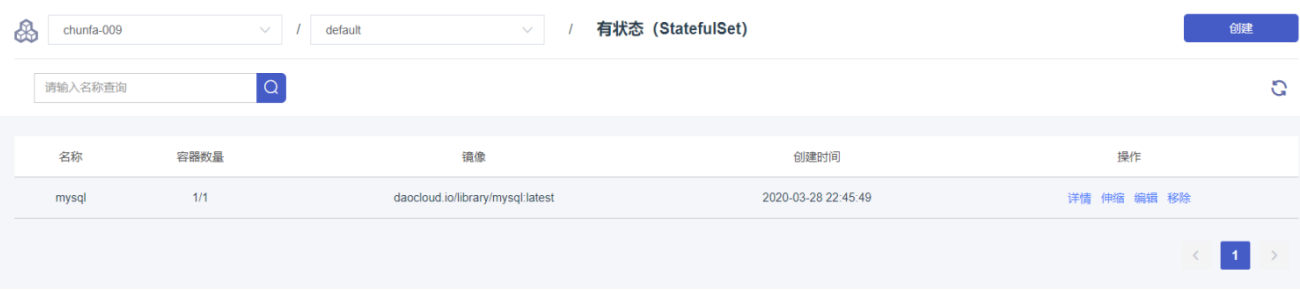

**■ 点击详情,可看**到该应用的详情页面。

#### 8 有状态详情 (StatefulSet)

返回有状态列表

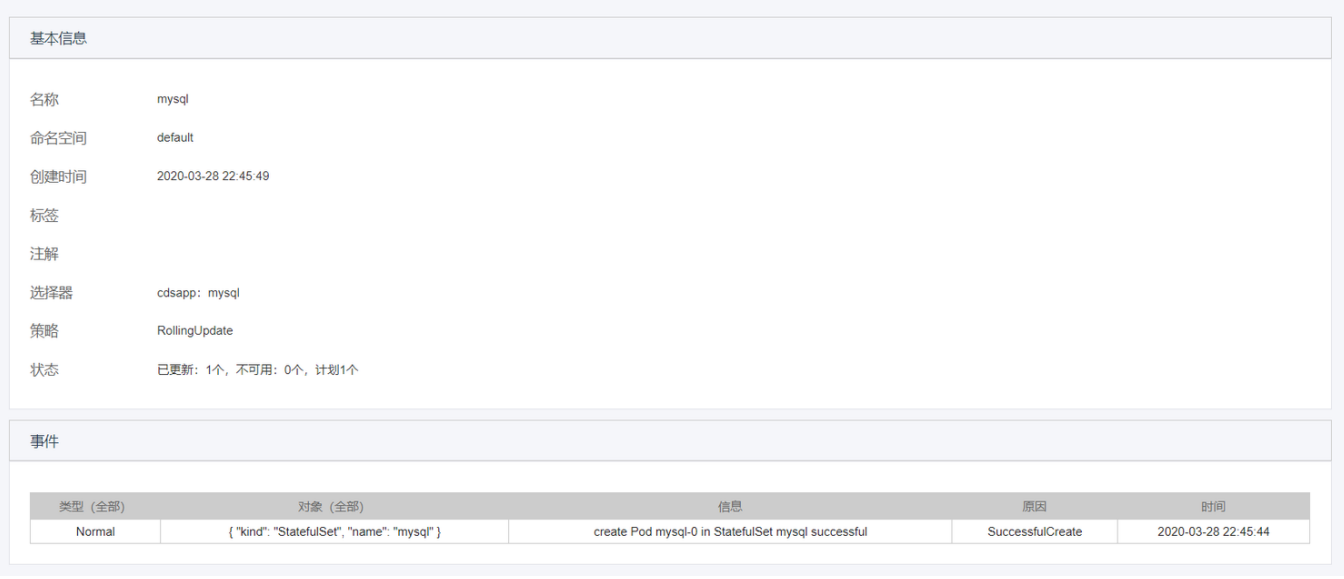

■ 点击伸缩, 可修改当前应用的副本数量。

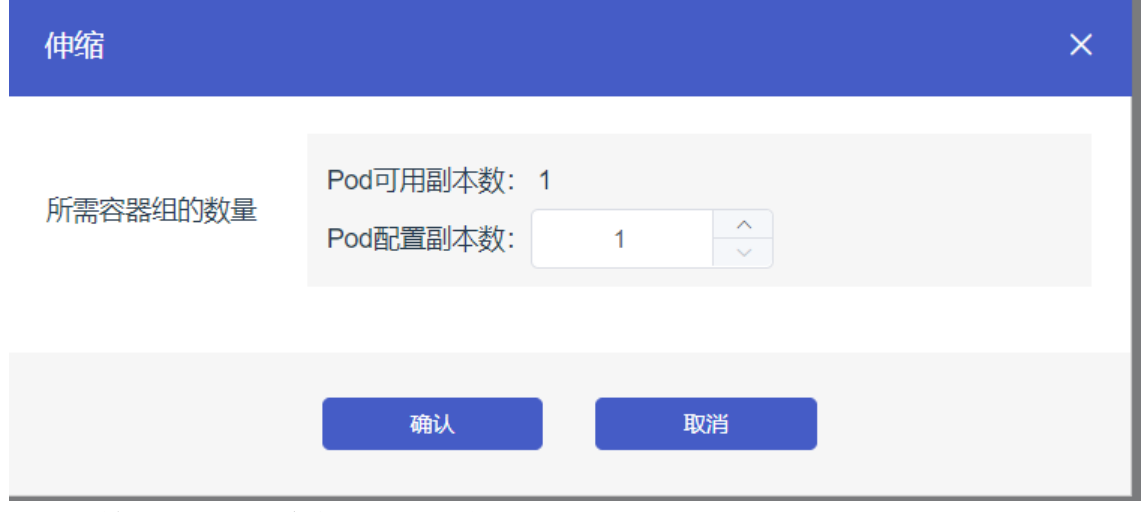

■ 点击编辑, 可修改该应用的yaml文件。

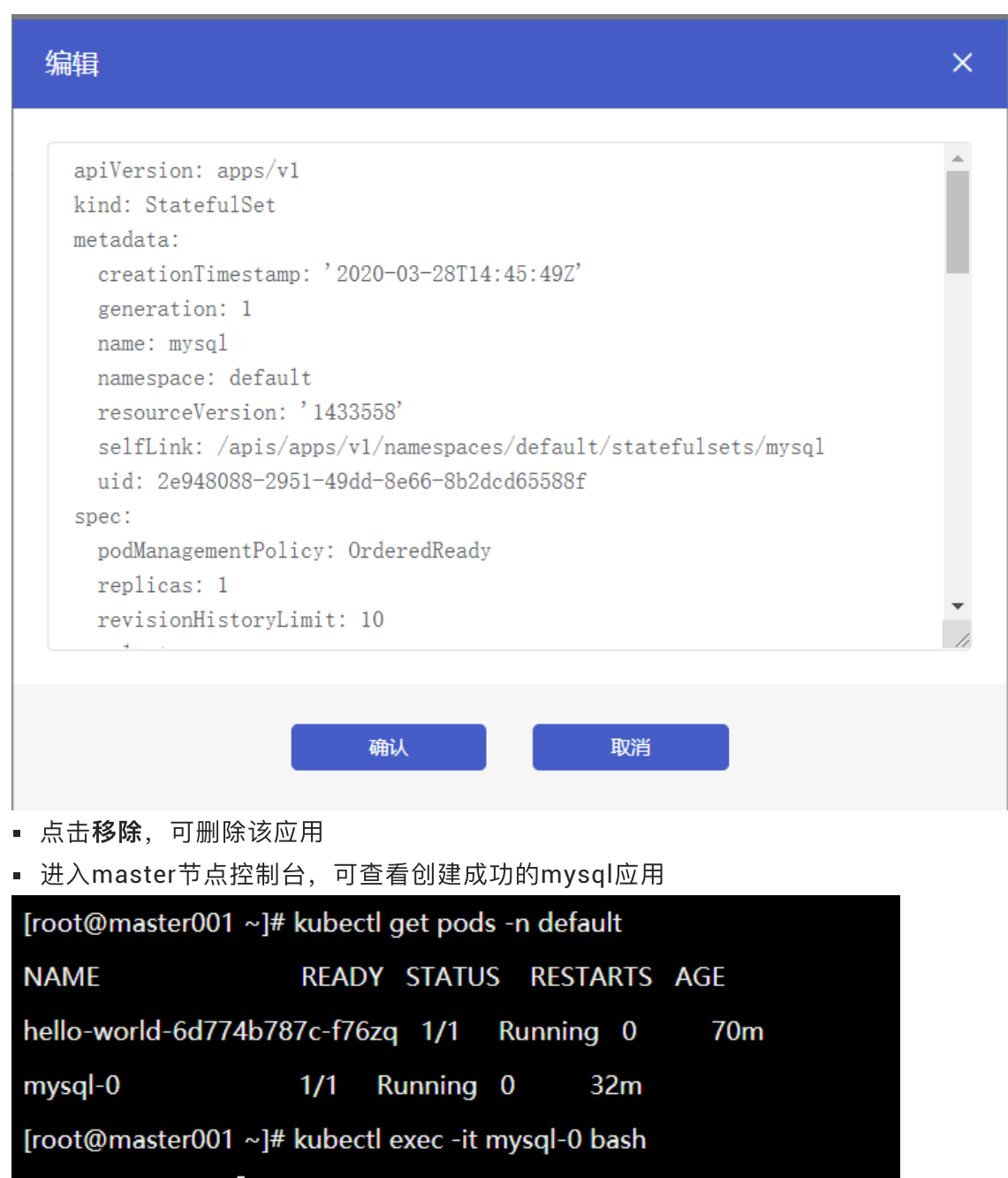

root@mysql-0:/#

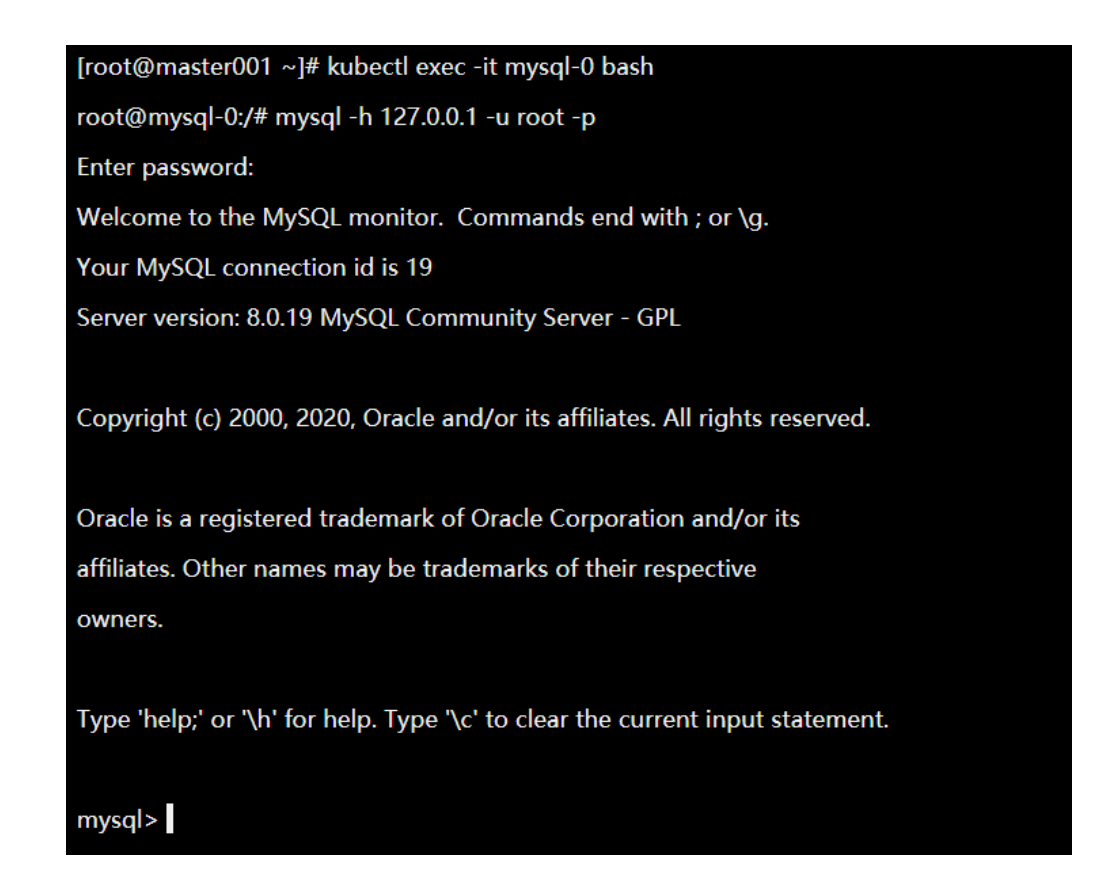

#### 查看容器组(应⽤**->**容器组)

。该页面可以看到集群对应命名空间下的Pod

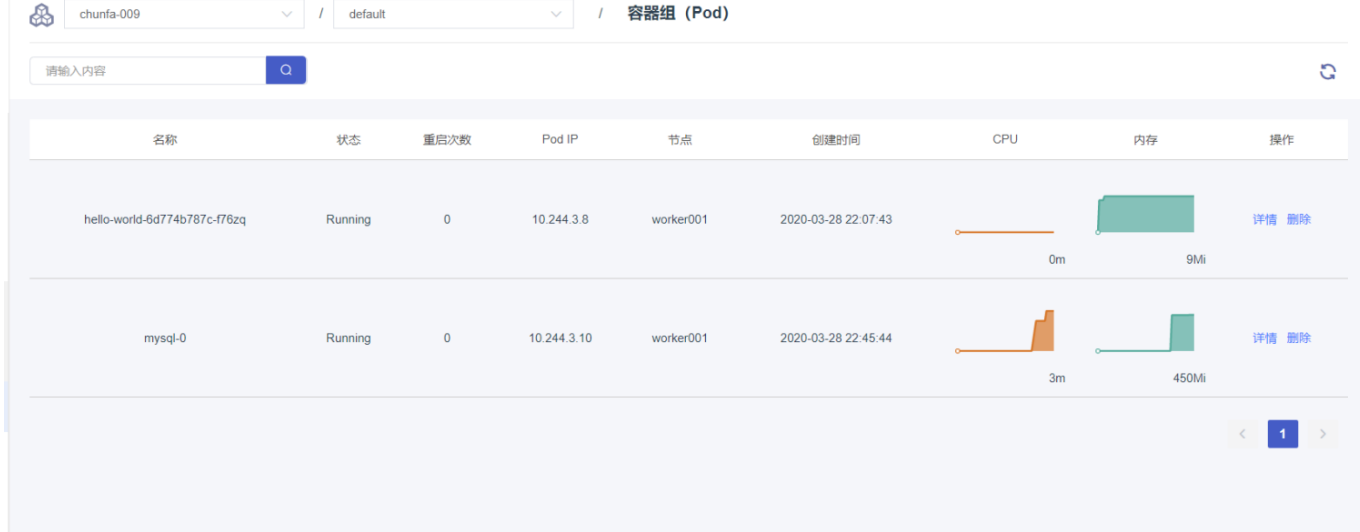

#### 点击详情,可以查看该容器的详情

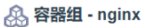

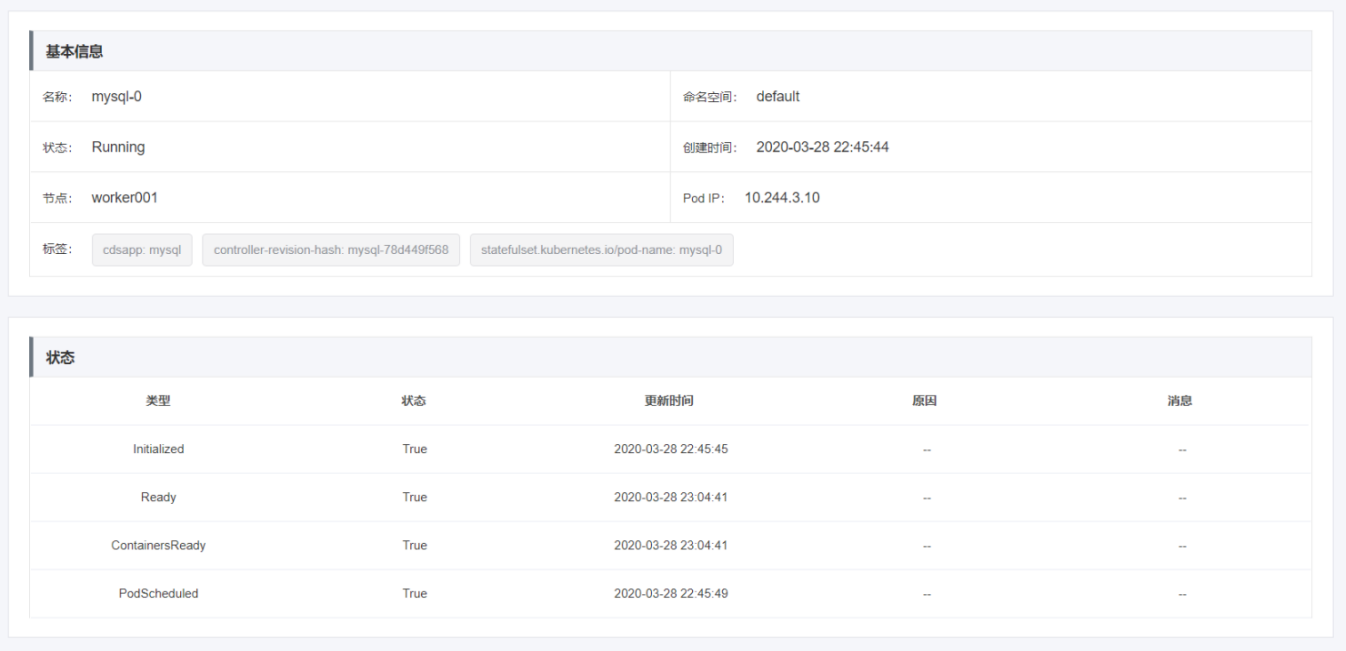

## 网络管理

**1.**简介

本文介绍首云容器服务Kubernetes支持的网络类型。

#### ⾸云⽀持**ClusterIp**

ClusterIp 是 Kubernetes 中默认的服务类型 (ServiceType), 选择此种类型, 对应的 Service 将被分配 ⼀个集群内部的 IP 地址,只能在集群内部被访问。

#### **NodePort**

在每台 Node 的固定端口上暴露服务,选择 NodePort 的服务类型,集群会自动创建一个 ClusterIp 类型 的服务,负责处理Node接收到的外部流量。集群外部的 Client 可以通过:的方式访问该服务。

#### **2.**操作说明

创建服务

1.在容器集群菜单下,单击左侧导航栏中的服务与路由 > 服务,进入服务列表页面。

2. 选择所需的集群和命名空间,单击页面右上角的创建服务。

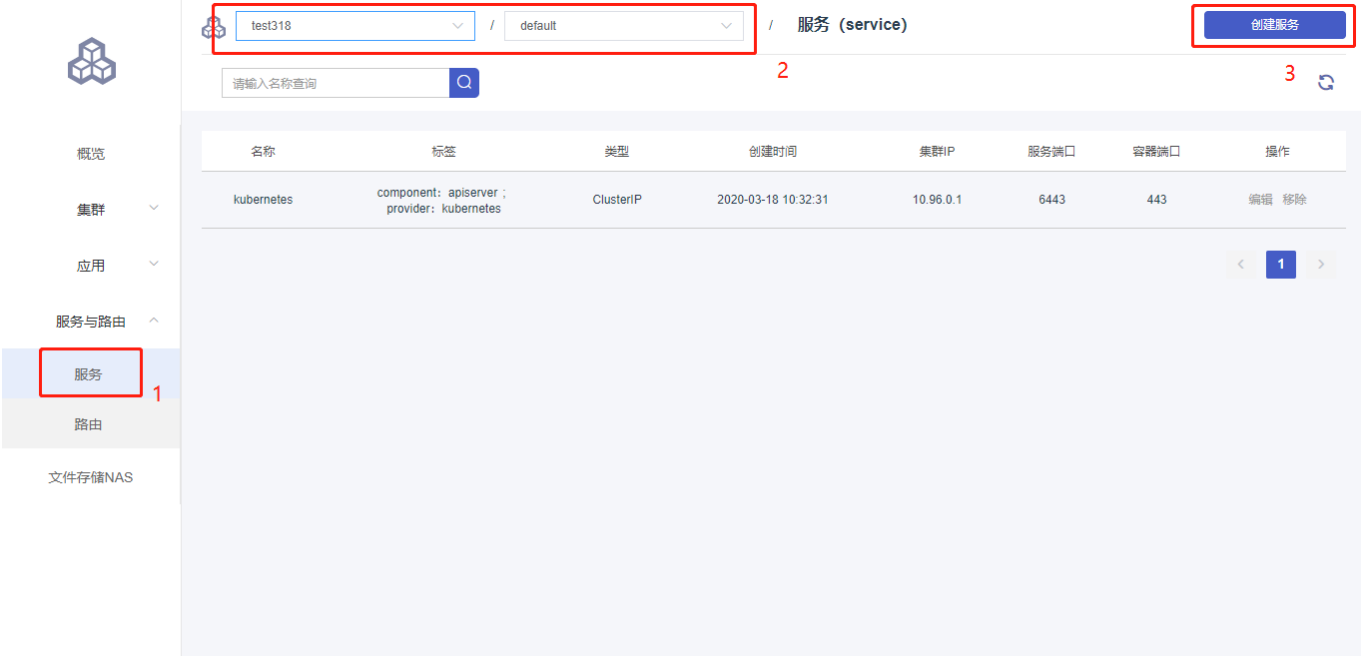

## 3.在弹出的创建服务对话框中,进行配置。

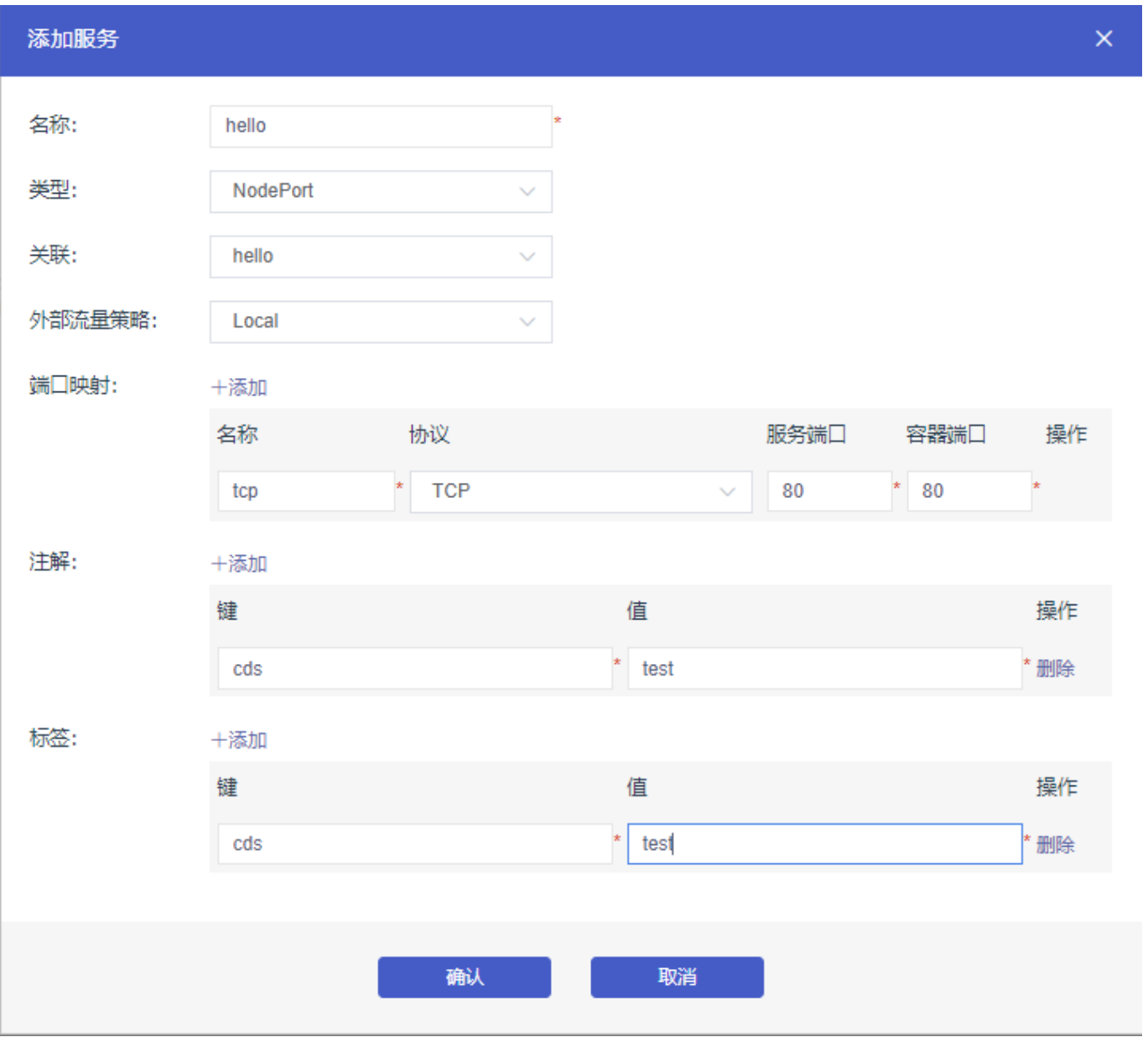

名称: 输入服务的名称, 本例中为hello。

类型: 选择服务类型, 即服务访问的方式。包括:

- ClusterIP : 指通过集群的内部 IP 暴露服务, 选择该值, 服务只能够在集群内部可以访问, 这 也是默认的 ServiceType。
- NodePort: 通过每个 Node 上的 IP 和静态端口 (NodePort) 暴露服务。NodePort 服务会路 由到 ClusterIP 服务, 这个 ClusterIP 服务会自动创建。通过请求 <NodeIP>:

<NodePort>,可以从集群的外部访问一个 NodePort 服务。

关联: 选择服务要绑定的后端对象o。若不进行关联部署, 则不会创建相关的 Endpoints 对象, 您 可自己进行绑定。

外部流量策略:可选值为Local或Cluster。

说明 服务类型为NodePort时, 才能设置外部流量策略。

端口映射:添加服务端口和容器端口、容器端口需要与后端的 Pod 中暴露的容器端口一致。

注解: 为该服务添加一个注解 (annotation) 。

标签:您可为该服务添加一个标签,标识该服务。

#### 4.单击确认, hello 服务出现在服务列表中。

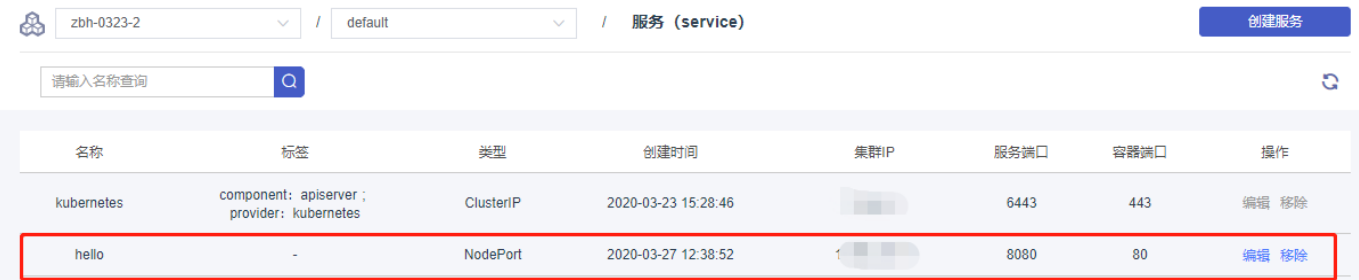

查看服务

在容器集群菜单下,单击左侧导航栏中的服务与路由 > 服务,进入服务列表页面。

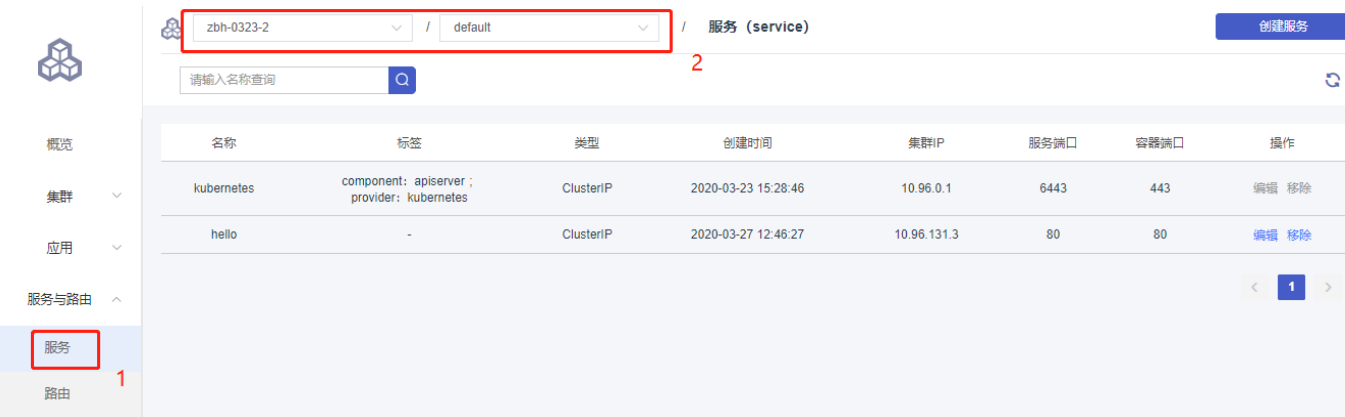

编辑服务

1.在容器集群菜单下,单击左侧导航栏中的服务与路由 > 服务,进入服务列表页面。

2.选择集群和命名空间,选择所需的服务(本示例中选择hello),单击右侧的编辑。

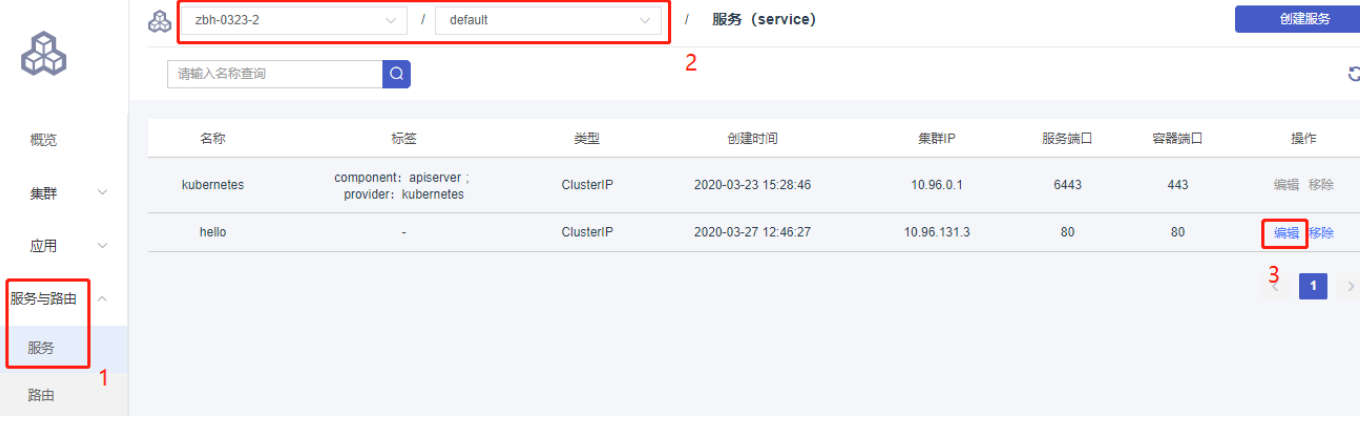

3. 在弹出的更新对话框中,进行配置修改,然后单击确认。

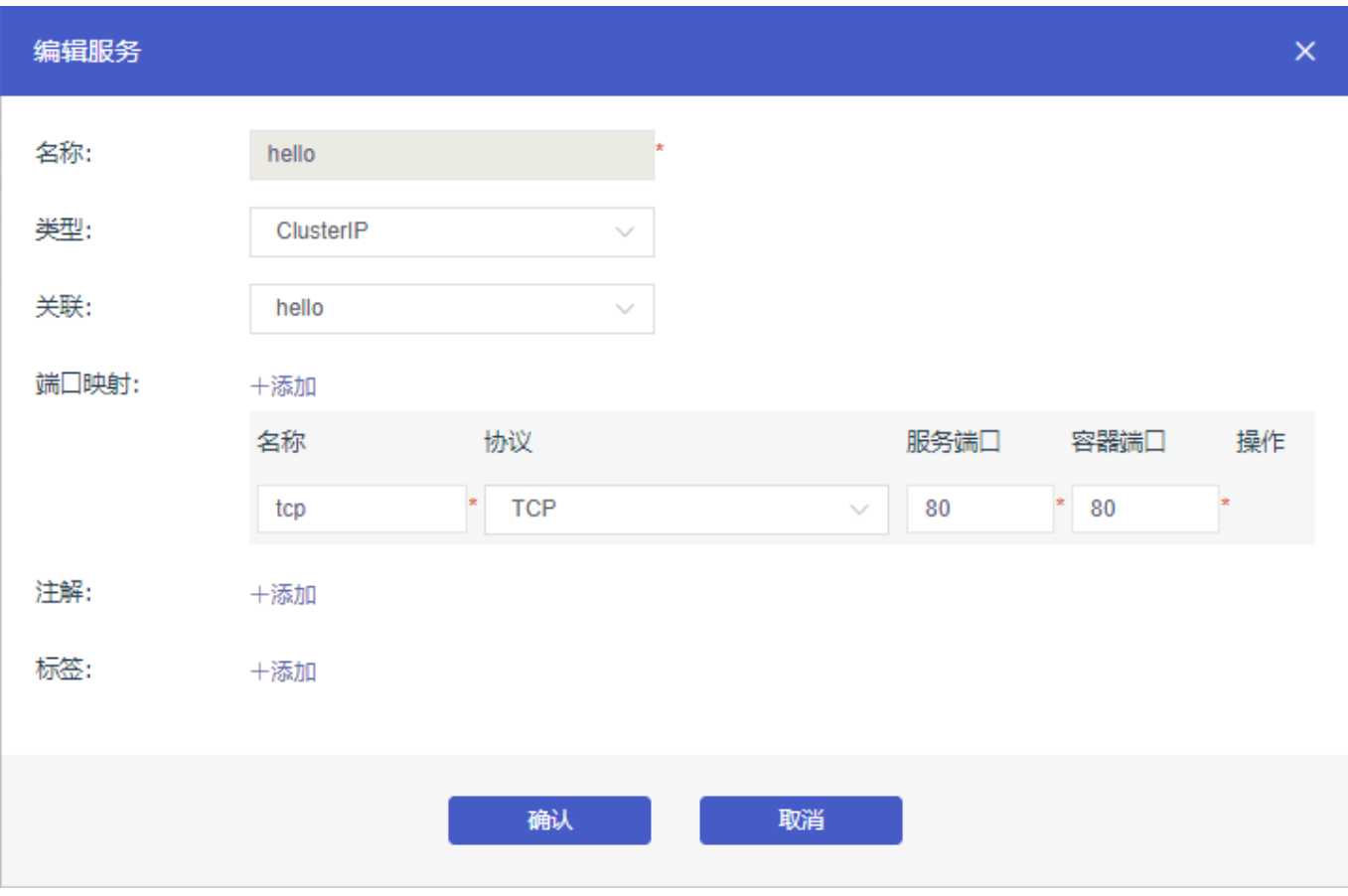

#### 删除服务

1.在容器集群菜单下,单击左侧导航栏中的服务与路由 > 服务,进入服务列表页面。 2.选择集群和命名空间,选择所需的服务(本示例中选择 hello),单击右侧的移除。

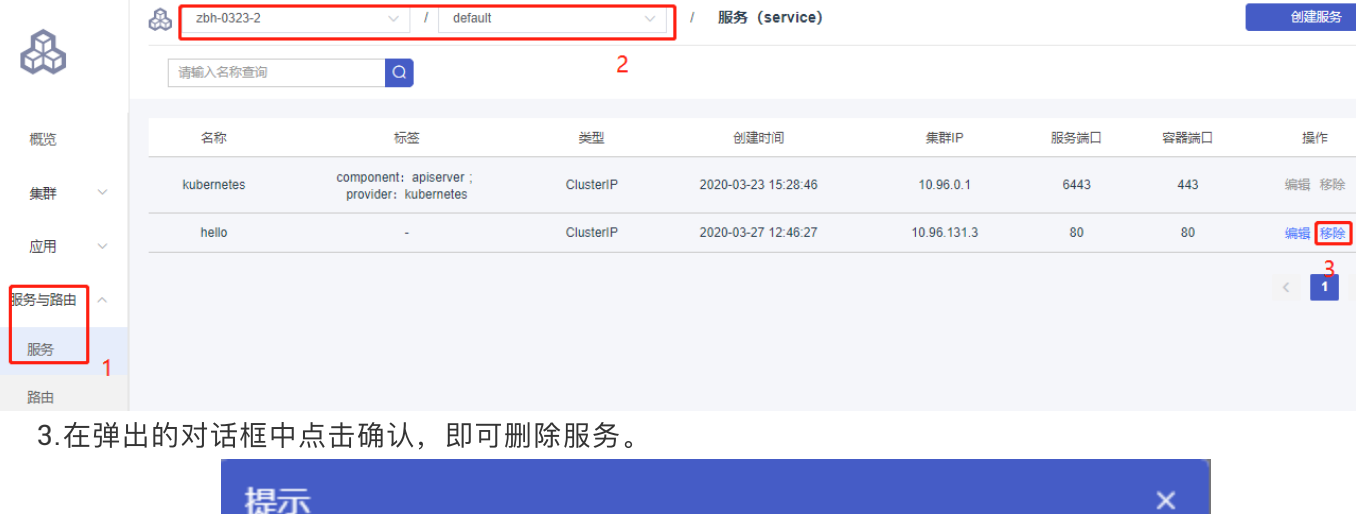

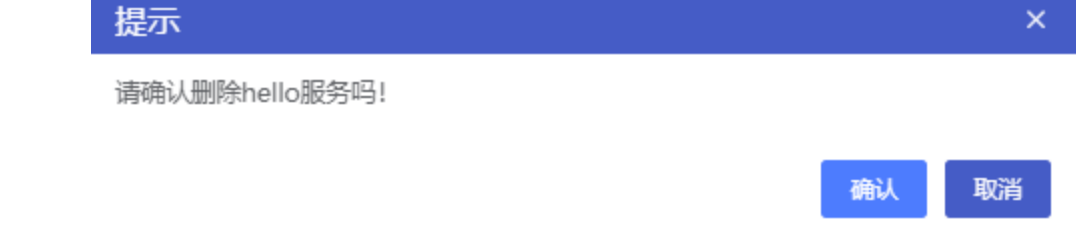

创建路由

1.在容器集群菜单下,单击左侧导航栏中的服务与路由 >路由,进入路由列表页面。

2. 选择所需的集群和命名空间,单击页面右上角的创建路由。

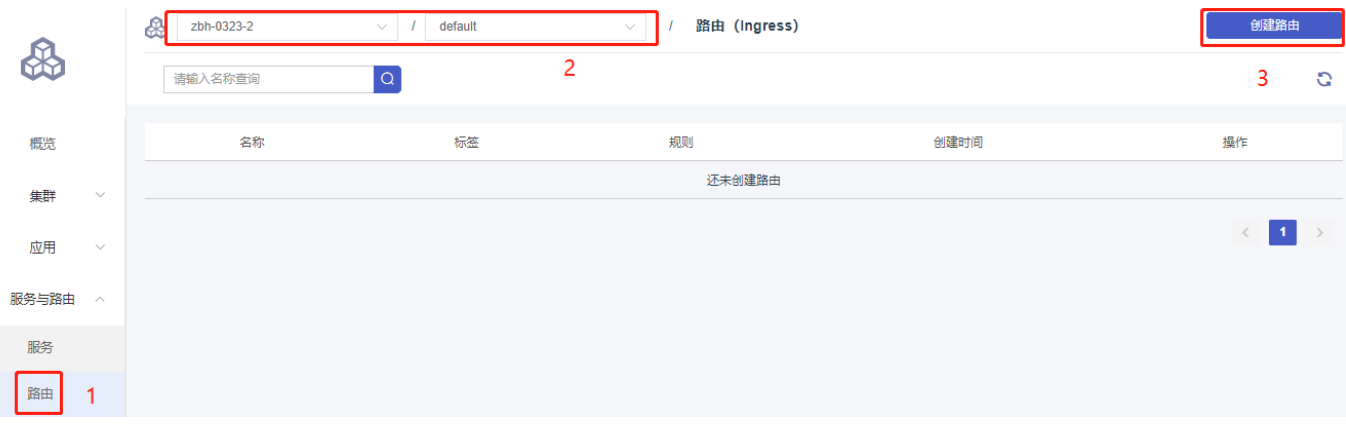

3.在弹出的路由创建对话框中对路由规则进行配置。

路由规则是指授权入站到达集群服务的规则, 支持 http/https 规则, 配置项包括域名、服务名称、服 务端口、服务路径、注解和标签等。

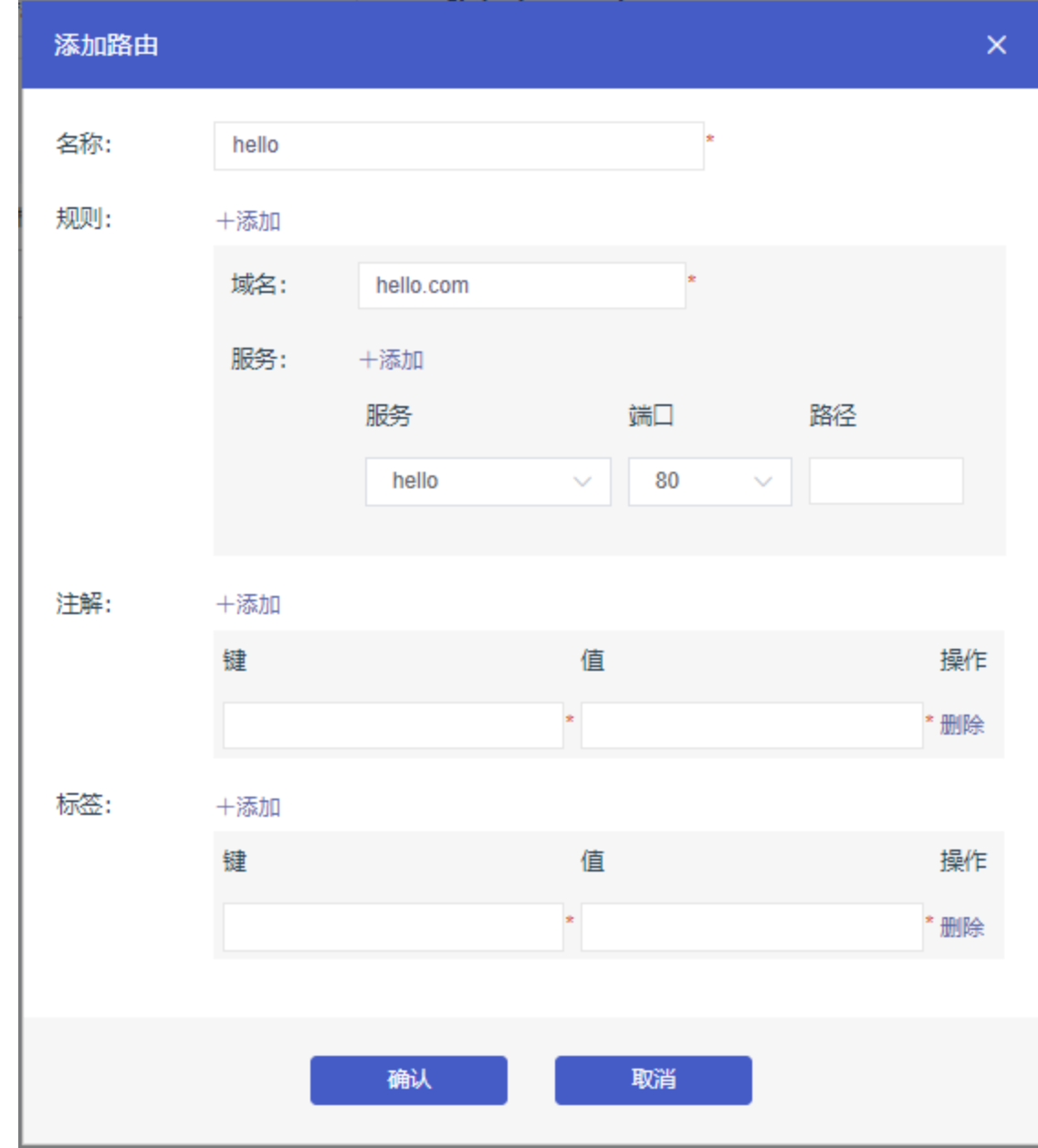

4. 最后单击确认, 返回路由列表。等待一段时间, 可以看到一条路由。

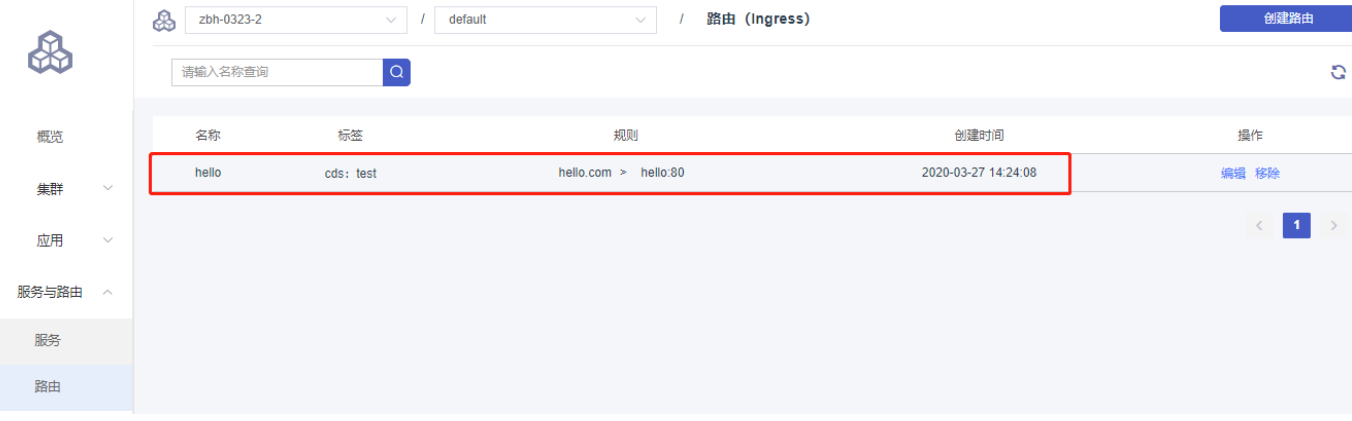

编辑路由

1.在容器集群菜单下,单击左侧导航栏中的服务与路由 >路由,进入路由列表页面。 2.选择集群和命名空间,选择所需的路由(本示例中选择hello),单击右侧的编辑。

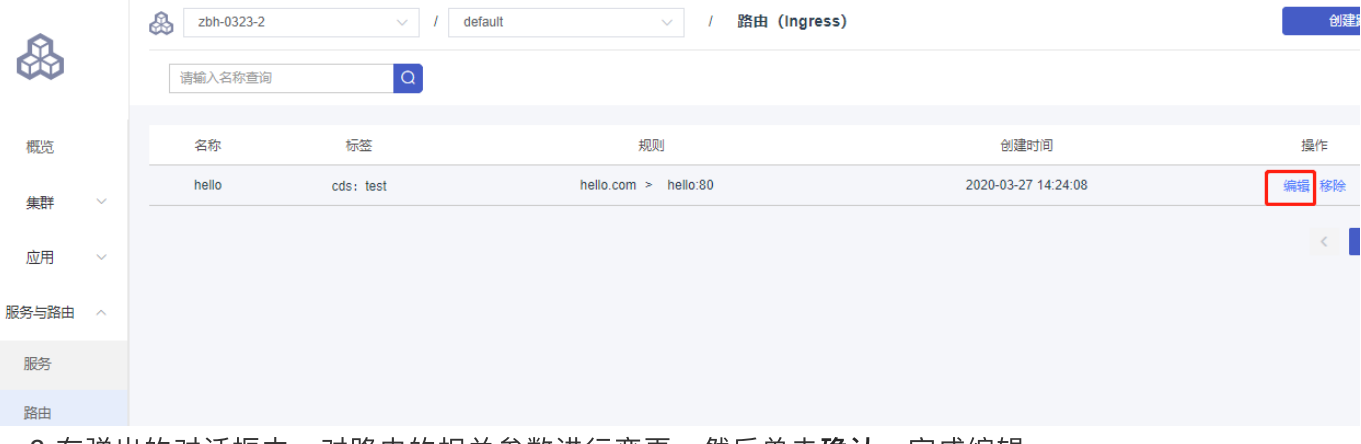

3.在弹出的对话框中, 对路由的相关参数进行变更, 然后单击**确认**, 完成编辑

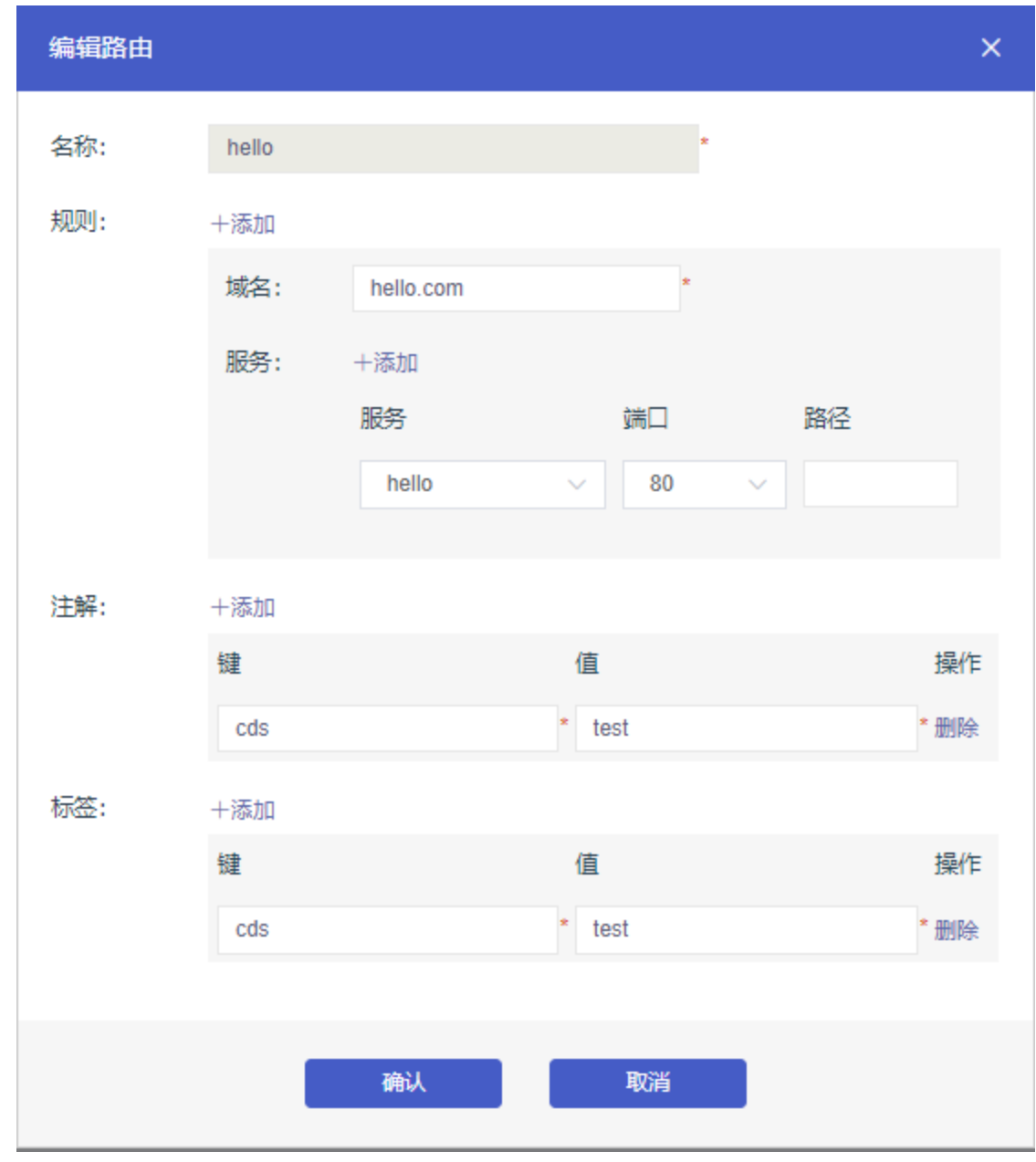

移除路由

1.在容器集群菜单下,单击左侧导航栏中的服务与路由 >路由,进入路由列表页面。 2.选择集群和命名空间,选择所需的路由(本示例中选择hello),单击右侧的移除。

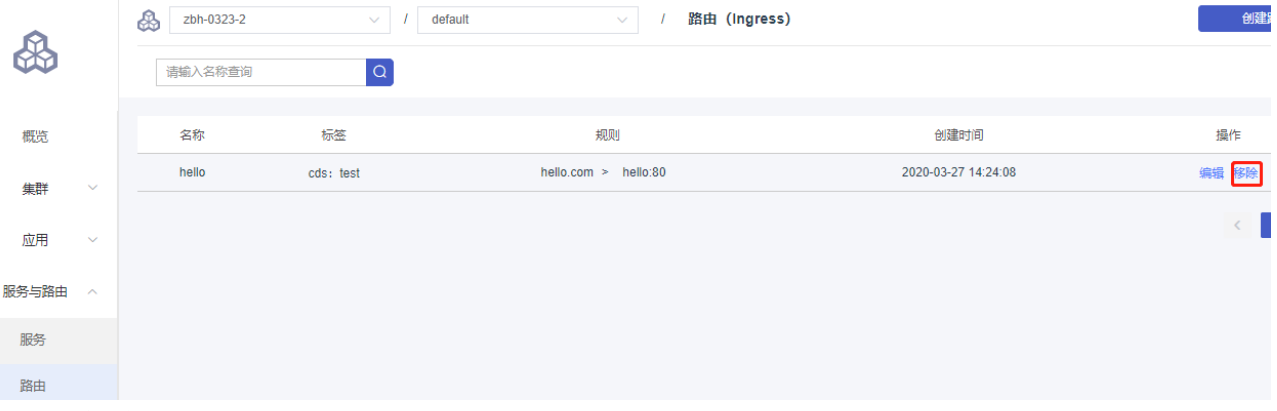

3.在弹出的对话框中点击确认,即可删除路由。

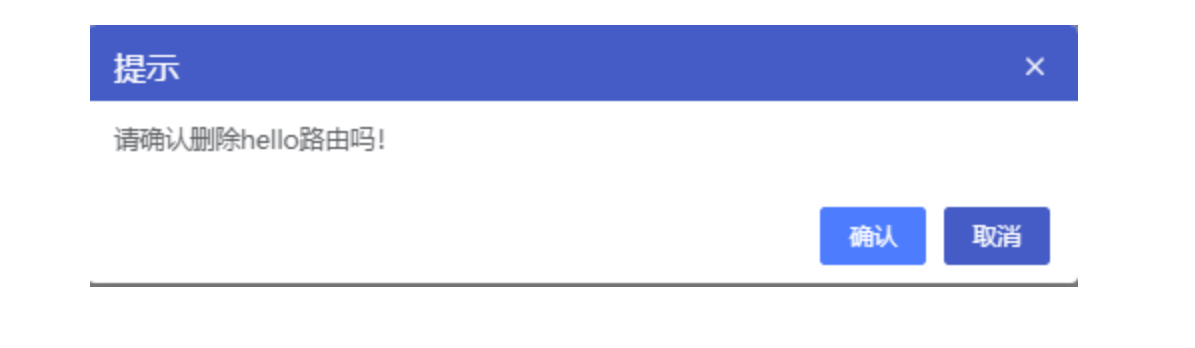

# 监控管理

**1.**简介

Prometheus是一套开源的系统监控报警框架,它具有灵活的数据模型:监控数据由值、时间戳、标签;源 数据记录在标签中, 支持采集时对标签进行修改, 从而使得其具有强大的扩展能力。

#### **2.**操作说明

(**1**)开启监控

说明: 集群创建后监控服务需要手动开启, 开启过程如下:

1. 在集群界面找到要开启监控的集群,点击右侧更多,会有开启监控的功能,如下图:

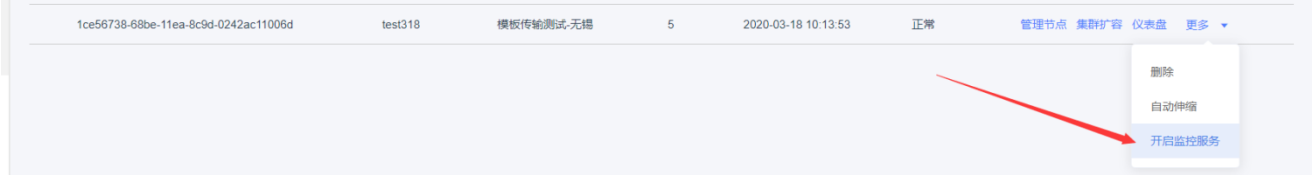

2. 点击开启监控后,会提示选择监控所需的**pv**,如下图:

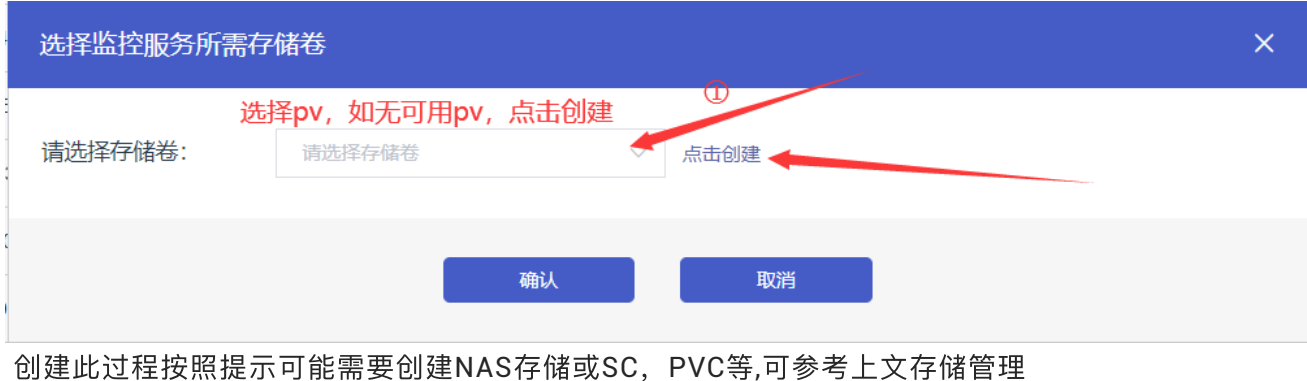

3. 点击确定, 页面上方会显示会显示创建任务已下发的提示, 同时集群状态转变为更新, 如下图:

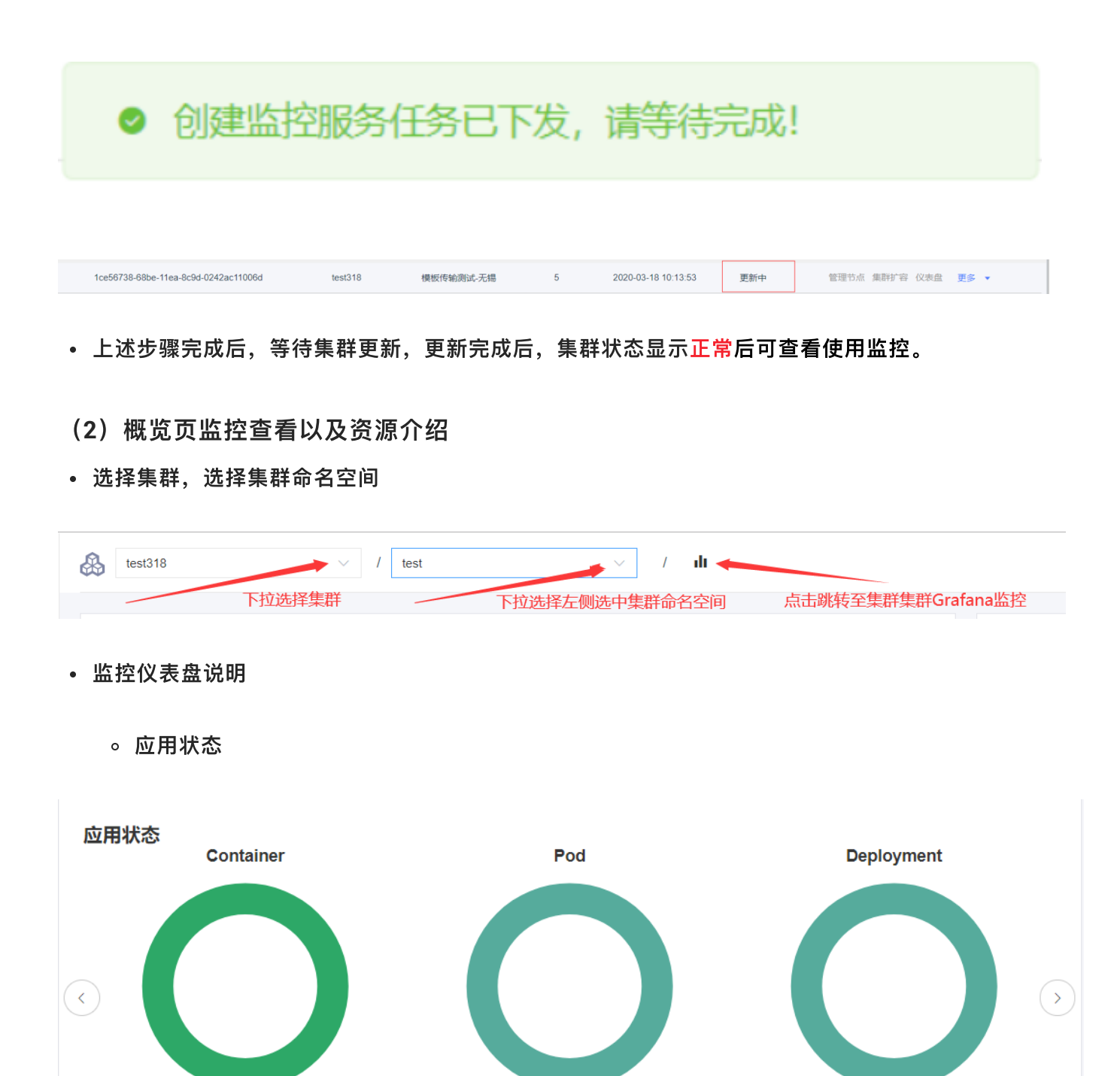

Running

**Pending** 

**Failed** 

**Unknown** 

**Succeeded** 

15

 $\pmb{0}$ 

 $\mathbf 0$ 

 $\pmb{0}$ 

 $\pmb{0}$ 

True

**False** 

**Unknown** 

4

0

 $\mathbf 0$ 

Running

**Waiting** 

**Terminated** 

30

 $\mathbf 0$ 

 $\mathbf 0$ 

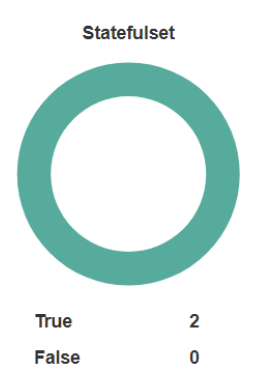

#### 说明:

i. **Container:**

- Running:容器处于正在运行状态的容器个数
- Waiting:容器处于初始状态的容器个数
- Terminated:容器处于结束运行时状态的容器个数
- ii. **Pod(**可在左侧功能栏应⽤**/**容器组查看详细信息**):**
	- Running: 该Pod被绑定至一个节点, 且该Pod内的所有容器均成功创建。
	- Pending: K8s已经创建该Pod, 但还没有进入运行状态, 如Pod未完成调度, 或正在拉 取镜像等。
	- Succeeded: Pod中所有容器都已成功终止, 并且不会被重启。
	- Failed: Pod中所有容器都已经终止, 且至少有一个容器异常终止。
	- Unknow: k8s的master节点与worker可能存在通信故障, 无法确定Pod状态。

iii. Deployment(无状态应用, 可在左侧功能栏应用/无状态查看详细信息)

- True: Deployment处于正常 (Complete) 状态的个数
- False: Deployment处于 (Failed) 状态的个数
- Unknown:Deployment状态未知的个数
- iv. Statefulset (有状态应用, 可在左侧功能栏应用/有状态查看详细信息)
	- True:有状态应处于正常的个数
	- False:有状态应用处于异常的个数
- 节点状态(可在左侧功能栏集群**/**节点查看详细信息)

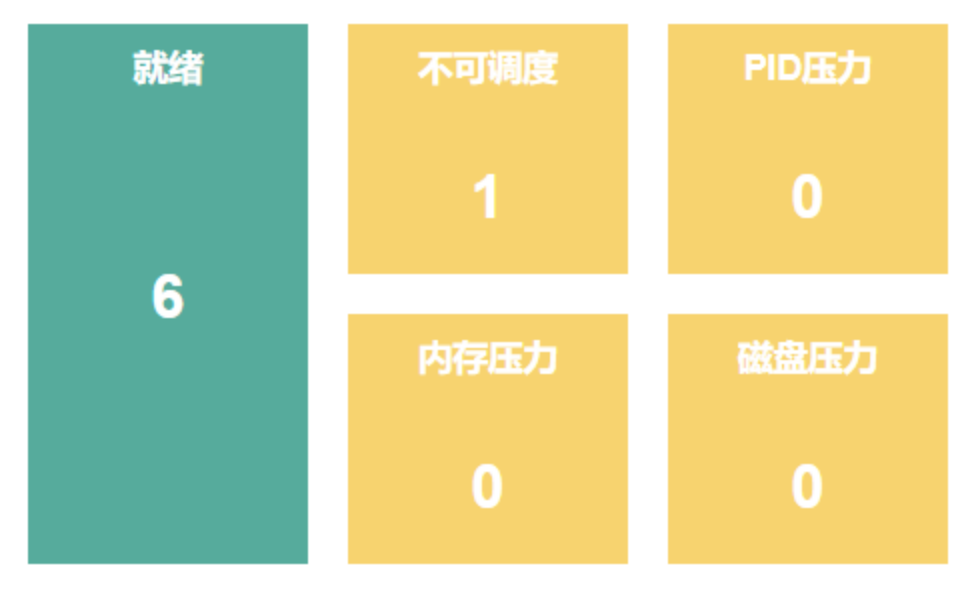

i. 就绪: 当前处于就绪(可用)状态的节点(包括master节点和worker节点)。

ii. 不可调度: 显示Worker节点处于不可调度的节点数量。

iii. PID压力: 显示PID资源不足的节点个数。

iv. 内存压力: 显示内存过低的节点个数。

v. 磁盘压⼒:显示磁盘容量低的节点个数。

CPU使用统计 内存使用统计 文件系统使用统计  $50^{\circ}$  $50$  $50$  $3<sup>c</sup>$ 30 30 使用率 使用率 使用率  $\overline{20}$  $20$  $20$ 1.69% 20.68% 3.66%  $10$  $\overline{10}$  $10$ 90  $90^{\circ}$ 90 100 100 100 **Used** Total **Used** Total **Used** Total 0.8091 48  $9,46$ 45.72 72.98 1991.80

资源监控

i. CPU: 显示当前集群的CPU总量, 已使用, 使用率。

ii. 内存: 显示当前集群的内存总量, 已使用, 使用率。 (单位: GiB)

iii. 文件系统使用统计: 显示当前集群文件存储总量, 已使用, 使用率。(单位: GiB)

组件状态

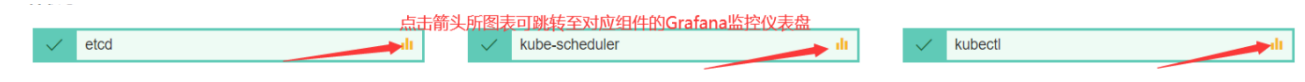

- i. etcd:分布式键值存储系统,用于保存集群状态数据,比如Pod, Service等对象信息。
- ii. Kube-scheduler: 运行在Master节点上, 调度器的职责主要是为新创建的pod在集群中寻找 最合适的node,并将pod调度到Node上。
- iii. Kubectl: kubectl 是 Kubernetes 的命令行工具, 是 Kubernetes 用户和管理员必备的管理工 具。

#### (**3**)查看详细监控

1. 点击集群的更多按键, 之前的开启监控转变为查看监控, 如图:

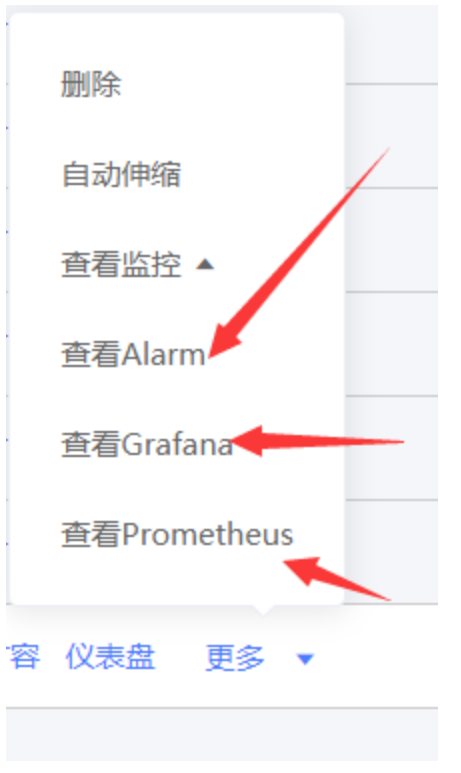

- 2. 点击查看**Grafana**可将**prometheus**监控抓取的监控数据转化为可视化的各类仪表盘进⾏显示
- 点击查看Grafana

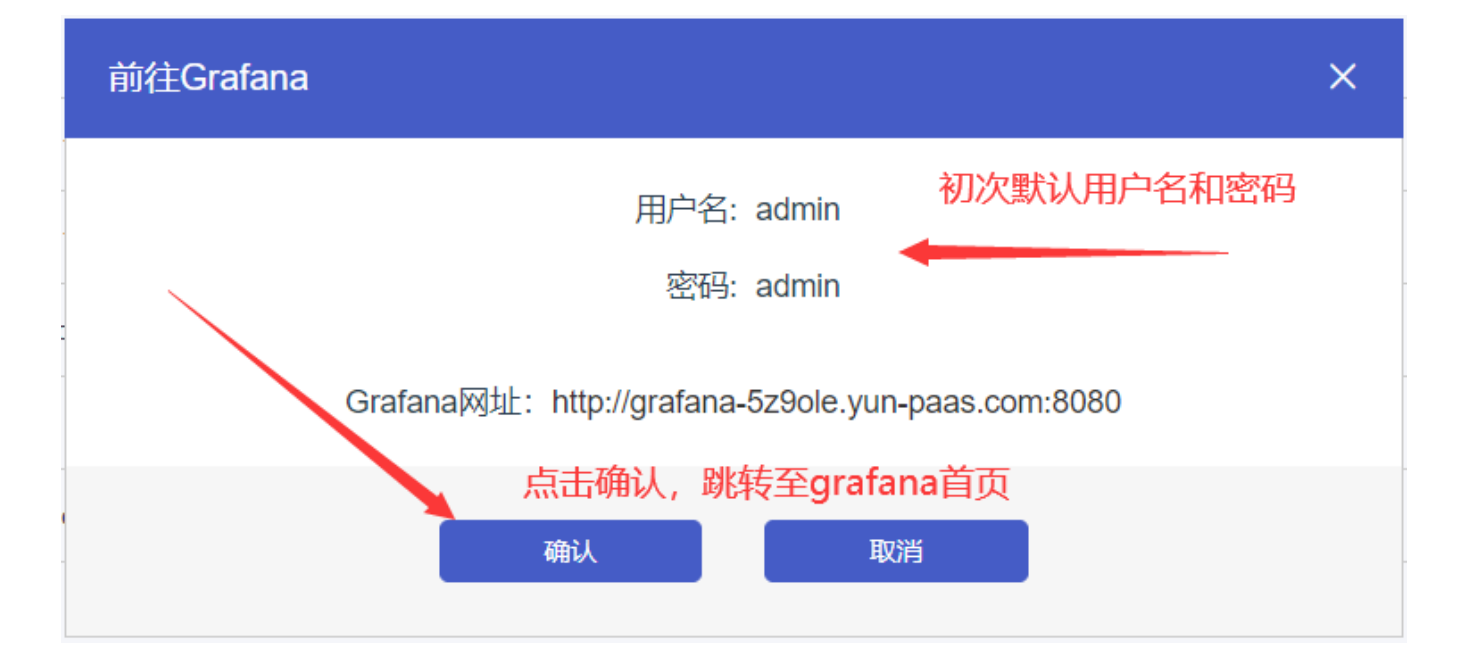

<sup>•</sup> 跳转至Grafana登录首页

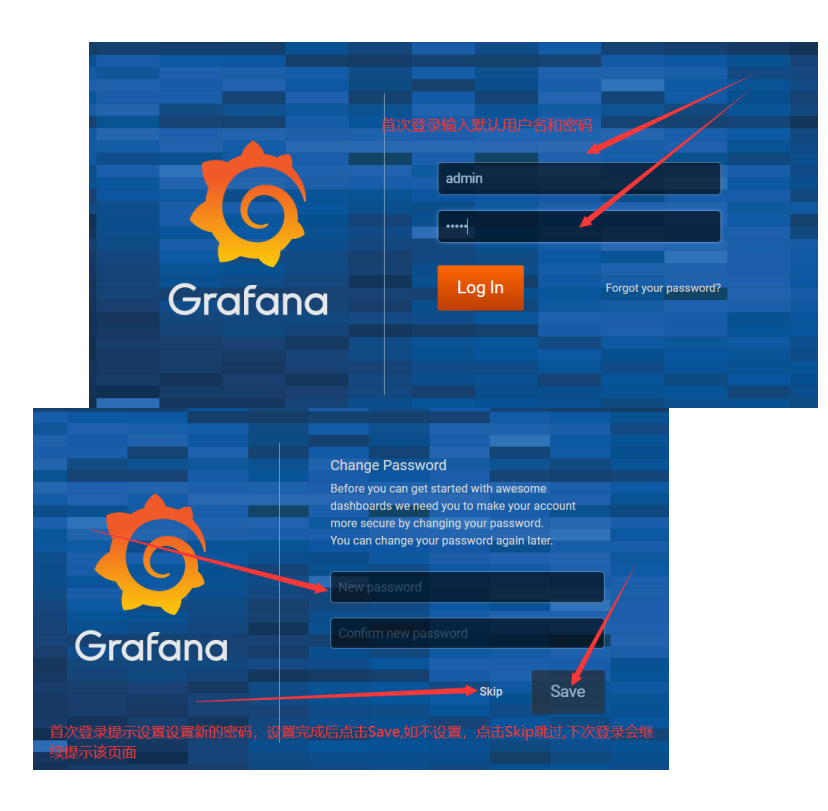

• 登录进首页后, 即可查看相关仪表盘(折磨默认配置prometheus数据库作为数据源, 无需用户自己配 置数据源)

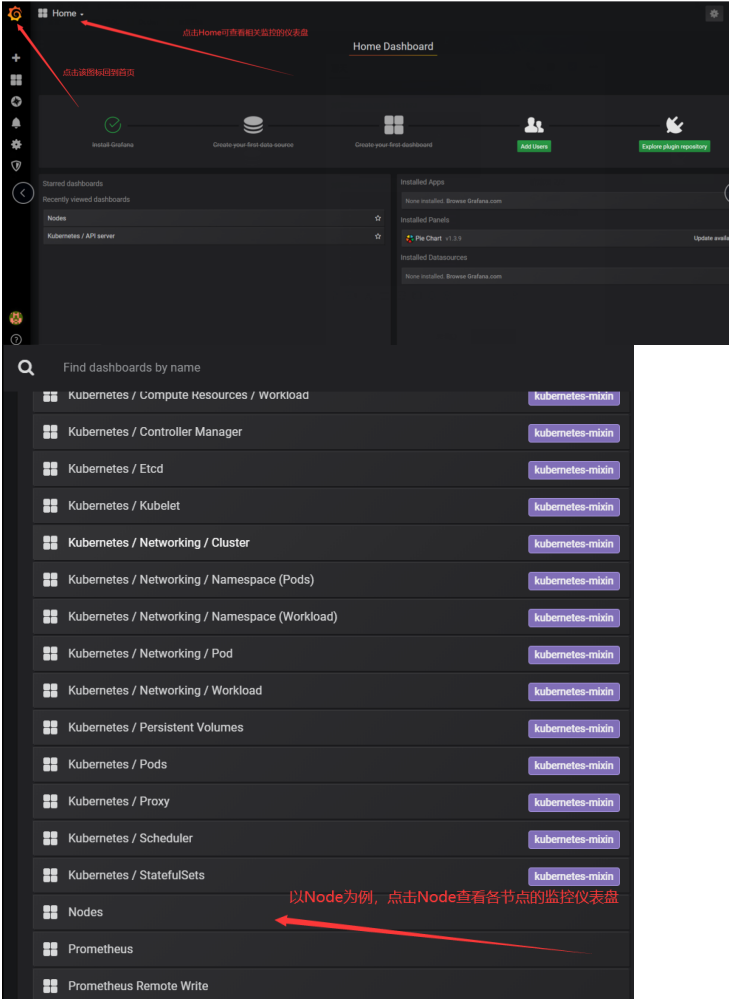

• 点击Nodes查看仪表盘,这里默认数据源已关联至prometheus, 用户无需操作, 可查看当前集群对应 实例

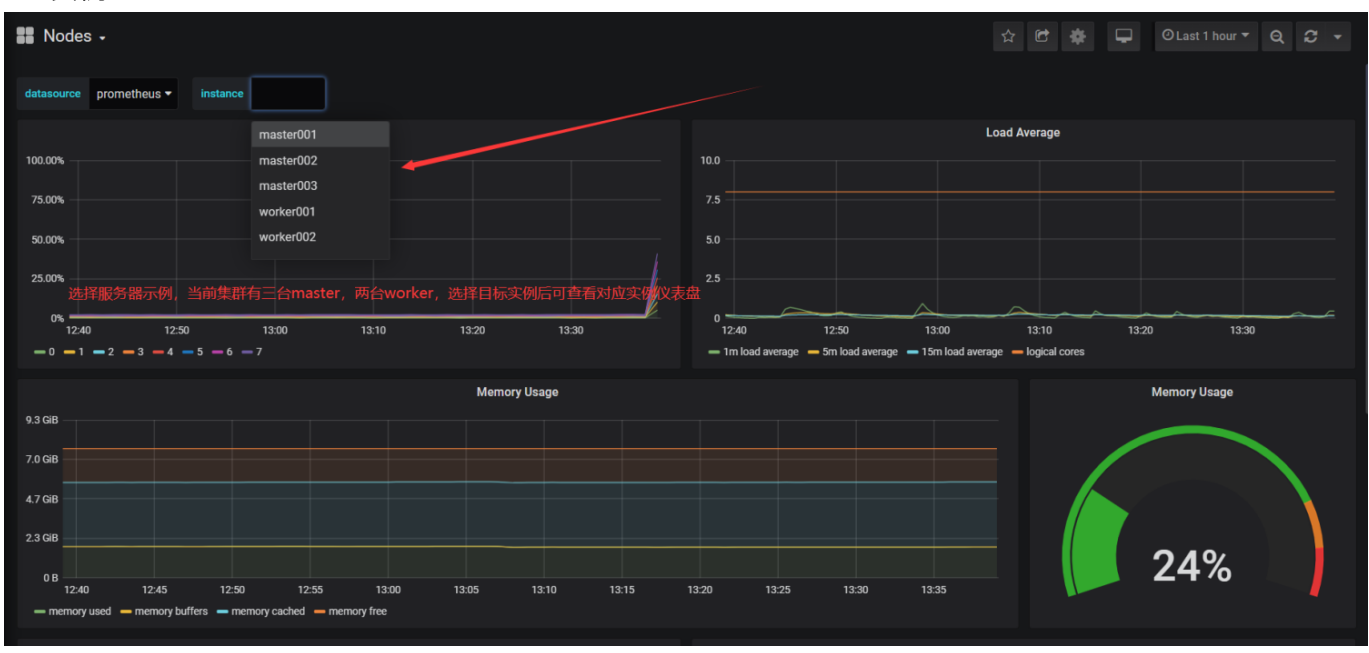

- 左侧导航为Grafana功能栏, 功能丰富, 可自定义仪表盘等操作。
- 右上角为其他功能,如全屏,分享,打星,设置当前仪表盘显示时间范围,刷新当前仪表盘等功能

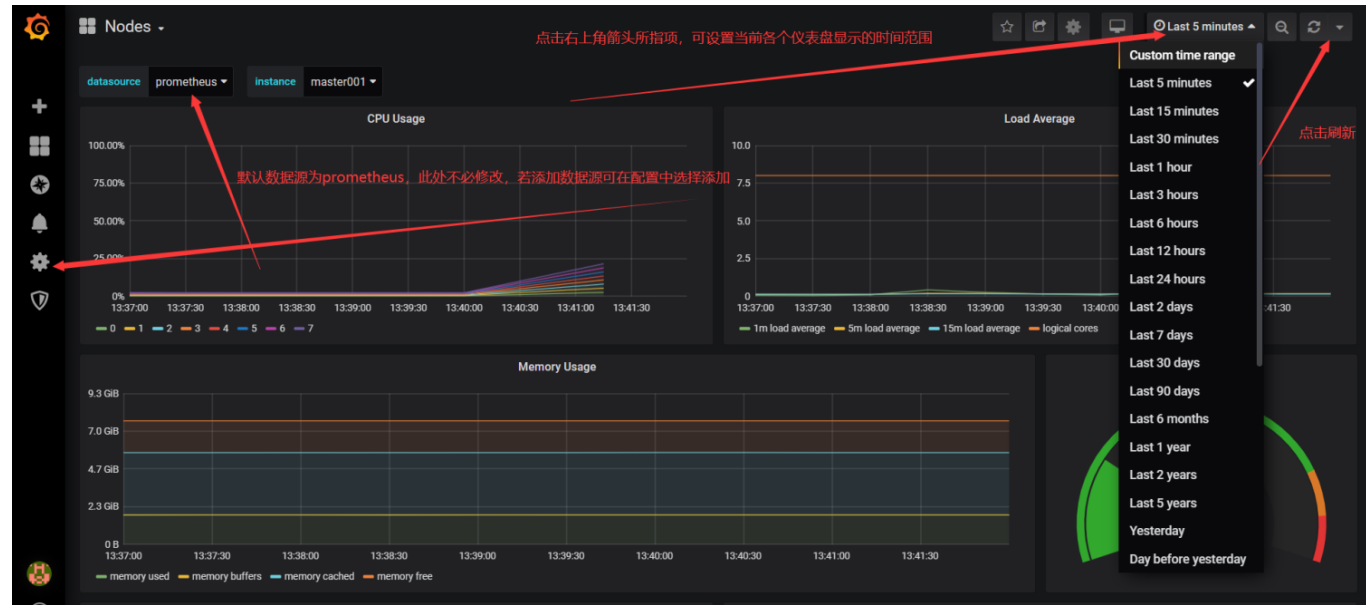

• 自定义仪表盘, 点击左侧功能导航栏的+, 点击Dashboard,页面转换为下图右侧NewPanel

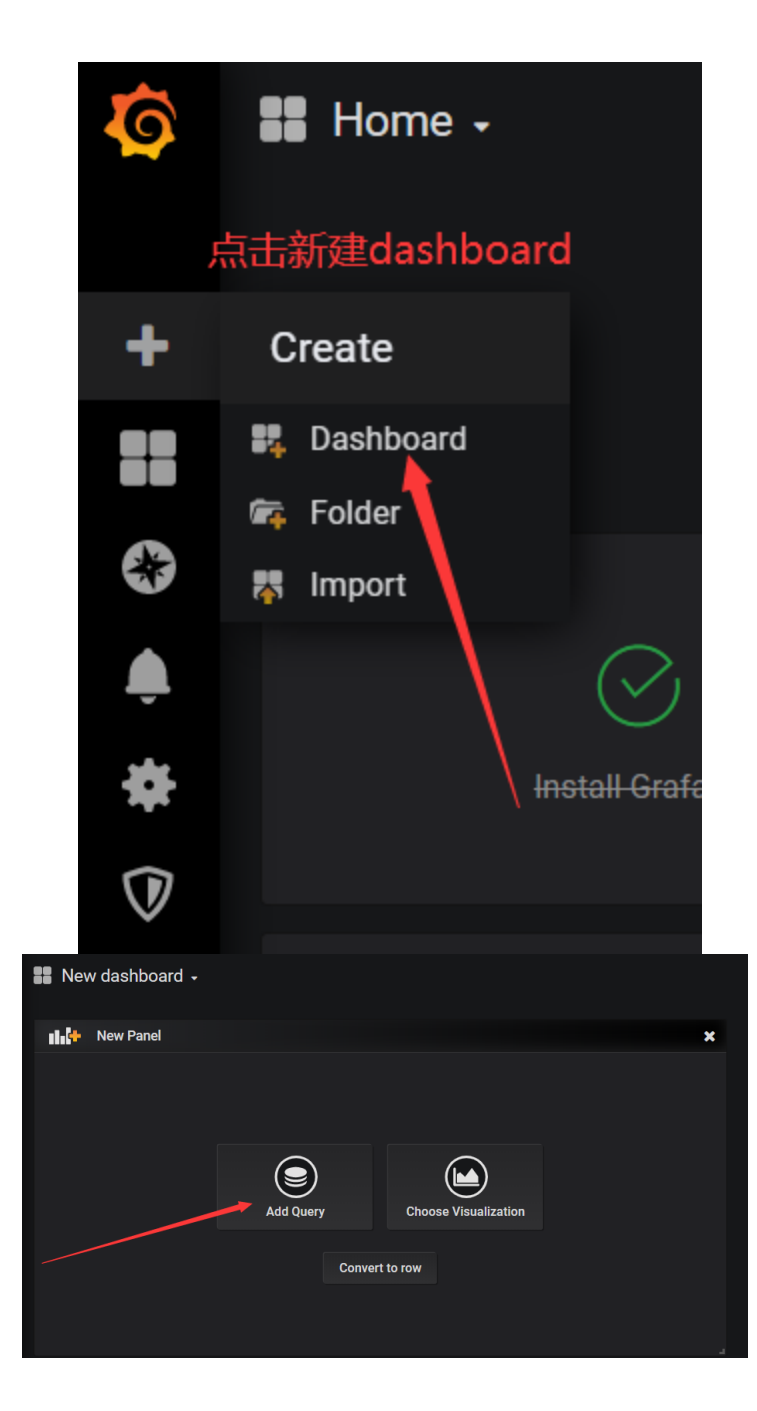

• 点击上图右侧中的AddQuery,跳转至设置仪表盘主界面

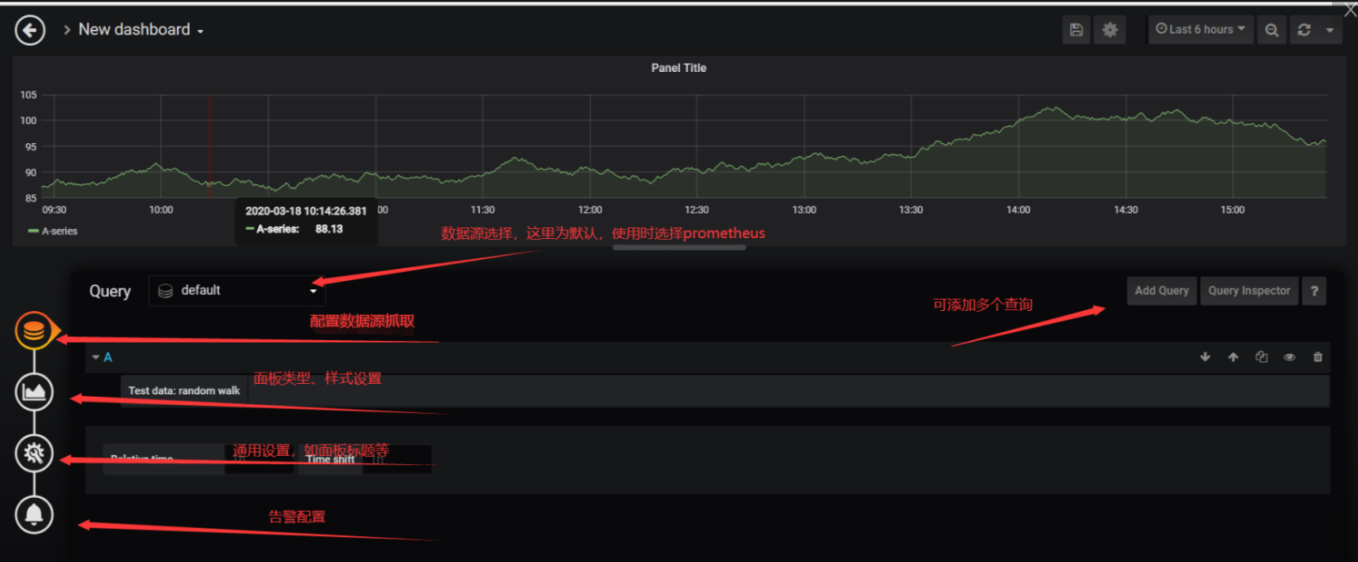

上图中查询数据源选择prometheus, Metrics里输入PormQL表达式(为prometheus监控系统中用于 检索监 控数据的查询语言),还可以设置其他比如图例,抓取时间等。可以添加多个查询,点击上 图右侧AddQuery, 操作同上。在通用配置里可以设置该仪表盘名称,最后点击右上方左侧功能按钮 保存。

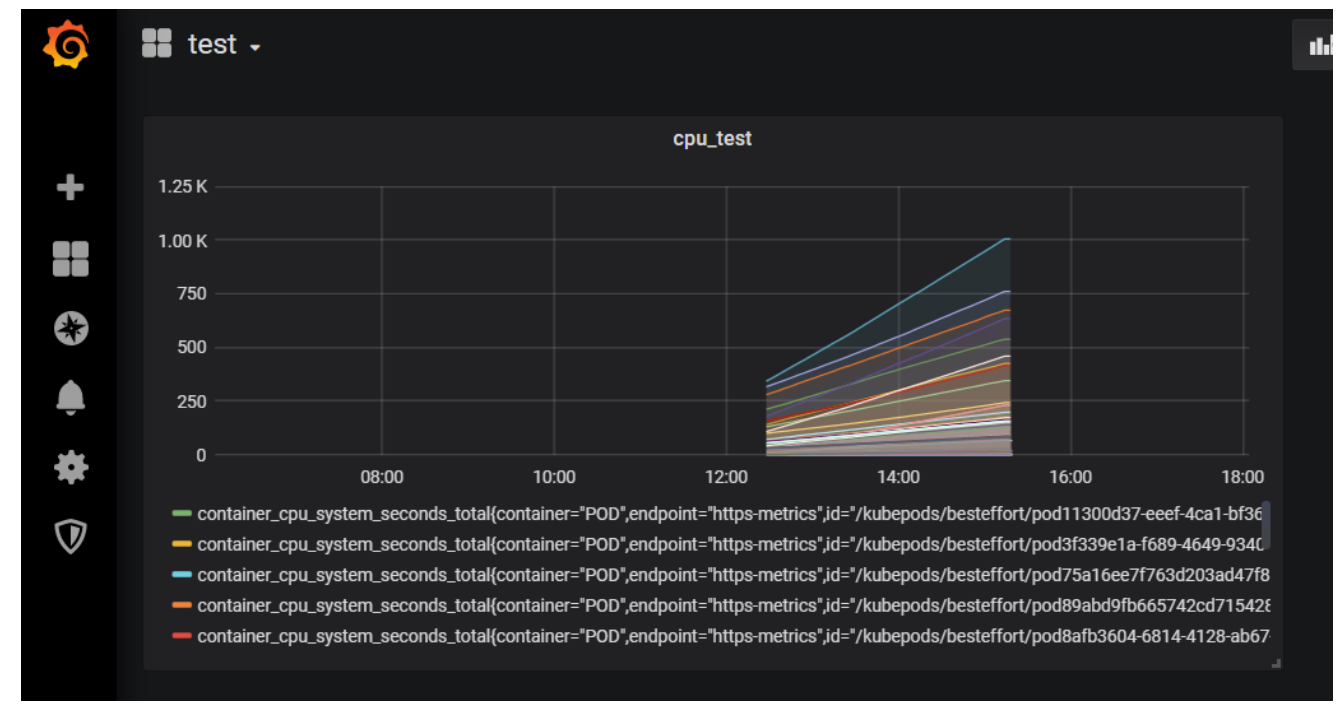

如图为上述步骤创建的简单仪表盘

• 方便仪表盘管理,用户可创建文件夹,在该文件夹下创建仪表盘

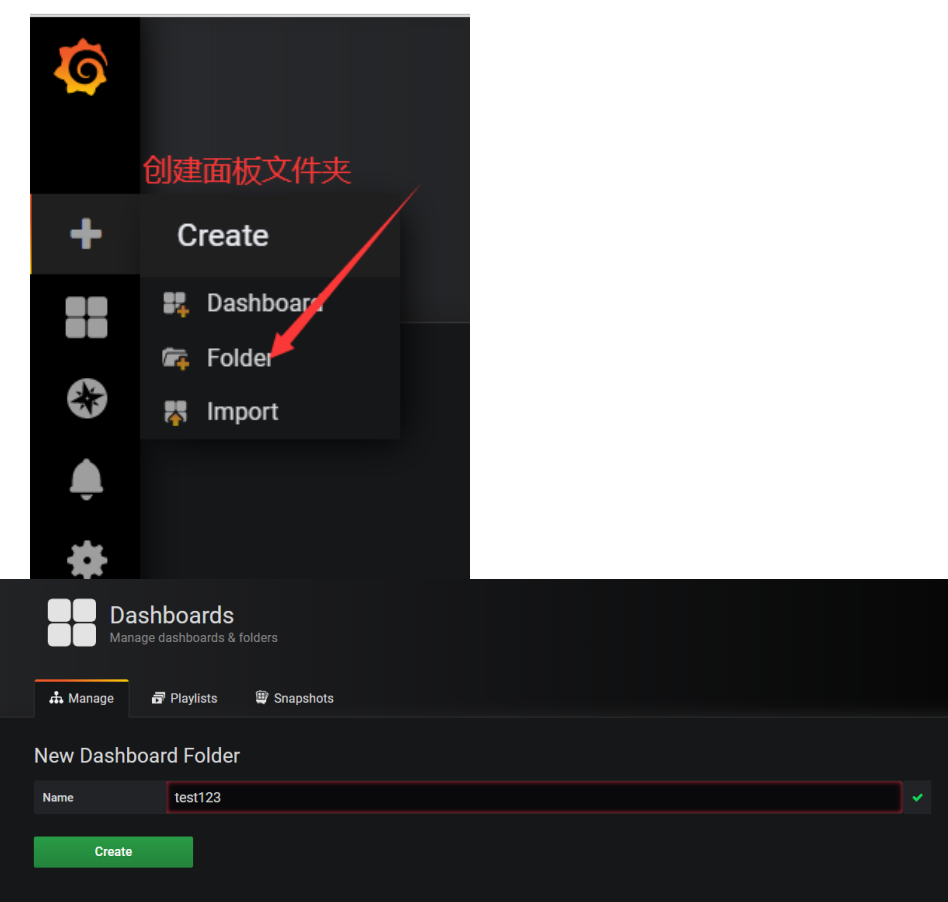

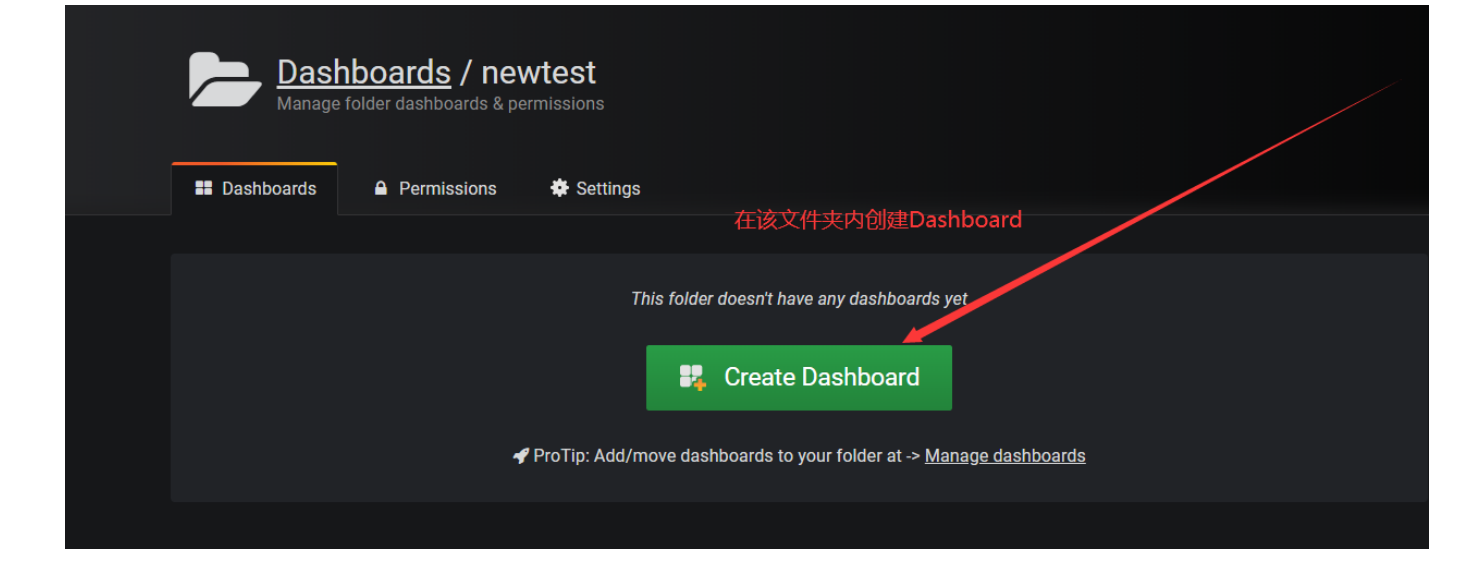

## 步骤前⾯⾃定义仪表盘相同 选择其他样式的仪表盘

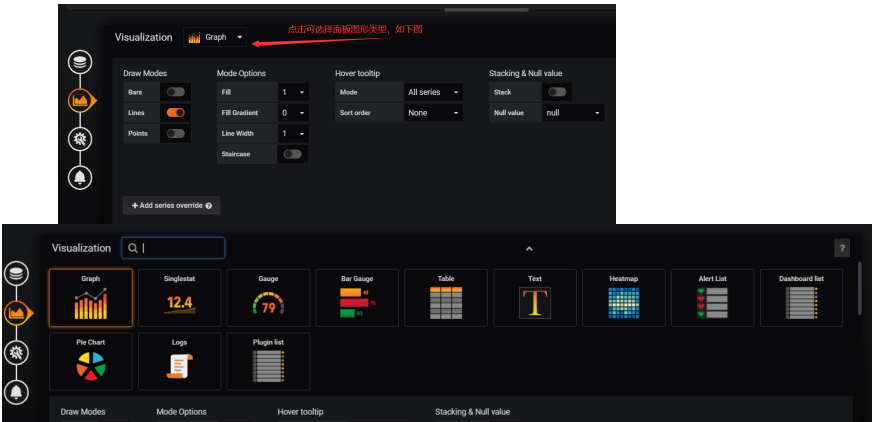

### 这⾥以Gauge类型仪表盘为例,设置完成后如下图右侧

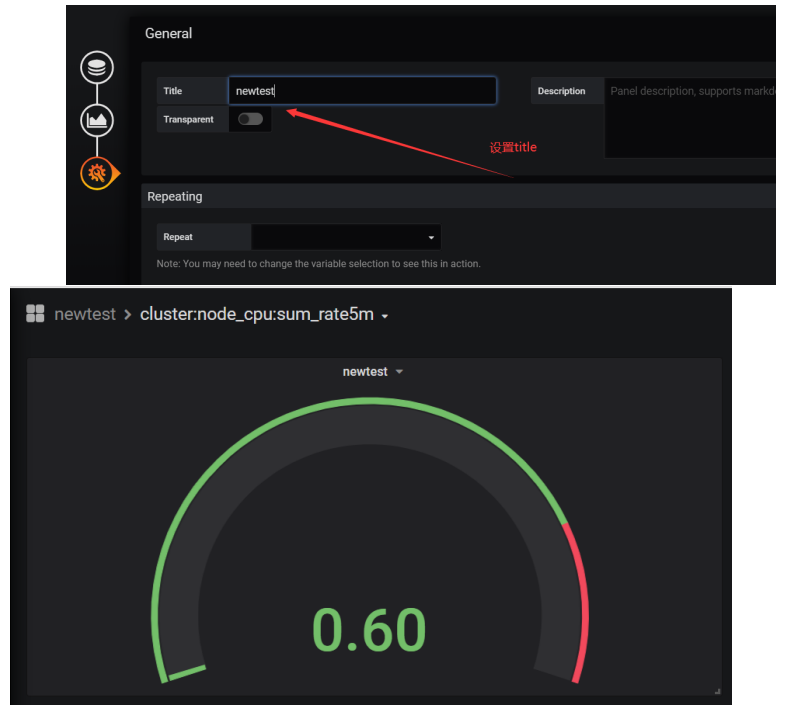

#### 3. 点击查看prometheus跳转至prometheus监控主页

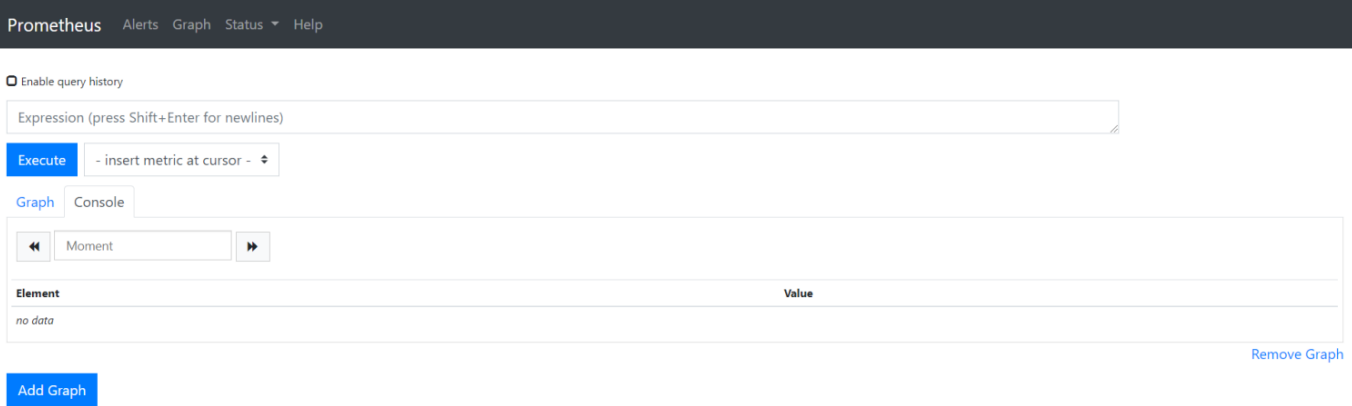

4. 点击查看Alarm查看Alertmanage报警主页

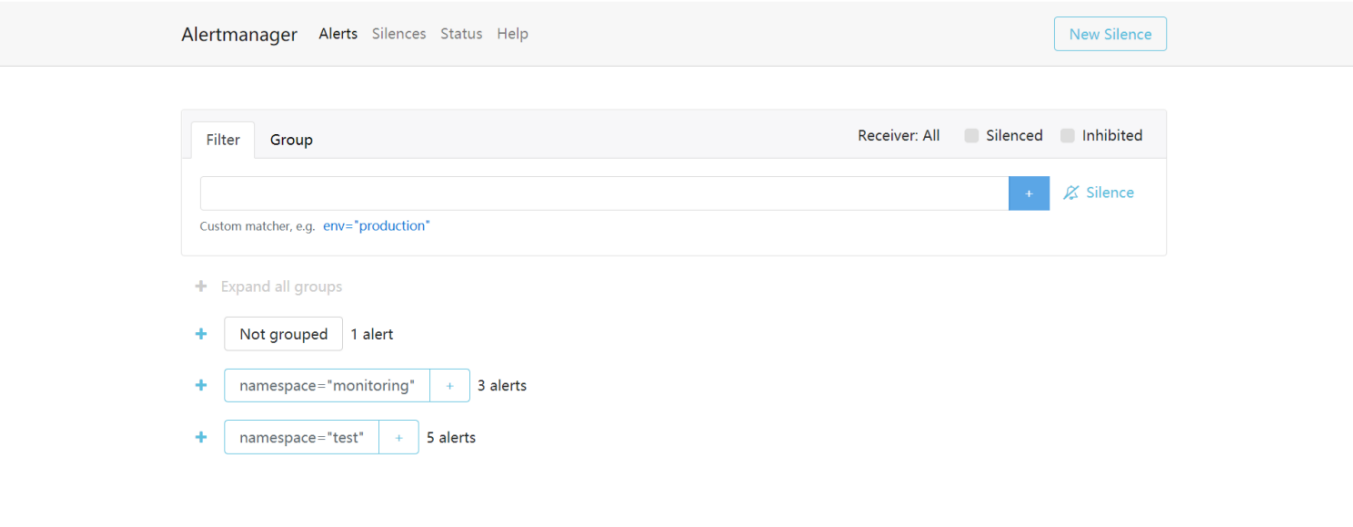

# 命名空间管理

## **1.**简介

在 Kubernetes 集群中, 您可使用 Namespaces (命名空间) 功能创建多个虚拟的空间, 在集群用户数量 较多时,多个命名空间可以有效划分工作区间,将集群资源划分为多个用途。

#### **2.**操作说明

创建命名空间

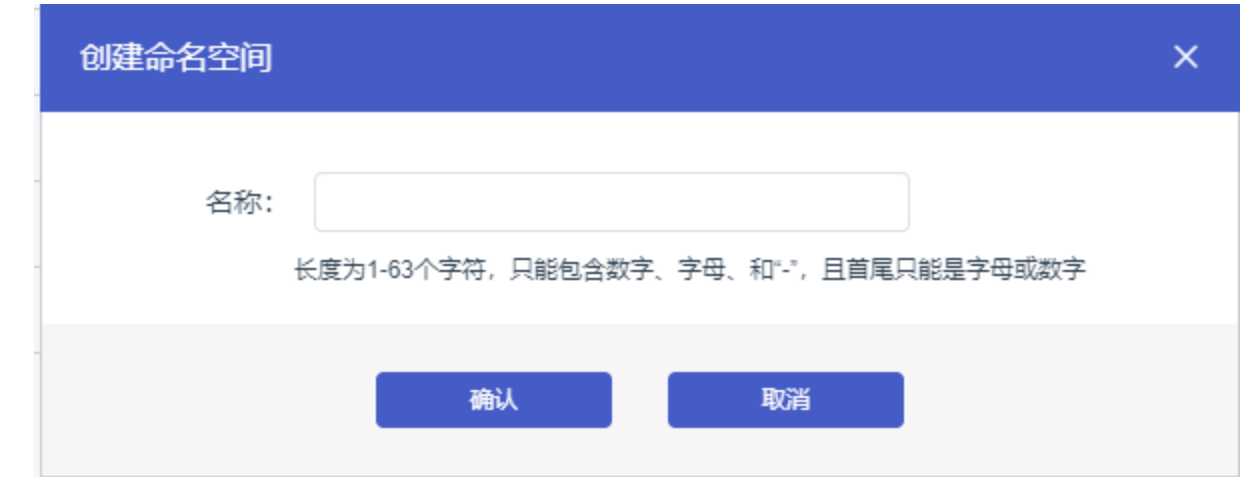

命名空间名称需唯一,长度为1-63个字符,只能包含数字、字母、和"-",且首尾只能是字母或数字

删除命名空间

若命名空间下有资源,不允许删除命名空间

首云容器服务的自动伸缩社节点自动伸缩组件实现的,可以按需弹出实例,支持多实例规格、多 种伸缩模式,满⾜不同的节点伸缩场景。

#### **1.** ⼯作原理

节点⾃动伸缩组件是基于kubernetes资源调度的分配情况进⾏伸缩判断的,节点中资源的分配是通过资源 请求(Request)进行计算的。当Pod由于资源请求(Request)无法满足并进入等待(Pending)状态 时,节点自动伸缩组件会根据配置的弹性伸缩组配置信息中的资源规格以及约束配置,计算所需的节点数 目,如果可以满足伸缩条件,则会触发伸缩组的节点加入。当一个节点在弹性伸缩组中且节点上Pod的资 源请求低于阈值时,节点自动伸缩组件会将节点进行缩容。因此资源请求(Request)的正确、合理设 置,是弹性伸缩的前提条件。

#### **2.**创建⾃动伸缩

1.登录⾸云控制台

2.在容器集群菜单下,单击左侧导航栏的集群 > 集群,进入集群列表页面。

3. 选择所需的集群并单击操作列的更多 > 自动伸缩。

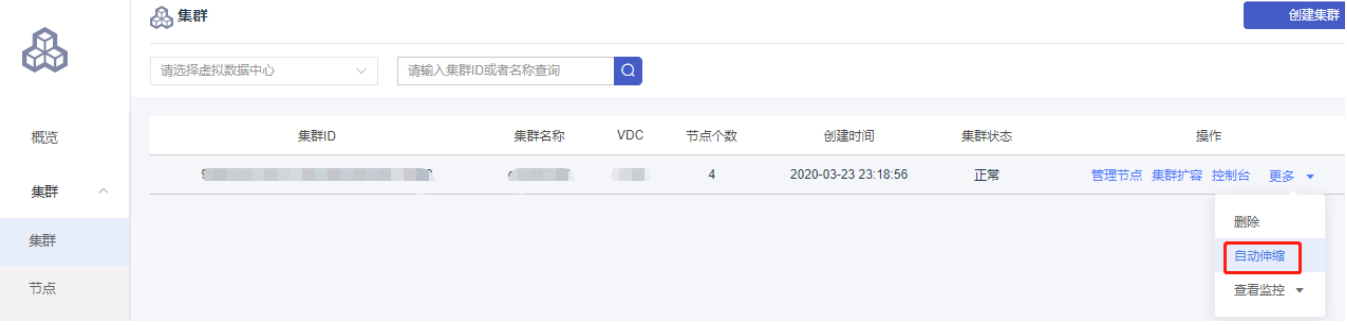

#### 4. 在创建自动伸缩配置页面, 填写以下信息, 并单击提交。

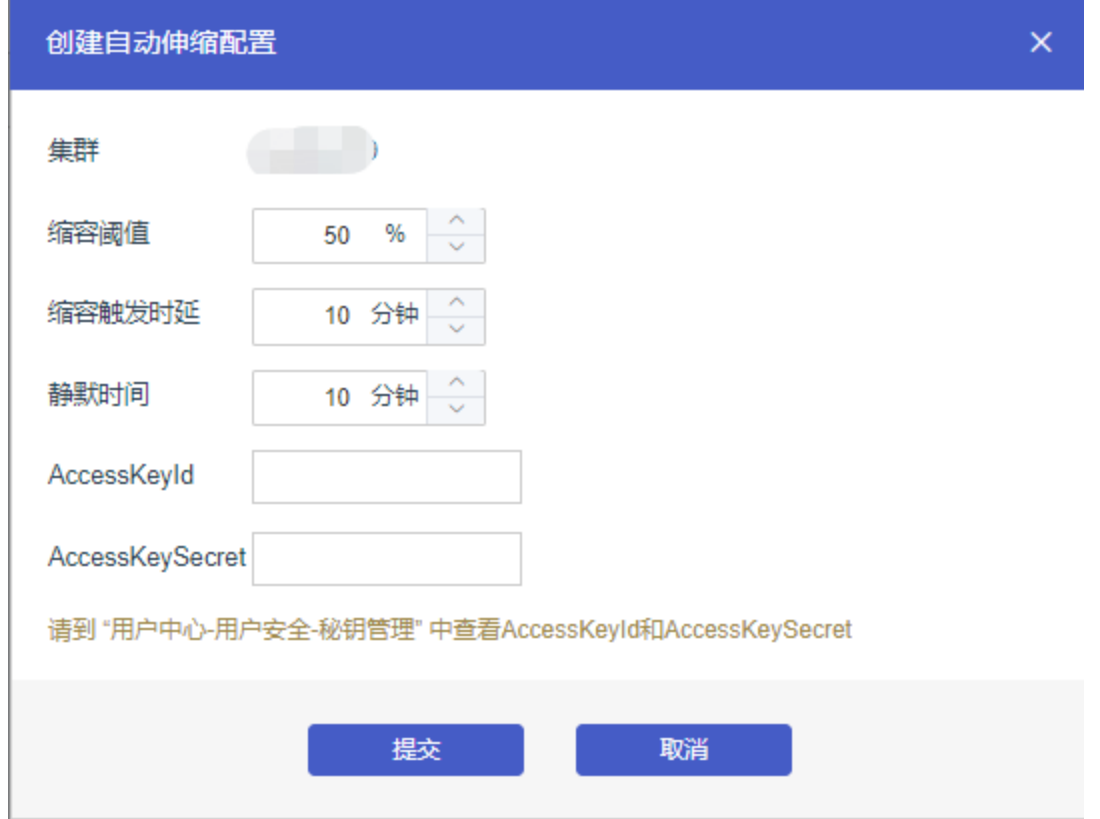

- 缩容阈值: cluster-autoscaler管理的伸缩组中, 每一个节点的资源申请值 (Request) / 每一个节点 的资源容量。当低于配置的阈值时,节点会进行缩容。
- 缩容触发时延: 集群满足配置的缩容阈值时, 在配置的缩容触发时延到达后, 集群开始缩容。单位: 分 钟。默认情况下是10分钟。
- 静默时间:在集群删除节点后,在静默时间内,集群不会再次触发缩容,单位 :分钟。默认情况下是 10分钟。
- AccessKeyId:首云用户key id
- AccessKeySecret: 首云用户key 秘钥

5.提交成功后出现如下页面,可在该页面中点击修改,修改缩容阈值、缩容触发时延和静默时间。

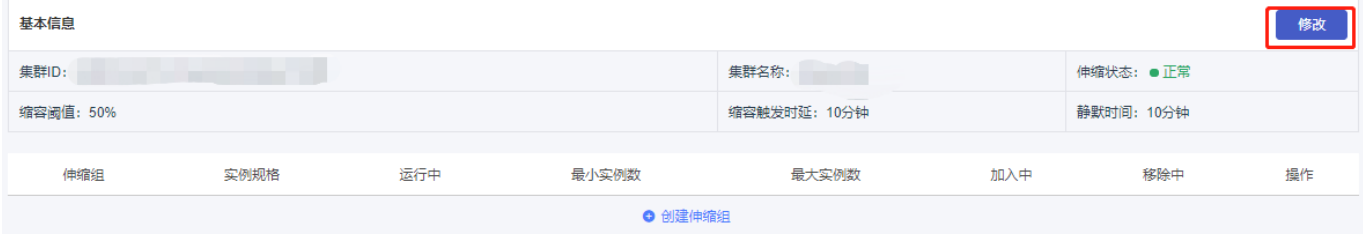

注意: 自动伸缩配置完成后需立即配置伸缩组, 否则自动伸缩不生效!

6.创建伸缩组

在当前页面点击创建伸缩组,在弹框中进行创建伸缩组配置。

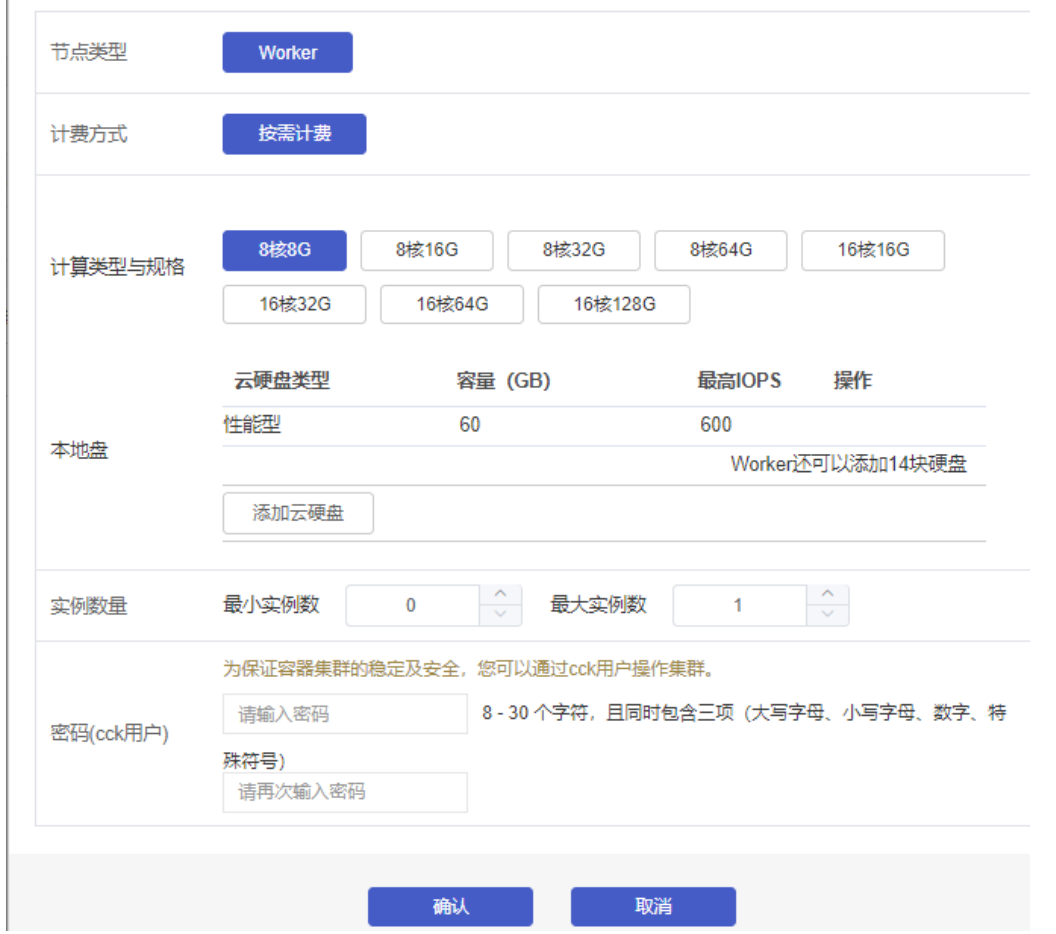

节点类型:默认为worker,即为负载节点。

• 计费方式: 同创建集群时所选计费方式。

- 计算类型与规格:伸缩组内实例的规格。
- 本地盘:可为伸缩组内的实例添加外部磁盘。
- 实例数量:伸缩组所包含的实例数量。
- 密码:⽤户cck登录实例所需的密码。

#### 7.点击确认创建伸缩组。

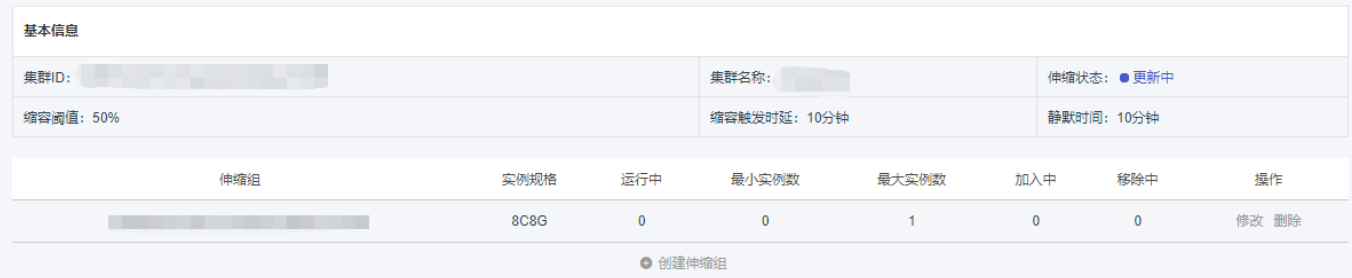

#### 8.修改伸缩组

在当前页面点击伸缩组右侧修改,可对计算类型与规格、本地盘和实例数量进行修改

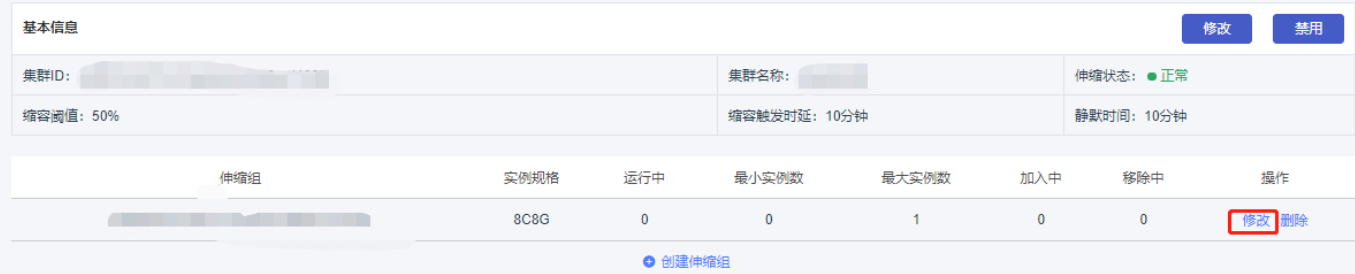

#### 9.删除伸缩组

在当前页面点击伸缩组右侧删除,即可删除当前伸缩组。当自动伸缩中没有伸缩组时,自动伸缩不生效!

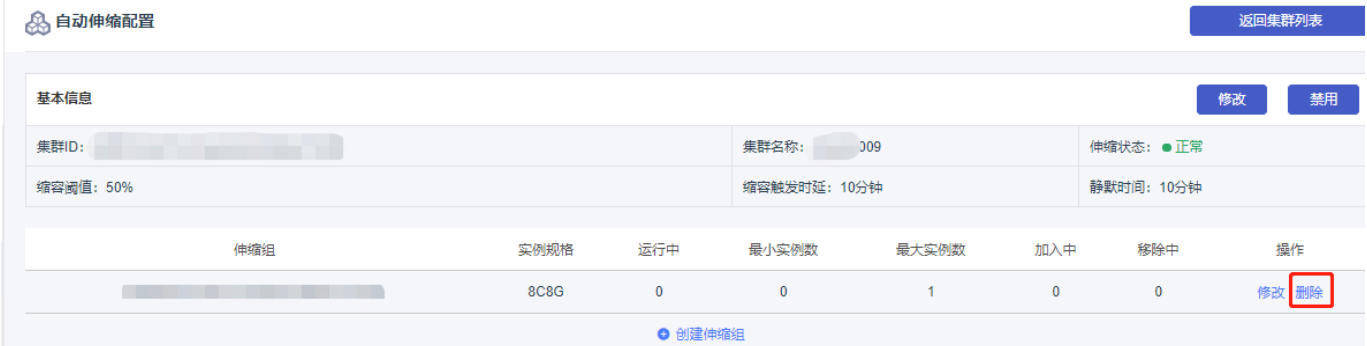

#### 10.启用/禁用自动伸缩

在伸缩组状态为已禁用的情况下可启用自动伸缩,启用完成后自动伸缩正常工作。

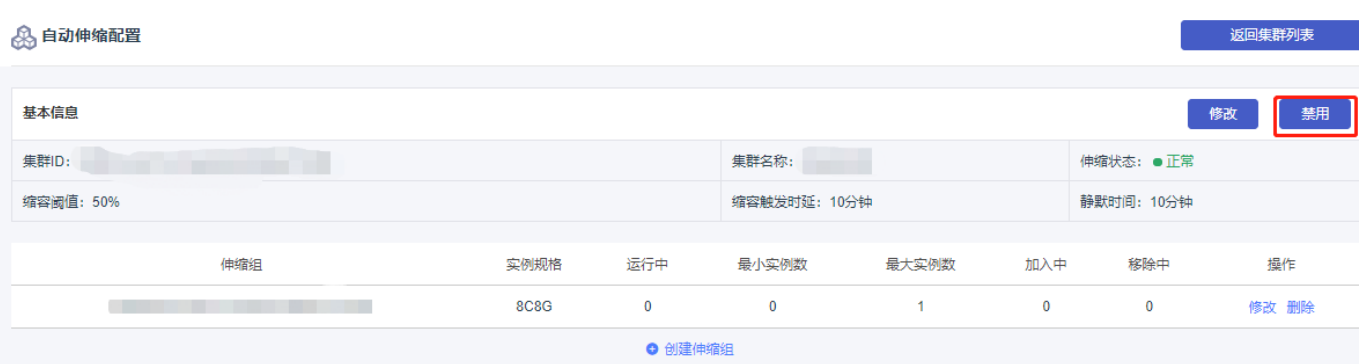

在伸缩组状态为已禁用的情况下可启用自动伸缩,启用完成后自动伸缩正常工作。

# 案例**--**如何创建⼀个**Nginx**

## **1.** 创建⽆状态应⽤**nginx**

• 打开无状态应用界面, 点击右上角创建

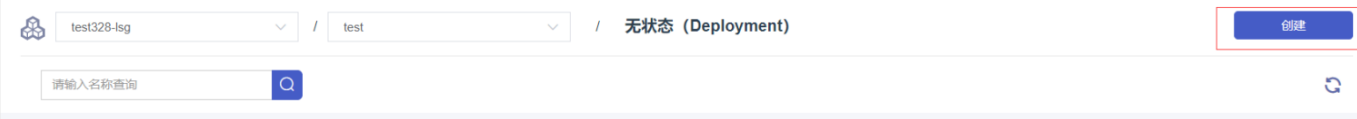

• 填写应用基本信息

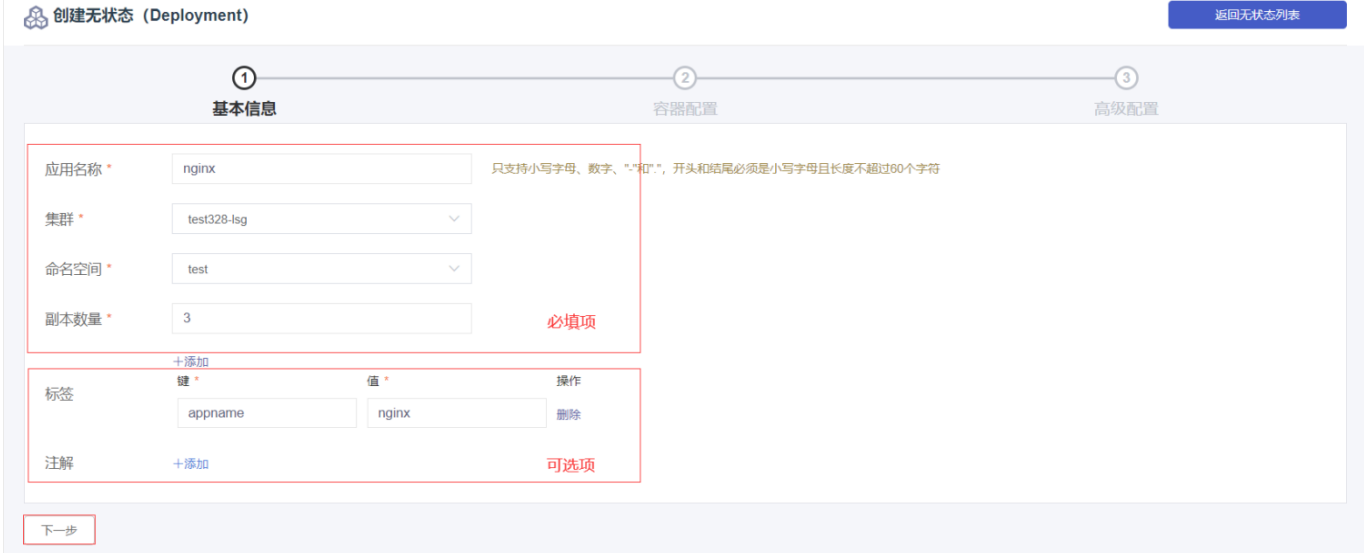

## **2.** 配置容器

配置容器基本信息

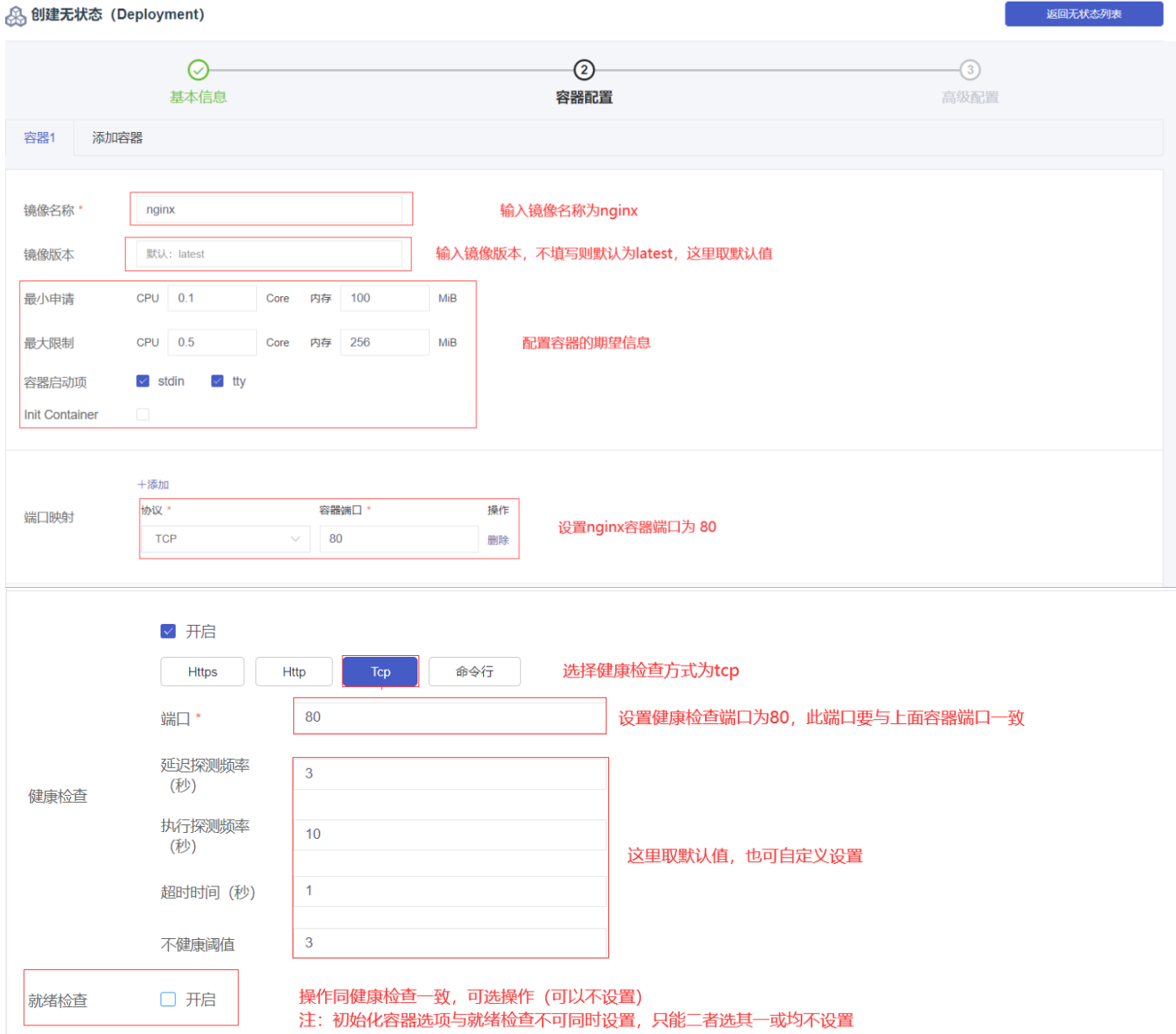

#### 设置⽣命周期

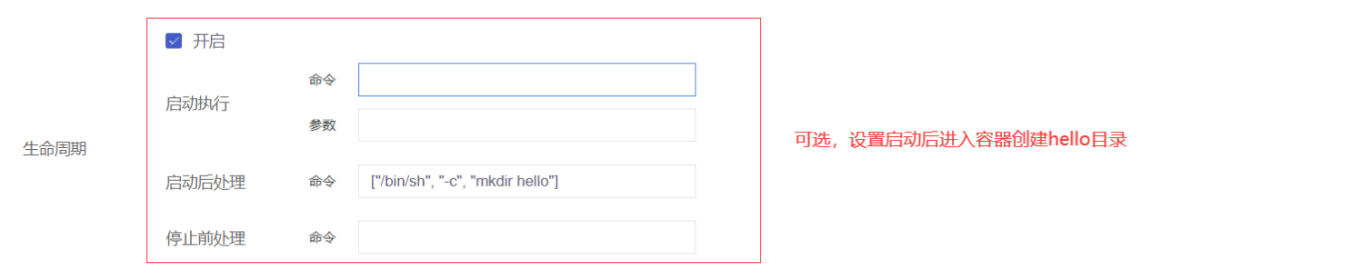

设置健康检查,就绪检查(可选)

返回无状态列表

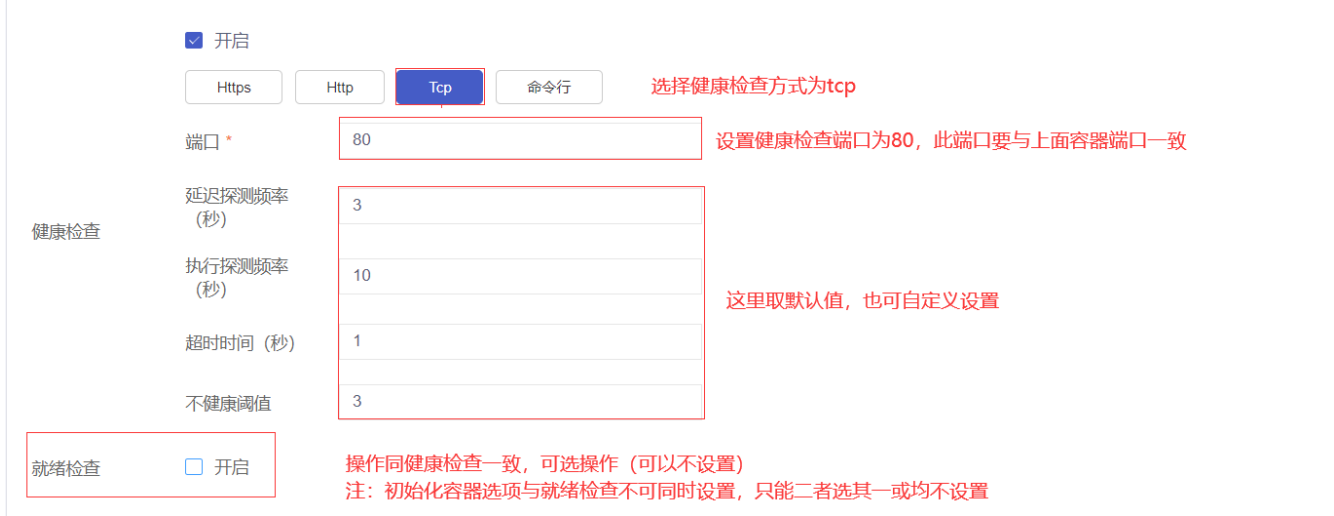

#### 挂载数据卷(可选)

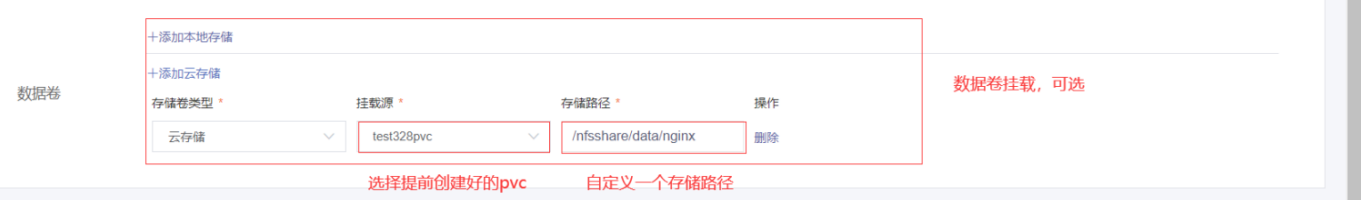

## **3.** ⾼级配置

• 设置水平伸缩策略和升级方式

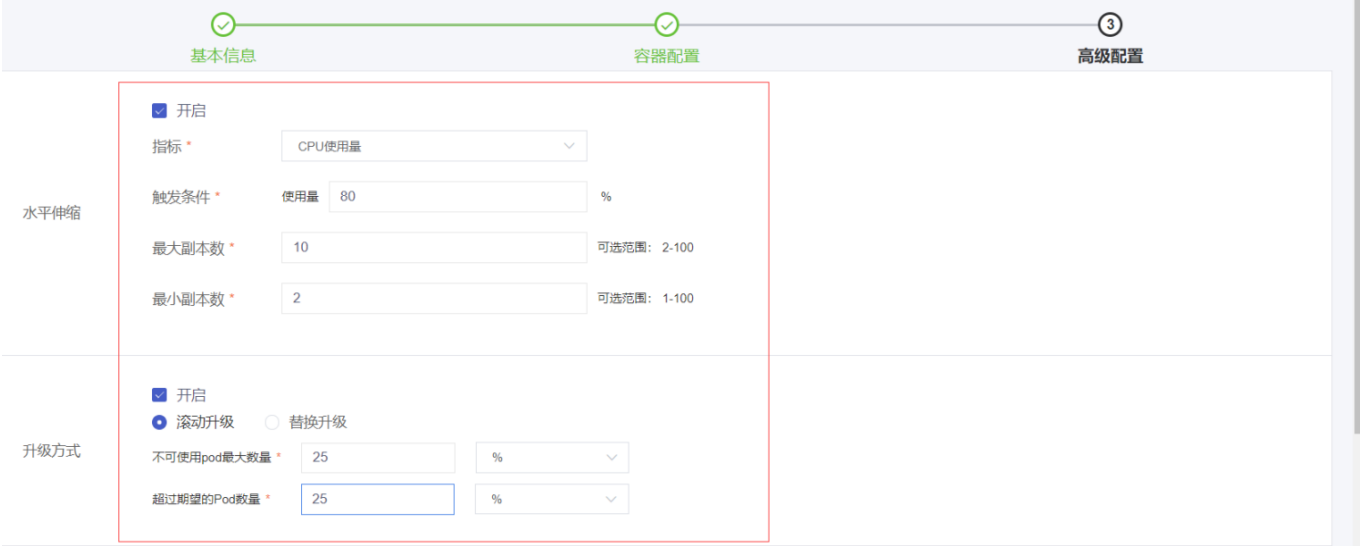

## **4.** 创建成功

查看容器启动状态

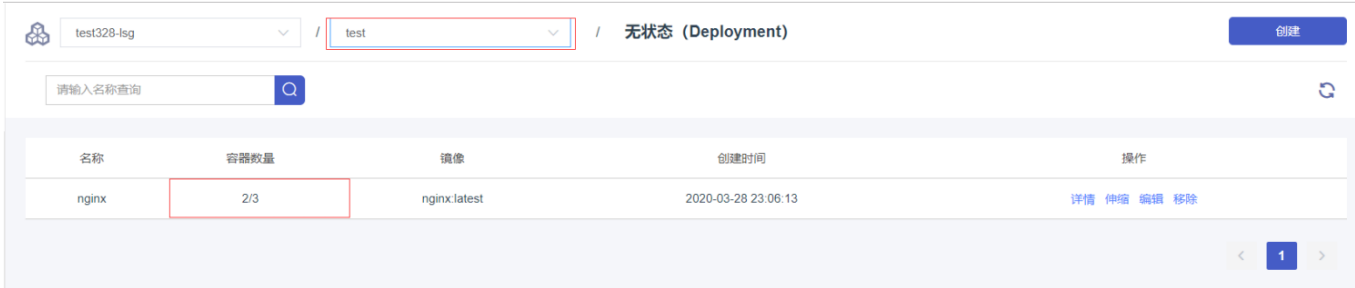

• 点击编辑 可查看或者编辑 当前应用的yaml文件

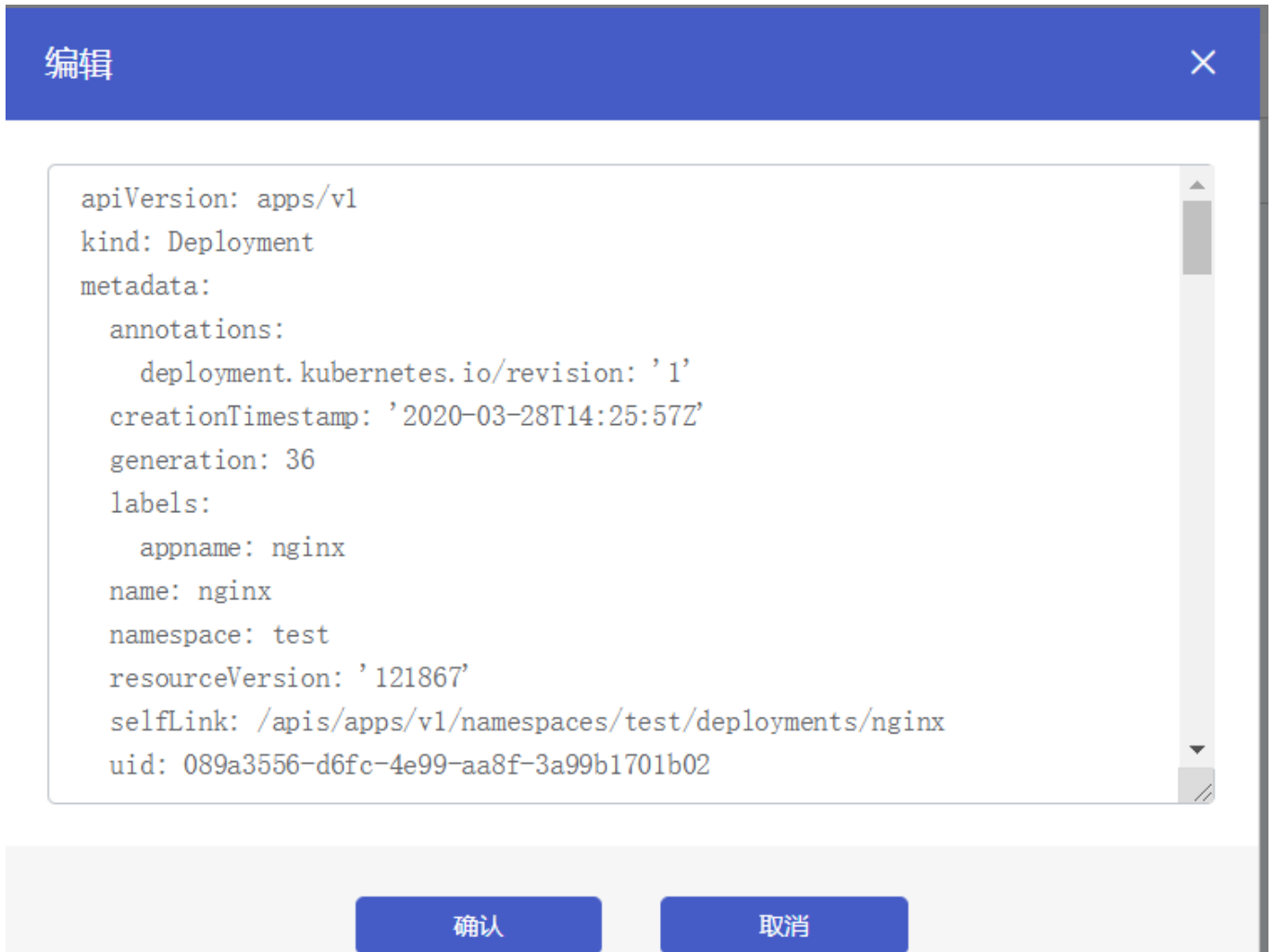

- 在节点列表进入master控制台可查看
- 1. 输入命令 kubectl get pods -n test

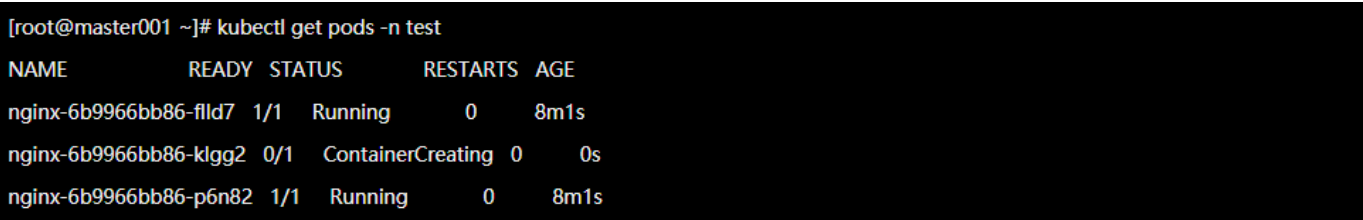

2. 输入命令 kubectl --namespace=test exec -it nginx-6b9966bb86-p6n82 sh 进入容器

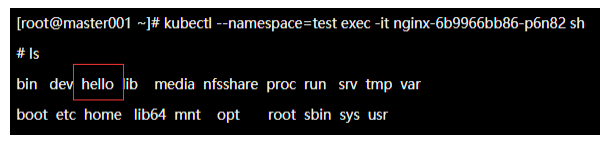

可以看到容器内成功创建hello⽬录

# 案例**--**如何创建⼀个**WordPress**

## ⽅法⼀:**nodePort + Haproxy** 外⽹访问 **WordPress** 配置⽅法

- **1.** 创建 **StorageClass**、**Namespace** 和 **pvc** 资源
- 创建 StorageClass
	- 创建命令

```
1 $ kubectl create -f sc.yaml
2 $ kubectl get sc
3 NAME PROVISIONER AGE
4 wordpress-sc-001 cds/nas 30m
```
sc.yaml 内容如下

```
1 apiVersion: storage.k8s.io/v1
 2 kind: StorageClass
 3 metadata:
 4 name: wordpress-sc-001
 5 provisioner: nas.csi.cds.net
 6 parameters:
 7 archiveOnDelete: "false"
 8 server: "10.10.10.12" <br>
# 替换为集群配置的存储NAS云盘ip地址
 9 path: "/nfsshare/wordpress" # 目录可自行修改为 /nfssahre/<dirName>
10 vers: "4.0"
11 mode: "777"
12 reclaimPolicy: "Delete"
创建Namespace
```
创建命令

1 \$ kubectl create -f wordpress-storageclass-pvc.yaml

wordpress-storageclass-pvc.yaml 内容如下
```
1 apiVersion: v1
2 kind: Namespace
3 metadata:
4 name: wordpress
5 labels:
6 app: wordpress
7 - - -8 apiVersion: v1
9 kind: PersistentVolumeClaim
10 metadata:
11 name: mysql-pv-claim
12 namespace: wordpress
13 labels:
14 app: wordpress
15 spec:
16 accessModes:
17 - ReadWriteOnce
18 resources:
19 requests:
20 storage: 20Gi
21 storageClassName: wordpress-sc-001
22 - - -23 apiVersion: v1
24 kind: PersistentVolumeClaim
25 metadata:
26 name: wp-pv-claim
27 namespace: wordpress
28 labels:
29 app: wordpress
30 spec:
31 accessModes:
32 - ReadWriteOnce
33 resources:
34 requests:
35 storage: 20Gi
36 storageClassName: wordpress-sc-001
```
### **2.** 部署**MySQL**容器组

创建⼀个Secret变量存放MySQL密码

#### 创建命令

 \$ kubectl create secret generic mysql-pass --from-literal=password=<YOUR\_PA SSWORD> -n <NAMESPACE>

#### 检查创建结果

```
1 $ kubectl get secret -n wordpress
2 NAME TYPE DATA AGE
3 default-token-5k6fs kubernetes.io/service-account-token 3 43m
4 mysql-pass 0paque 1 41m
```
部署MySQL容器

部署命令

\$ kubectl create -f mysql-deployment.yaml

mysql-deployment.yaml 内容如下

```
1 apiVersion: v1
 2 kind: Service
 3 metadata:
 4 name: wordpress-mysql
 5 namespace: wordpress
 6 labels:
7 app: wordpress
8 spec:
9 ports:
10 - port: 3306
11 selector:
12 app: wordpress
13 tier: mysql
14 clusterIP: None
15 - - -16 apiVersion: v1
17 kind: PersistentVolumeClaim
18 metadata:
19 name: mysql-pv-claim
20 labels:
21 app: wordpress
22 spec:
23 accessModes:
```

```
24 - ReadWriteOnce
25 resources:
26 requests:
27 storage: 20Gi
28 - - -29 apiVersion: apps/v1 # for versions before 1.9.0 use apps/v1beta2
30 kind: Deployment
31 metadata:
32 name: wordpress-mysql
33 namespace: wordpress
34 labels:
35 app: wordpress
36 spec:
37 selector:
38 matchLabels:
39 app: wordpress
40 tier: mysql
41 strategy:
42 type: Recreate
43 template:
44 metadata:
45 labels:
46 app: wordpress
47 tier: mysql
48 spec:
49 containers:
50 - image: mysql:5.6
51 name: mysql
52 env:
53 - name: MYSQL_ROOT_PASSWORD
54 valueFrom:
55 secretKeyRef:
56 name: mysql-pass
57 key: password
58 ports:
59 - containerPort: 3306
60 name: mysql
61 volumeMounts:
62 - name: mysql-persistent-storage
63 mountPath: /var/lib/mysql
```

```
64 volumes:
65 - name: mysql-persistent-storage
66 persistentVolumeClaim:
67 claimName: mysql-pv-claim
```

```
检查MySQL部署情况
```
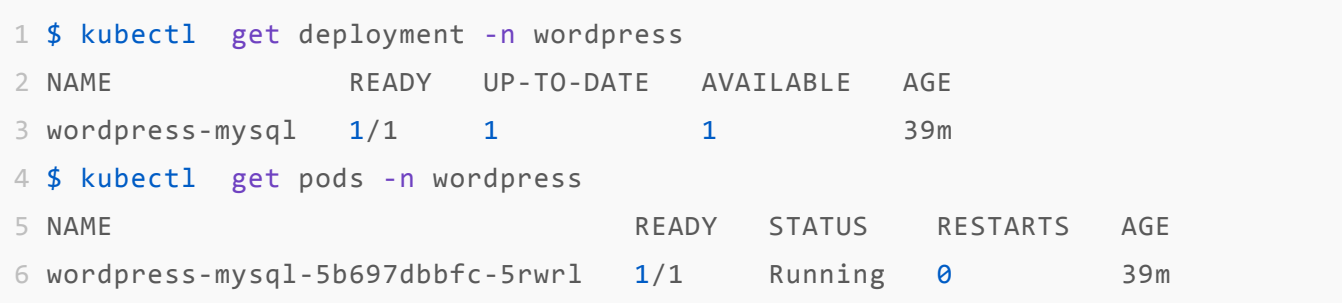

### **3.** 部署**WordPress**容器组

部署命令

\$ kubectl create -f wordpress-deployment.yaml

```
wordpress-deployment.yaml 内容如下
```

```
1 apiVersion: v1
2 kind: Service
3 metadata:
4 name: wordpress
5 namespace: wordpress
6 labels:
7 app: wordpress
8 spec:
9 type: NodePort # 设置 NodePort ⽅式访问 Wordpress
10 ports:
11 - port: 80
12 targetPort: 80
13 nodePort: 30080 # 设置映射端口为 30080
14 selector:
15 app: wordpress
16 tier: frontend
17 - - -18 apiVersion: apps/v1 # for versions before 1.9.0 use apps/v1beta2
19 kind: Deployment
20 metadata:
```

```
21 name: wordpress
22 namespace: wordpress
23 labels:
24 app: wordpress
25 spec:
26 selector:
27 matchLabels:
28 app: wordpress
29 tier: frontend
30 strategy:
31 type: Recreate
32 template:
33 metadata:
34 labels:
35 app: wordpress
36 tier: frontend
37 spec:
38 containers:
39 - image: wordpress:4.8-apache
40 name: wordpress
41 env:
42 - name: WORDPRESS_DB_HOST
43 value: wordpress-mysql
44 - name: WORDPRESS_DB_PASSWORD
45 valueFrom:
46 secretKeyRef:
47 name: mysql-pass
48 key: password
49 ports:
50 - containerPort: 80
51 name: wordpress
52 volumeMounts:
53 - name: wordpress-persistent-storage
54 mountPath: /var/www/html
55 volumes:
56 - name: wordpress-persistent-storage
57 persistentVolumeClaim:
58 claimName: wp-pv-claim
```
部署结果检查

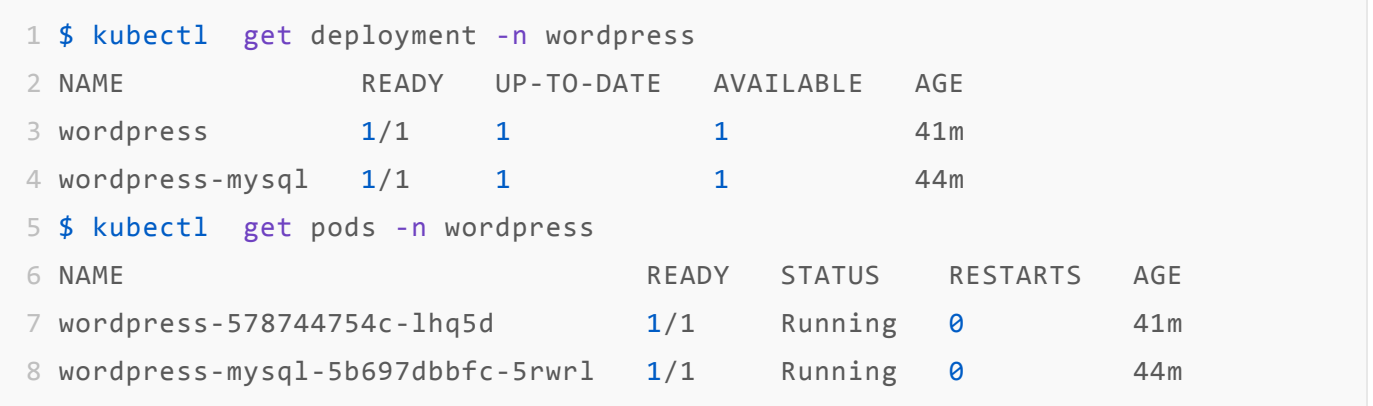

# **4.** 配置 **Haproxy** 负载均衡

• 复用部署 WordPress 集群使用的 Haproxy -> 点击策略配置

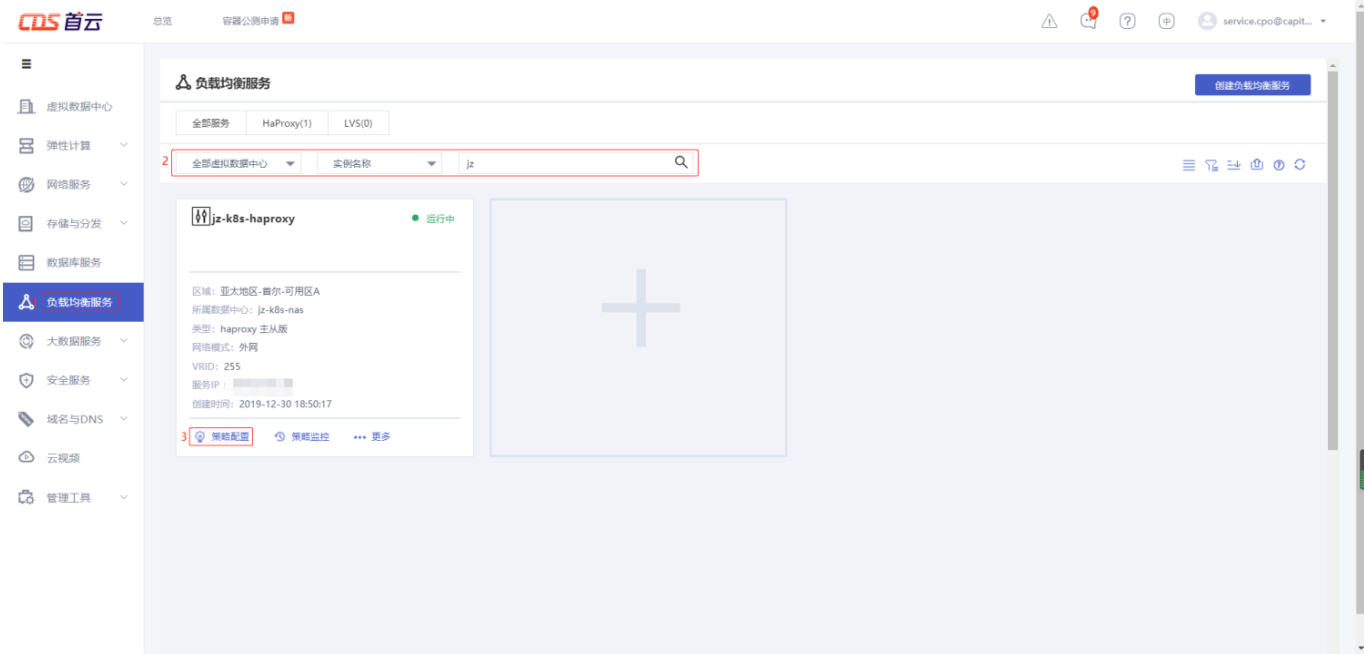

点击添加策略

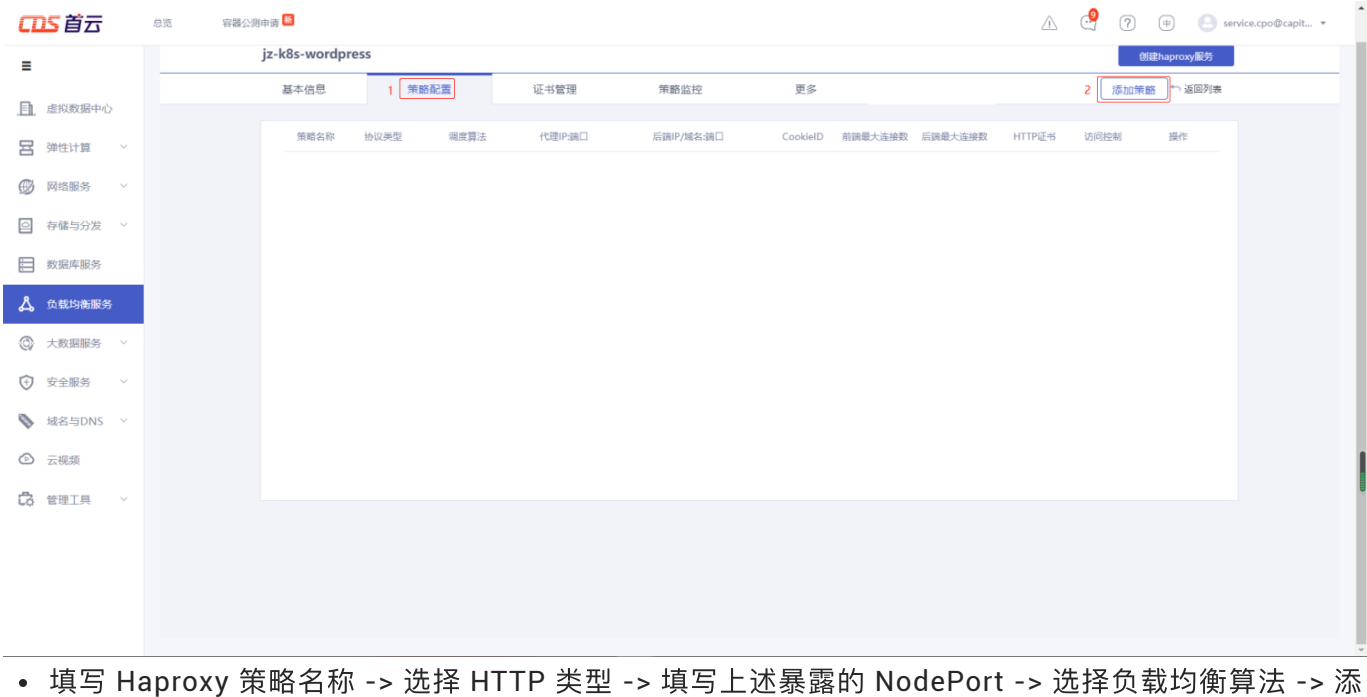

加服务器(集群的⼯作节点)-> 点击确认 备注: 将上述暴露的 NodePort: 30080 端口在 Haproxy 策略中打开, 这样可以通过

HaproxyIP:NodePort 即可访问集群内的服务,同时实现负载均衡

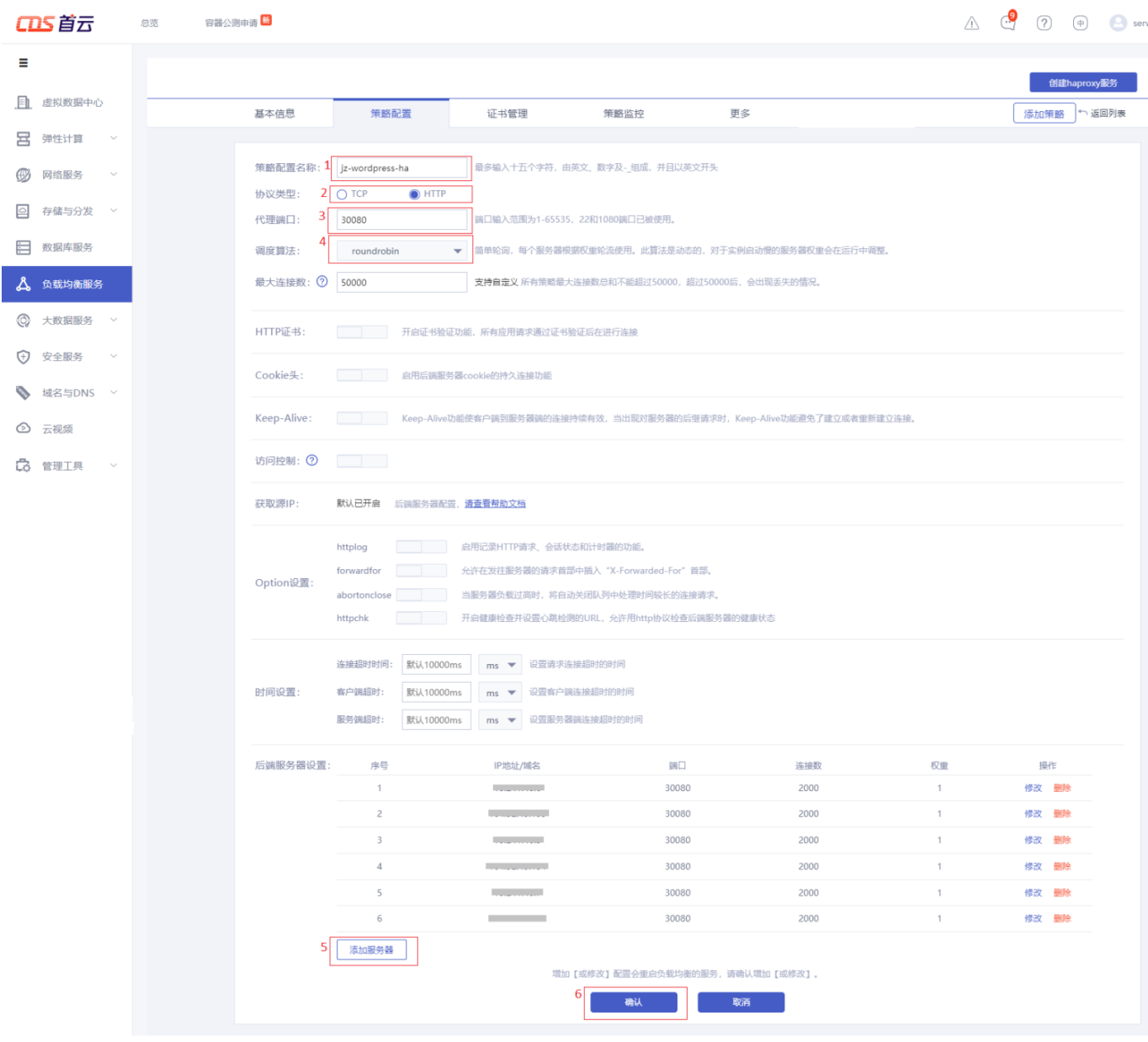

# • 查看 Haproxy 服务的内外网 IP 地址

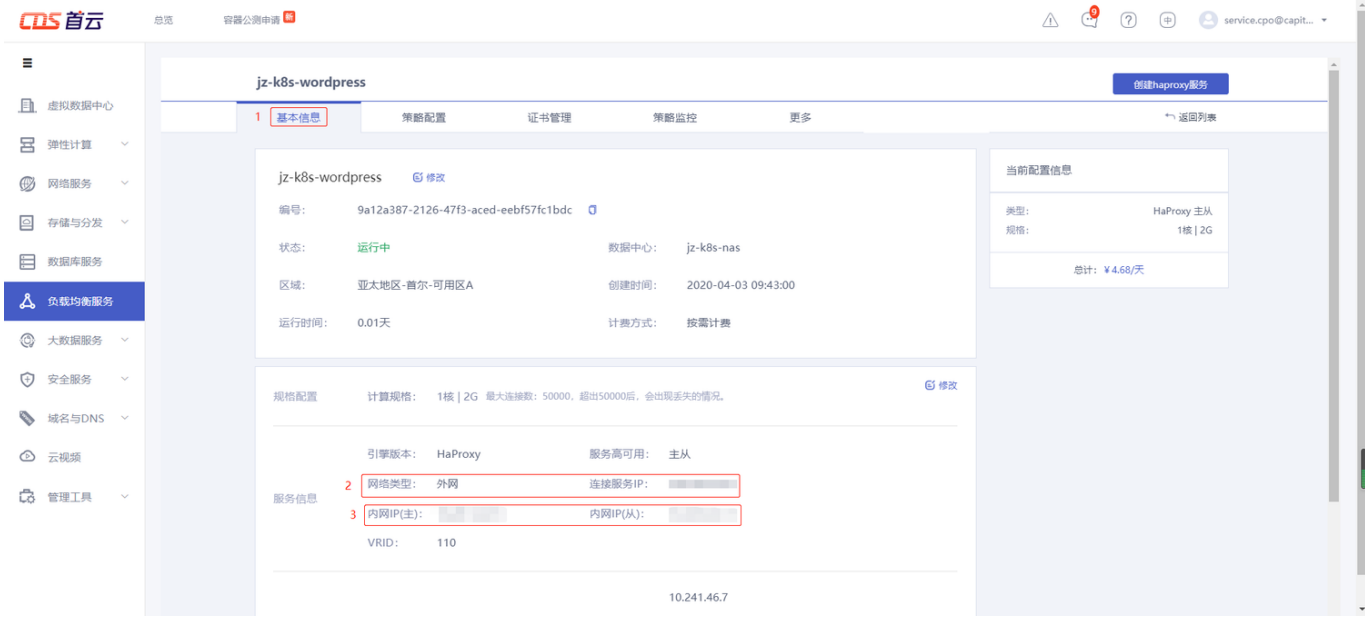

### **5.** 访问 **WordPress**

集群中查看映射的 nodePort

```
1 $ kubectl get svc -n wordpress
2 NAME TYPE CLUSTER-IP EXTERNAL-IP PORT(S)
 AGE
3 wordpress NodePort 10.104.56.86 <none> 80:30080/TCP
  43m
4 wordpress-mysql ClusterIP None <none> 3306/TCP
  45m
5 $ kubectl get nodes -o wide
6 NAME STATUS ROLES AGE VERSION INTERNAL-IP EXTERNAL-IP
7 master001 Ready master 87d v1.16.3 ***
 <none>
8 master002 Ready master 87d v1.16.3 ***
  <none>
9 master003 Ready master 87d v1.16.3 ***
  <none>
10 worker001 Ready <none> 87d v1.16.3 ***
  <none>
11 worker002 Ready <none> 87d v1.16.3 ***
  <none>
12 worker003 Ready <none> 87d v1.16.3 ***
  <none>
```
• 本机验证访问(无负载均衡), NodelP 可以是任意Node节点IP地址, nodePort 为设置的 30080

1 \$ curl <NodeIP>:<nodePort>

• 浏览器访问(使用负载均衡), 开始安装WordPress

url = http://:<haproxyIP>:<nodePort>, haproxyIP 为上步创建的负责均衡服务的 IP, nodePort为设 置的30080

。选择语言

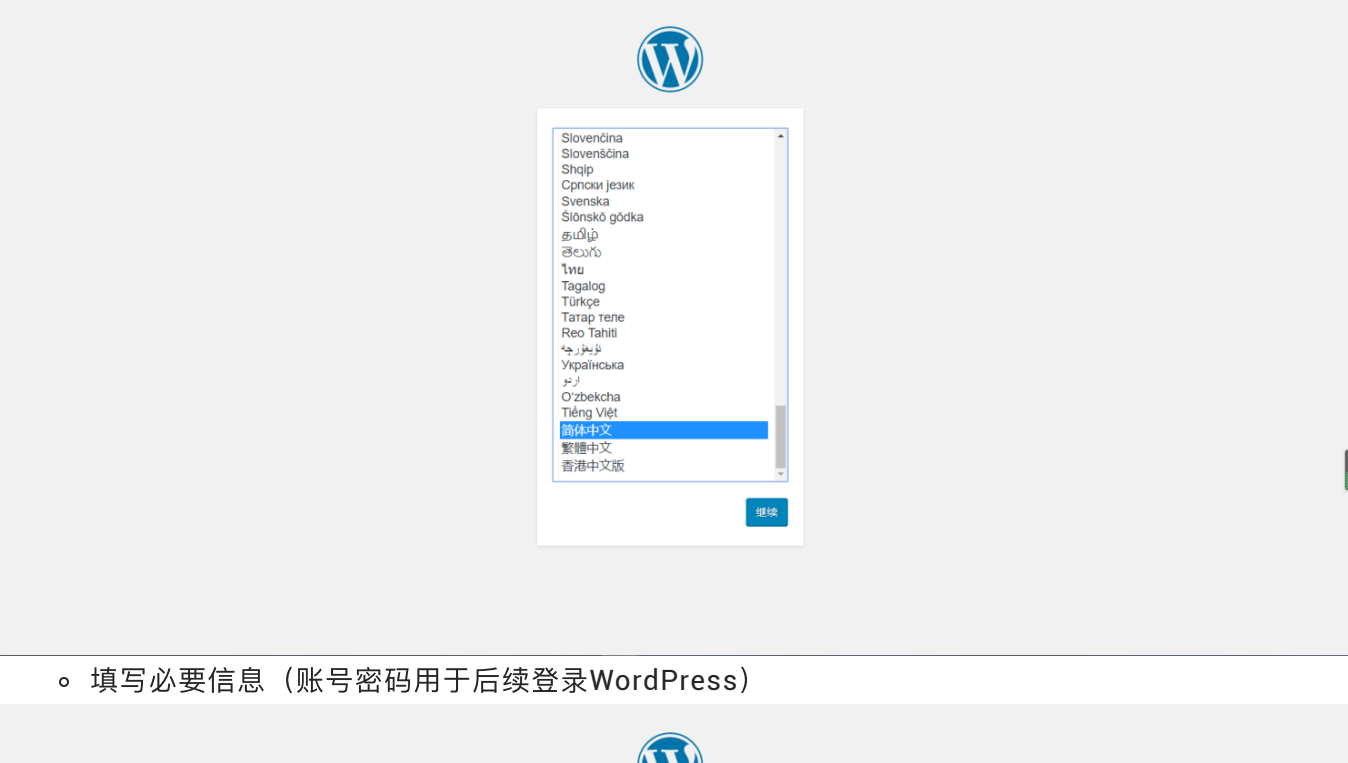

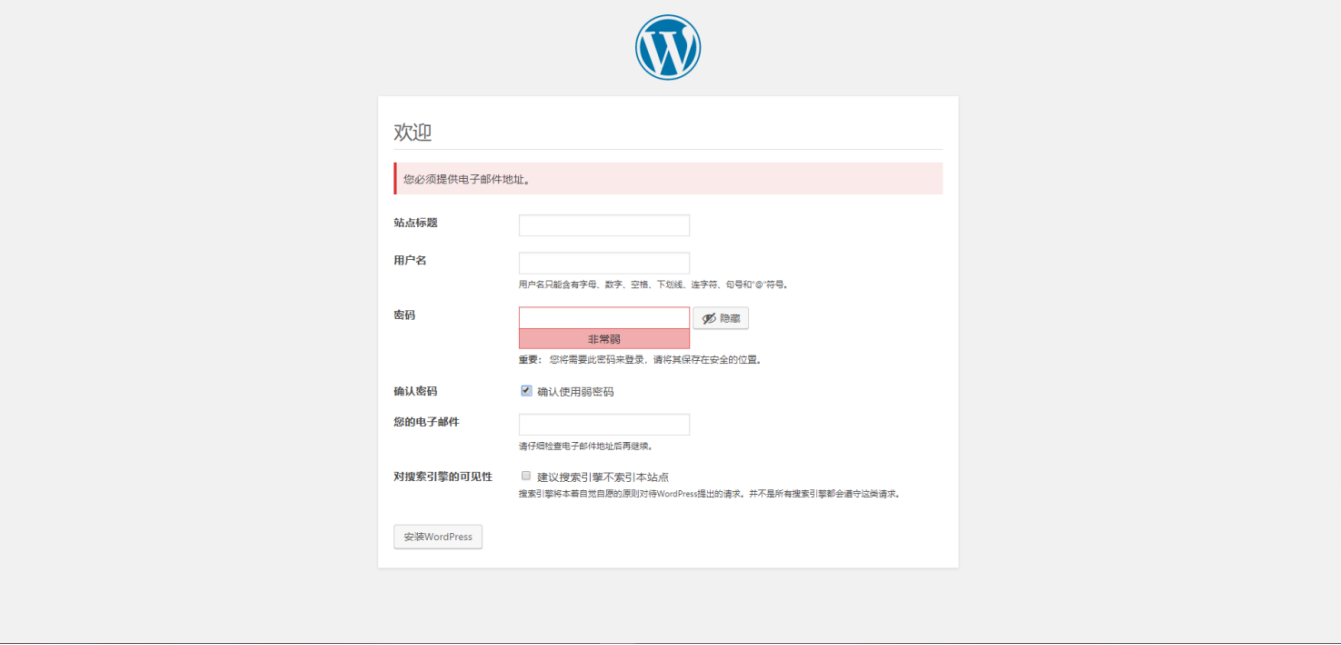

设置完成

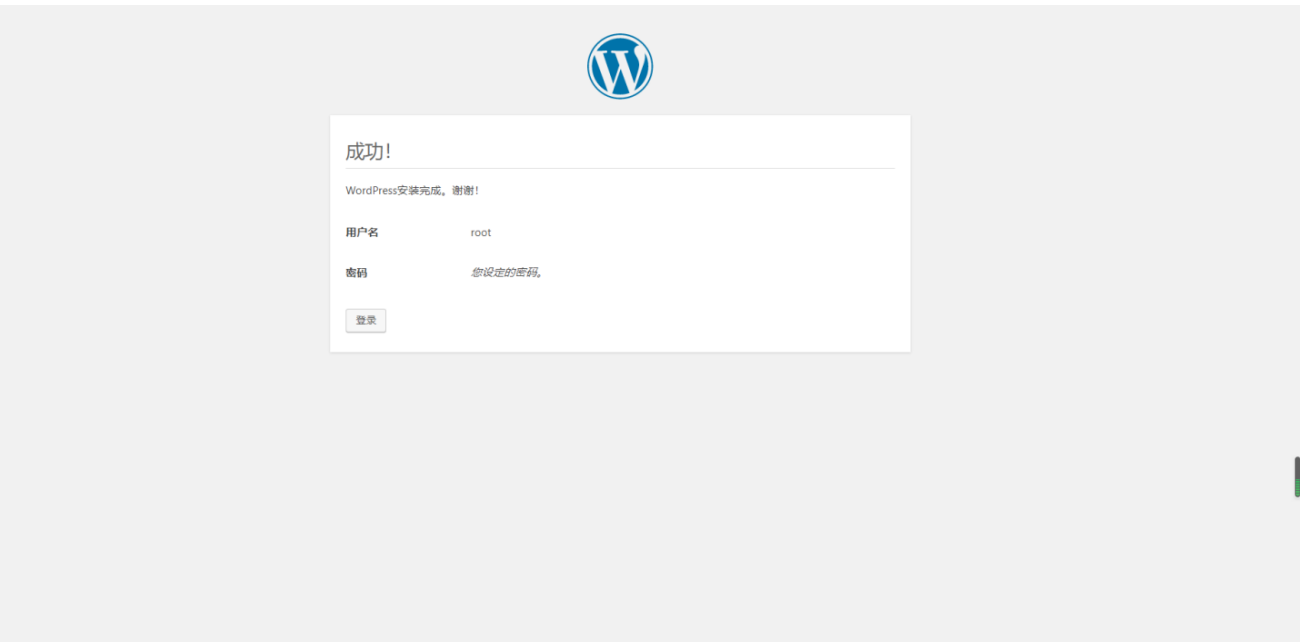

# 。输入之前设置的登录账号和密码,点击登录

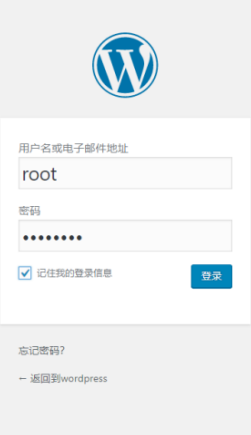

。 成功进入WordPress页面

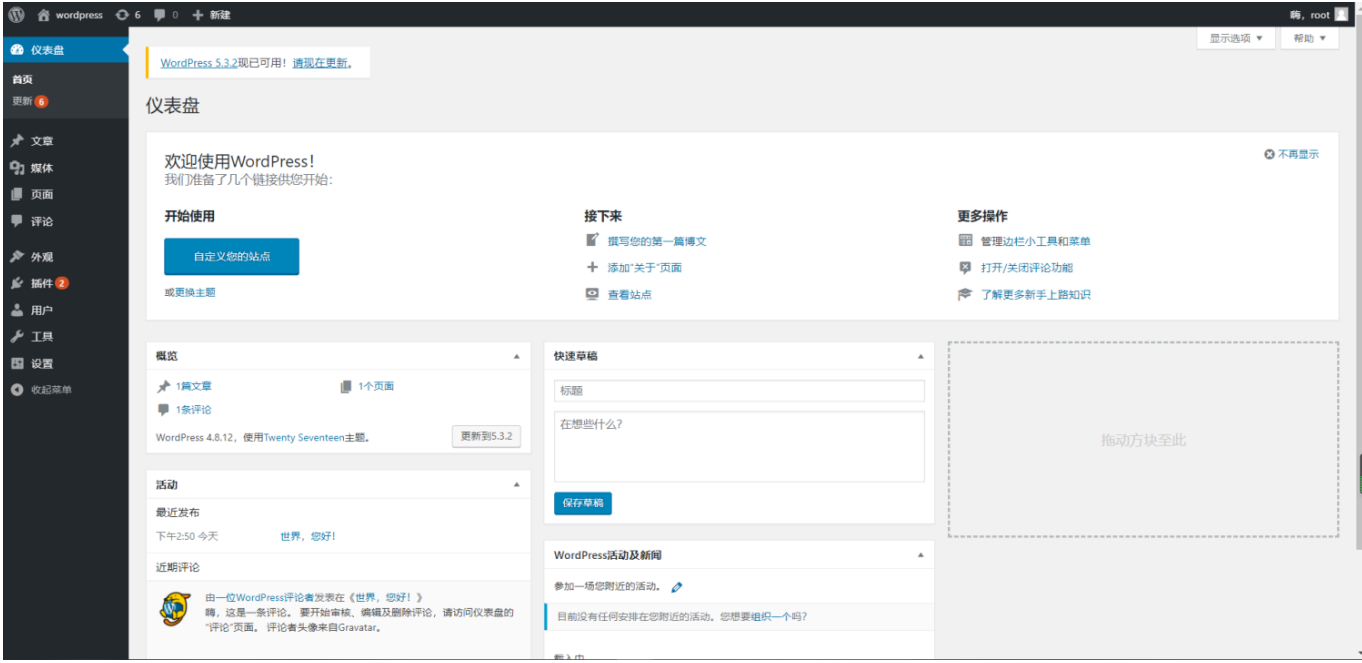

# 方法二: Ingress 外网访问 WordPress 配置方法

### **1.** 创建 **Namespace** 和 **PVC** 资源

- 创建 StorageClass
	- 创建命令

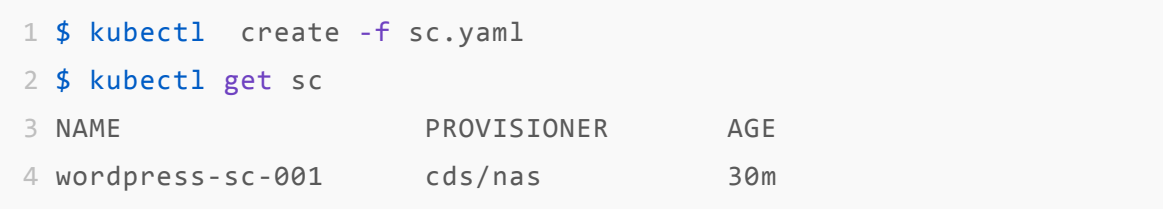

sc.yaml 内容如下

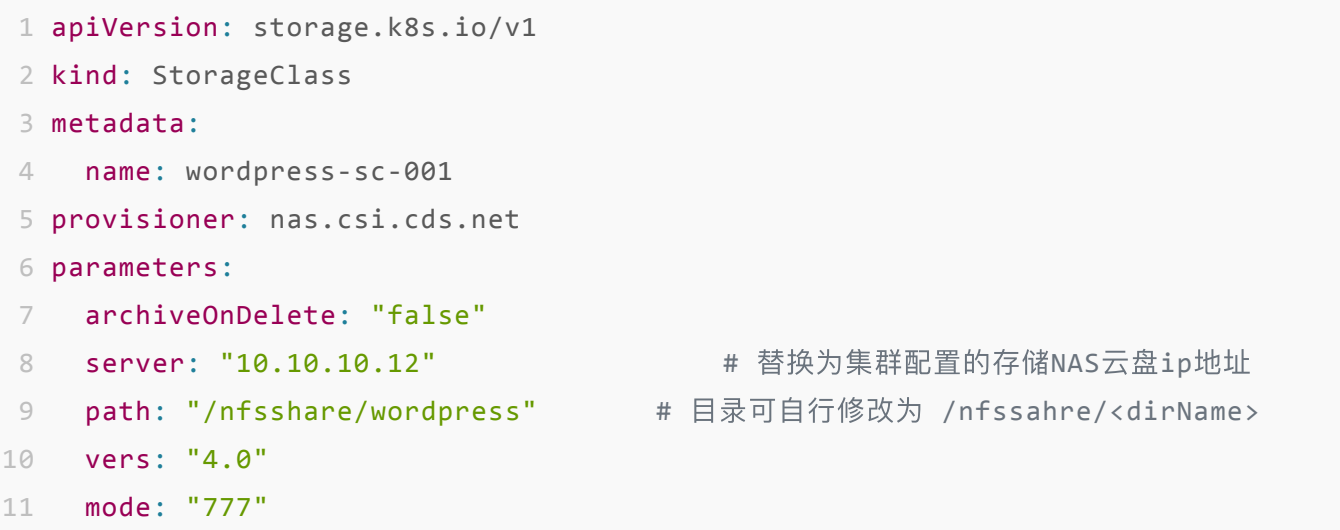

```
12 reclaimPolicy: "Delete"
```
- 创建Namespace
	- 创建命令

\$ kubectl create -f wordpress-storageclass-pvc.yaml

```
wordpress-storageclass-pvc.yaml 内容如下
```

```
1 apiVersion: v1
 2 kind: Namespace
 3 metadata:
 4 name: wordpress
 5 labels:
 6 app: wordpress
 7 - - -8 apiVersion: v1
9 kind: PersistentVolumeClaim
10 metadata:
11 name: mysql-pv-claim
12 namespace: wordpress
13 labels:
14 app: wordpress
15 spec:
16 accessModes:
17 - ReadWriteOnce
18 resources:
19 requests:
20 storage: 20Gi
21 storageClassName: wordpress-sc-001
22 - - -23 apiVersion: v1
24 kind: PersistentVolumeClaim
25 metadata:
26 name: wp-pv-claim
27 namespace: wordpress
28 labels:
29 app: wordpress
30 spec:
31 accessModes:
32 - ReadWriteOnce
```

```
33 resources:
34 requests:
35 storage: 20Gi
36 storageClassName: wordpress-sc-001
```
### **2.** 部署**MySQL**容器组

- 创建一个Secret变量存放MySQL密码
	- 创建命令

```
1 $ kubectl create secret generic mysql-pass --from-literal=password=<YOUR_PA
 SSWORD> -n <NAMESPACE>
```
检查创建结果

```
1 $ kubectl get secret -n wordpress
2 NAME TYPE DATA AGE
3 default-token-5k6fs kubernetes.io/service-account-token 3 43m
4 mysql-pass 0paque 1 41m
```
部署MySQL容器

部署命令

\$ kubectl create -f mysql-deployment.yaml

mysql-deployment.yaml 内容如下

```
1 apiVersion: v1
2 kind: Service
3 metadata:
4 name: wordpress-mysql
5 namespace: wordpress
6 labels:
7 app: wordpress
8 spec:
9 ports:
10 - port: 3306
11 selector:
12 app: wordpress
13 tier: mysql
14 clusterIP: None
15 - - -
```

```
16 apiVersion: v1
17 kind: PersistentVolumeClaim
18 metadata:
19 name: mysql-pv-claim
20 labels:
21 app: wordpress
22 spec:
23 accessModes:
24 - ReadWriteOnce
25 resources:
26 requests:
27 storage: 20Gi
28 - - -29 apiVersion: apps/v1 # for versions before 1.9.0 use apps/v1beta2
30 kind: Deployment
31 metadata:
32 name: wordpress-mysql
33 namespace: wordpress
34 labels:
35 app: wordpress
36 spec:
37 selector:
38 matchLabels:
39 app: wordpress
40 tier: mysql
41 strategy:
42 type: Recreate
43 template:
44 metadata:
45 labels:
46 app: wordpress
47 tier: mysql
48 spec:
49 containers:
50 - image: mysql:5.6
51 name: mysql
52 env:
53 - name: MYSQL_ROOT_PASSWORD
54 valueFrom:
55 secretKeyRef:
```

```
56 name: mysql-pass
57 key: password
58 ports:
59 - containerPort: 3306
60 name: mysql
61 volumeMounts:
62 - name: mysql-persistent-storage
63 mountPath: /var/lib/mysql
64 volumes:
65 - name: mysql-persistent-storage
66 persistentVolumeClaim:
67 claimName: mysql-pv-claim
```
#### 检查MySQL部署情况

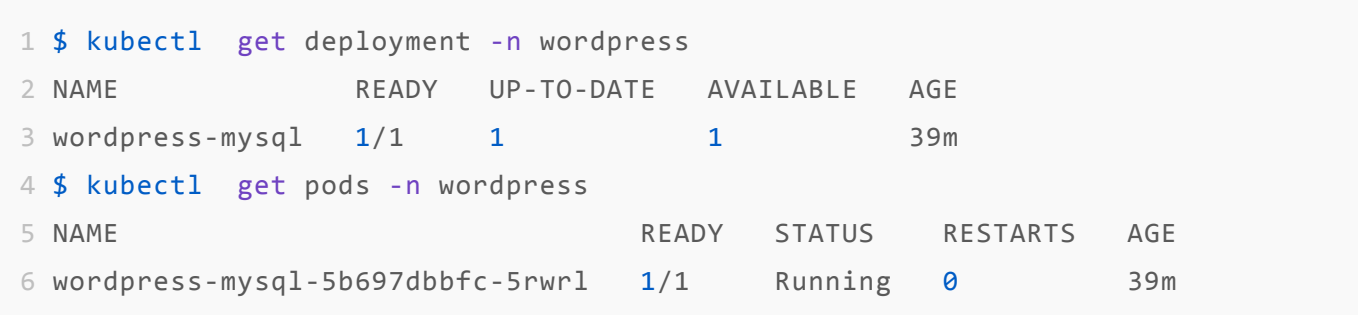

#### **3.** 部署**WordPress**容器组

部署命令

\$ kubectl create -f wordpress-deployment.yaml

wordpress-deployment.yaml 内容如下

```
1 apiVersion: v1
2 kind: Service
3 metadata:
4 name: wordpress
5 namespace: wordpress
6 labels:
7 app: wordpress
8 spec:
9 ports:
10 - port: 80
11 targetPort: 80
12 selector:
```

```
13 app: wordpress
14 tier: frontend
15 - - -16 apiVersion: apps/v1 # for versions before 1.9.0 use apps/v1beta2
17 kind: Deployment
18 metadata:
19 name: wordpress
20 namespace: wordpress
21 labels:
22 app: wordpress
23 spec:
24 selector:
25 matchLabels:
26 app: wordpress
27 tier: frontend
28 strategy:
29 type: Recreate
30 template:
31 metadata:
32 labels:
33 app: wordpress
34 tier: frontend
35 spec:
36 containers:
37 - image: wordpress: 4.8-apache
38 name: wordpress
39 env:
40 - name: WORDPRESS_DB_HOST
41 value: wordpress-mysql
42 - name: WORDPRESS_DB_PASSWORD
43 valueFrom:
44 secretKeyRef:
45 name: mysql-pass
46 key: password
47 ports:
48 - containerPort: 80
49 name: wordpress
50 volumeMounts:
51 - name: wordpress-persistent-storage
52 mountPath: /var/www/html
```

```
53 volumes:
54 - name: wordpress-persistent-storage
55 persistentVolumeClaim:
56 claimName: wp-pv-claim
```
#### 部署结果检查

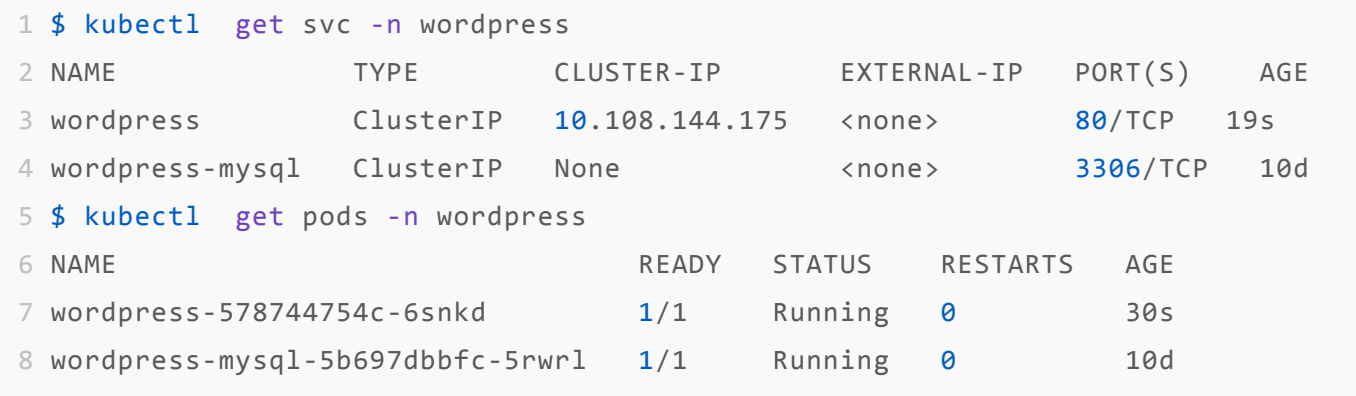

### **4.** 创建 **Service**

• 选择服务 -> 右上角点击创建 -> 填写名称 -> 选择关联的后端服务 -> 设置映射端口 (80) -> 无误后, 点击确认

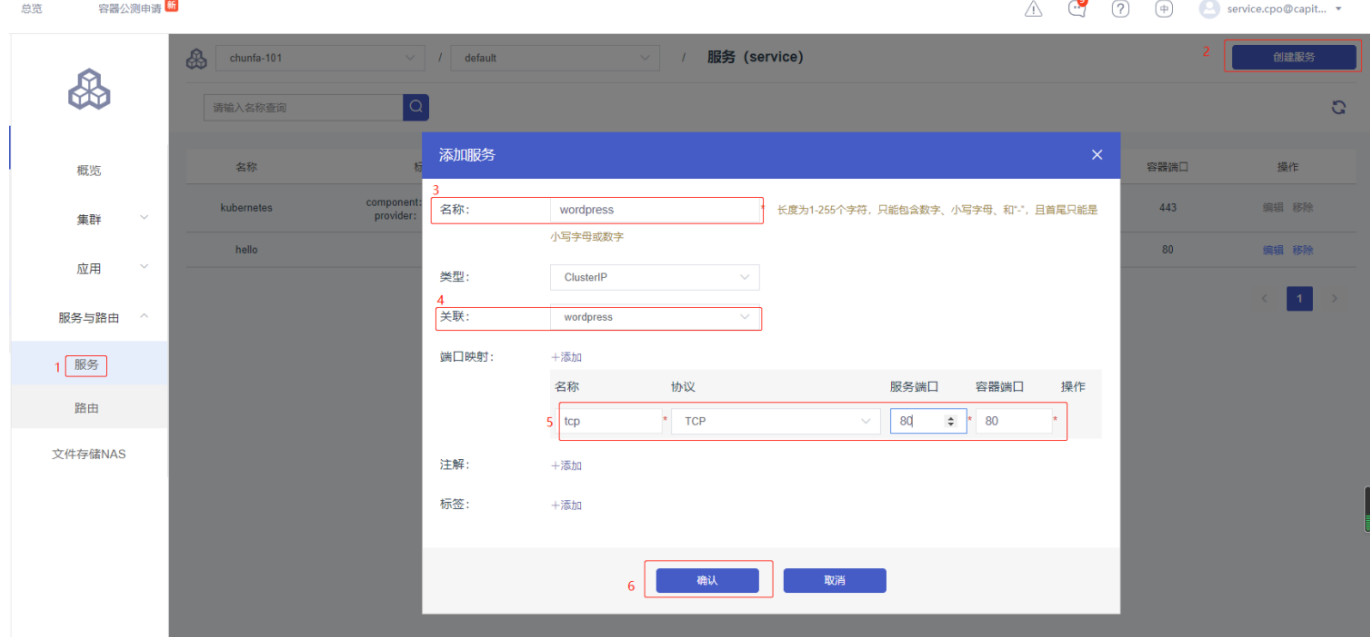

#### **5.** 创建 **Ingress**

• 选择路由 -> 右上角点击创建 -> 填写名称 -> 填写域名 -> 选择关联的服务和端口映射(80) -> 无误 后,点击确认

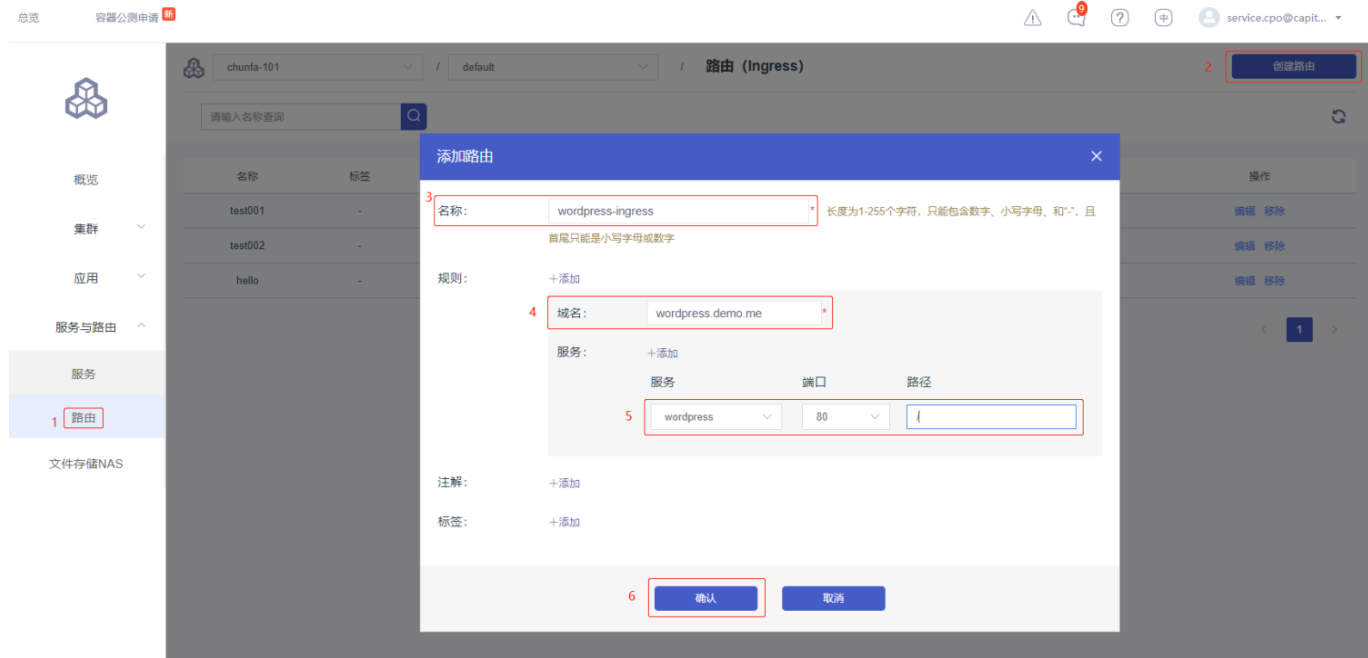

# **6. Haproxy** 策略配置上述 **Ingress** 与服务映射的 **80** 端⼝

• 复用部署 WordPress 集群使用的 Haproxy -> 点击策略配置

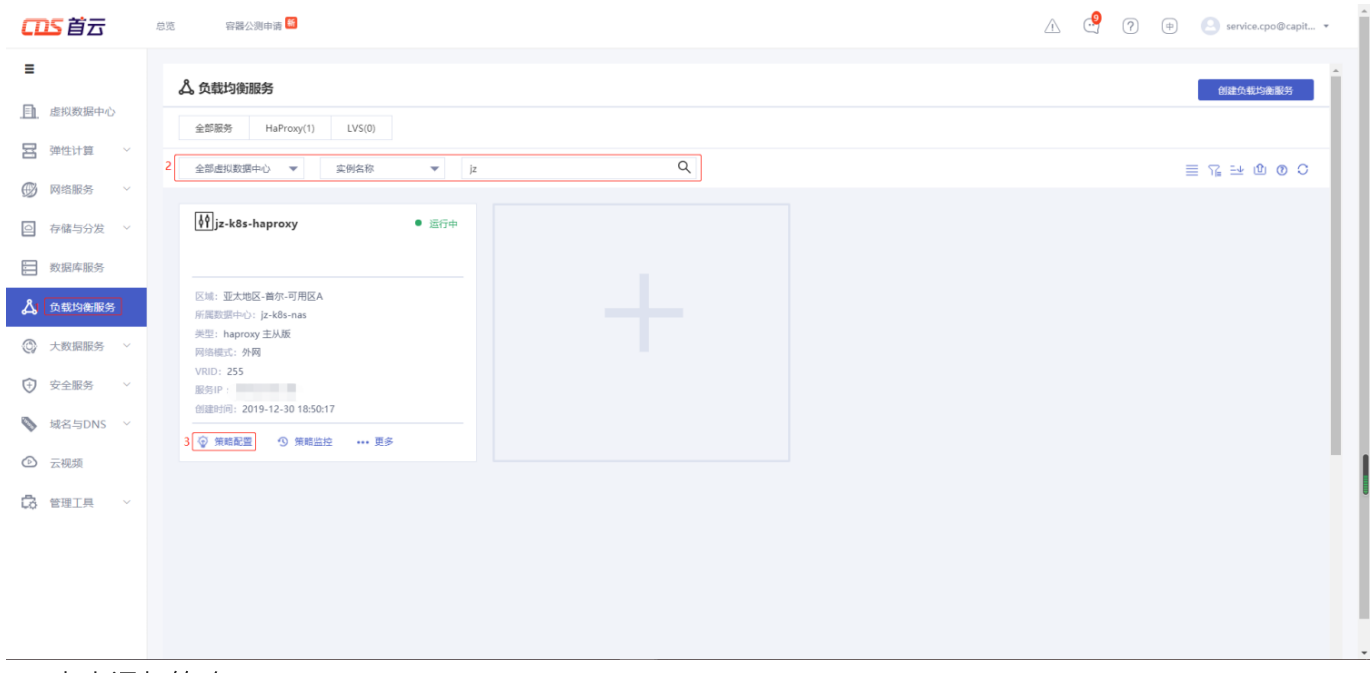

 $\bullet$ 

点击添加策略

 $\sim$ 

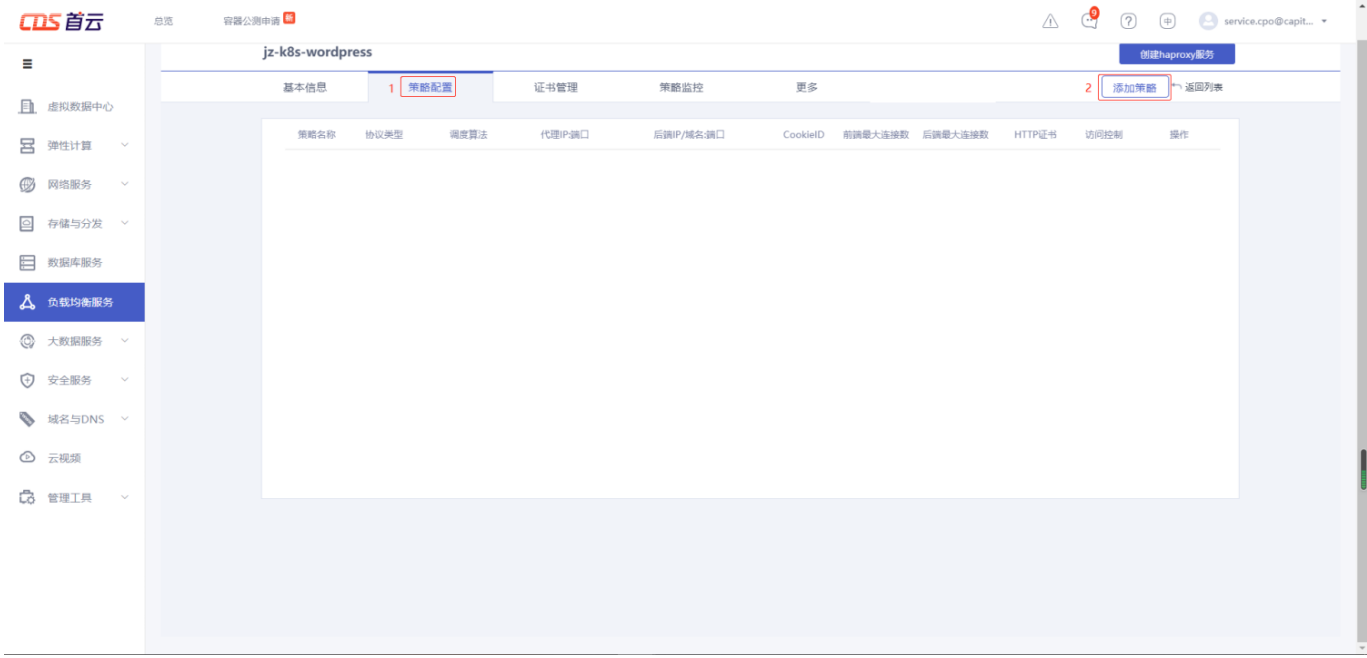

填写 Haproxy 策略名称 -> 选择 HTTP 类型 -> 填写上述暴露的 NodePort -> 选择负载均衡算法 -> 添 加服务器(集群的⼯作节点)-> 点击确认

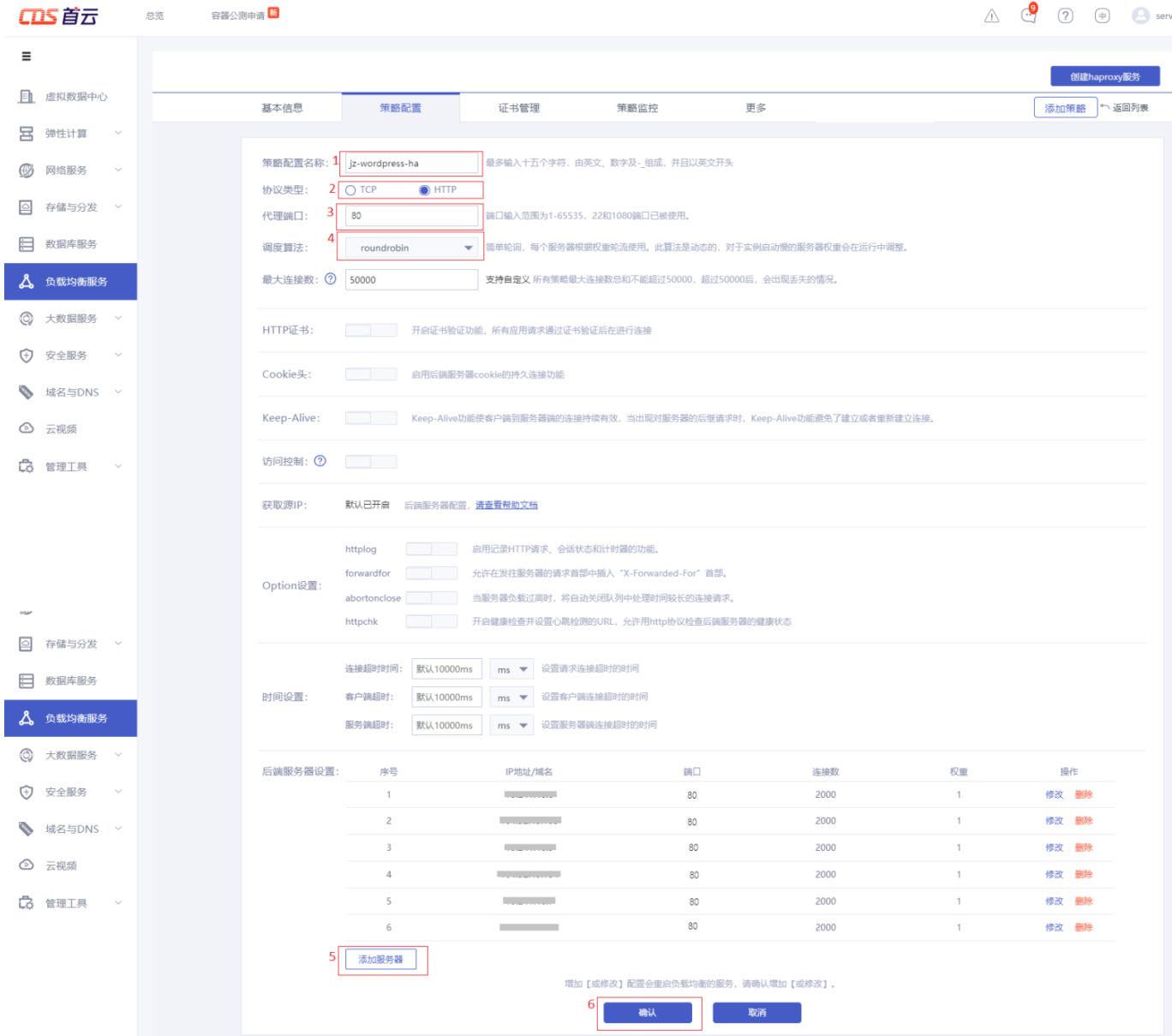

### **7.** 访问 **Wordpress**

• 查看集群的 Haproxy 服务的外网和内网 IP

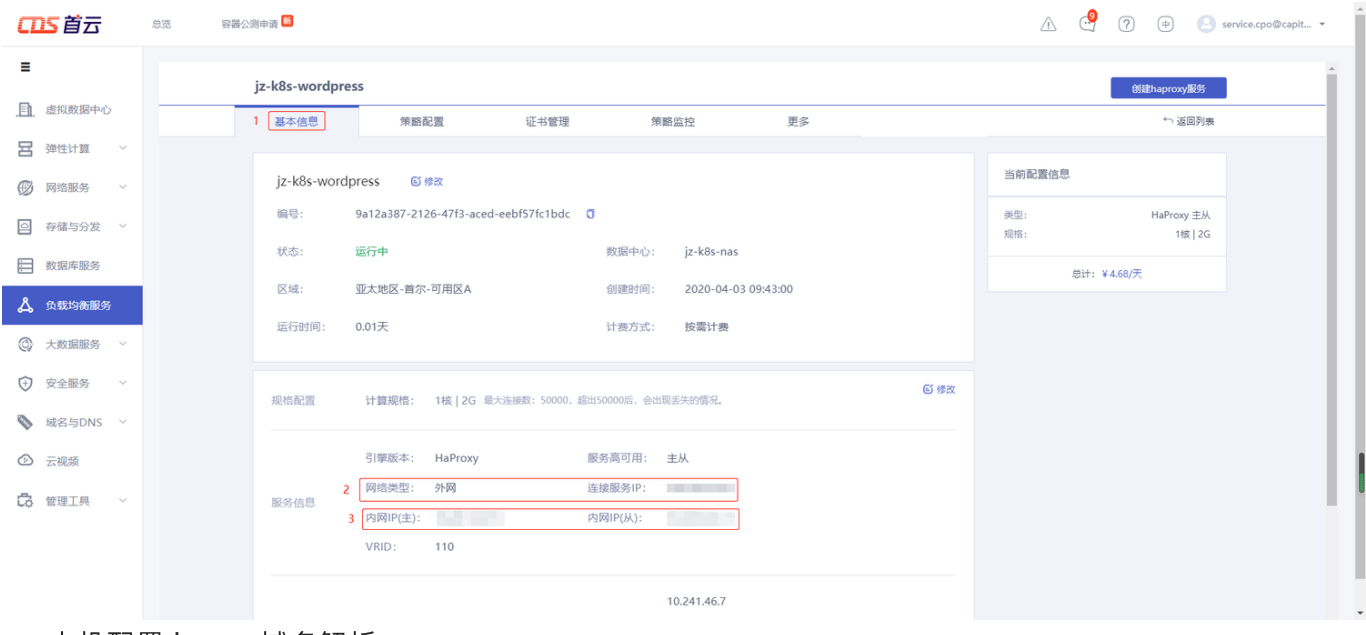

- 本机配置 hosts 域名解析
	- 1 <HaproxyIP> wordpress.demo.me
- 浏览器访问:http://wordpress.demo.me,开始安装 WordPress

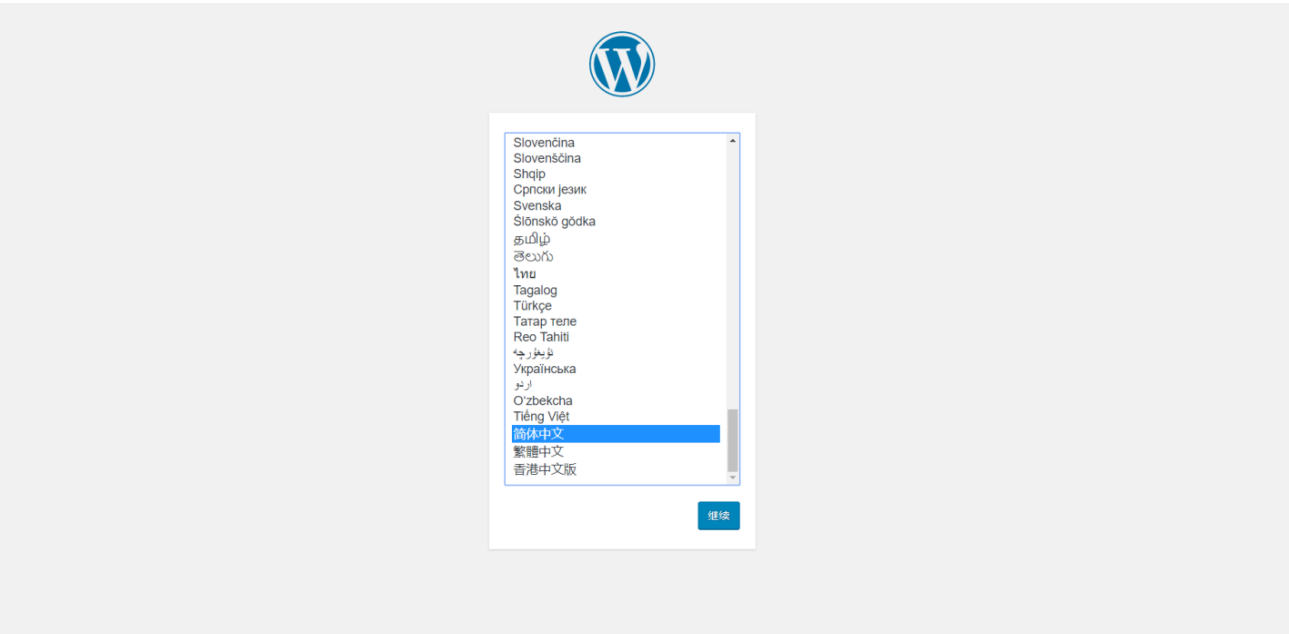

• 后续安装步骤请参照方法一中的安装步骤即可